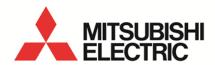

Energy Saving Data Collecting Server EcoWebServerIII

MODEL

# MES3-255C-EN/MES3-255C-DM-EN

User's Manual (Operating)

 Before operating the instrument, you should first read thoroughly this operation manual for safe operation and optimized performance of the product.
 Deliver this user's manual to the end user.

# Table of Contents

| 1. Pref      | face                                                                 | 1-1    | ĺ |
|--------------|----------------------------------------------------------------------|--------|---|
| 1.1 (        | General Notes                                                        | 1-1    | ĺ |
| 1.           | 1.1 Warranty                                                         | . 1-1  | l |
| 1.           | 1.2 Trademarks                                                       | . 1-1  | ĺ |
| 1.2 \$       | Safety Precautions                                                   | 1-2    | ) |
| 1.3 F        | Precautions for Use                                                  | 1-2    | ) |
| 1.4 I        | Main Features and Functions of Energy Saving Data Collecting Servers | 1-2    | ) |
|              | 4.1 Features                                                         |        |   |
|              | 4.2 Functions                                                        |        |   |
|              | System Configuration                                                 |        |   |
|              | ystem configuration (CC-Link communication, demand control)          |        |   |
|              | ore Use                                                              |        |   |
|              | Recommended System Environment                                       |        |   |
|              | Set Your PC's IP Address                                             |        |   |
|              | Set the Web Browser                                                  |        |   |
|              | 3.1 Set with no proxy server used                                    |        |   |
|              | 3.2 Add to [Local intranet] sites                                    |        |   |
|              | 3.3 Change the temporary Internet file settings                      |        |   |
|              | ic Operations                                                        |        |   |
|              | Glossary                                                             |        |   |
|              | Flow of Operations                                                   |        |   |
|              | How to check the version                                             |        |   |
|              | een Descriptions                                                     |        |   |
|              | Screen structure                                                     |        |   |
|              | Side Menu                                                            |        |   |
|              | Graph                                                                |        |   |
|              | 3.1 Automatic Layout                                                 |        |   |
|              | 3.2 Switching display                                                |        |   |
|              | 3.3 Non-display data                                                 |        |   |
|              | 3.4 Tool tip                                                         |        |   |
|              | Monitor: Demand Value                                                |        |   |
|              | Monitor: Current Value                                               |        |   |
|              | Monitor: Contact Output                                              |        |   |
|              | Graph: Demand Trend                                                  |        |   |
|              | Graph: Measuring Point Comparison                                    |        |   |
|              | Graph: Date Comparison                                               |        |   |
|              | Graph: Specific Consumption4                                         |        |   |
|              | Graph: Equipment                                                     |        |   |
|              | Porta Files: Demand Data                                             |        |   |
|              | B Data Files: Measuring Point Data                                   |        |   |
|              | Data Files: Virtual Data                                             |        |   |
|              | Data Files: Specific Consumption Data                                |        |   |
|              | Data Files: Equipment Data                                           |        |   |
|              | Data Files: Operation History Data                                   |        |   |
|              | B Data Files: System Log                                             |        |   |
|              | Setting List: Demand Monitoring                                      |        |   |
|              | Setting List: Demand Montoning                                       |        |   |
|              | Setting List: Nieasuring Fornt                                       |        |   |
|              | 21.1 Data output                                                     |        |   |
|              | 21.2 Setting List: Contact Output                                    |        |   |
|              | 21.3 Setting List: Contact Output                                    |        |   |
|              | 21.4 Setting Value List: File Transfer                               |        |   |
|              |                                                                      |        |   |
|              | 2.2.1 Appual Energy Planned Value Setting                            |        |   |
|              | 22.1 Annual Energy Planned Value Setting                             |        |   |
|              | 22.2 Specific consumption planned value setting                      |        |   |
|              | S Setting List: Time Set                                             |        |   |
|              | playing Measuring Graphs                                             |        |   |
|              | Comparing by Measuring Point                                         |        |   |
|              | Comparing by Date - Time                                             |        |   |
| 5.3 S        | Saving graph settings (create graph group)                           | 3-C    | ) |
| <b>5.4</b> ( | Confirming Production Efficiency (Specific Consumption)5             | )- I Z | _ |

|     | 5.5 Confirming Equipment Efficiency (Equipment Graph)                          |       |    |
|-----|--------------------------------------------------------------------------------|-------|----|
|     | 5.6 Downloading Graph Data                                                     | . 5-1 | 18 |
|     | 5.7 Automatically Updating Graphs                                              |       |    |
|     | Display Current Measuring Values                                               |       |    |
|     | 6.1 View the Current Values of Selected Measuring Points                       |       |    |
|     | 6.2 Save the Selected Measuring Points (Making a Setting List)                 | 6     | -4 |
|     | 6.3 Viewing Current Values by Group                                            |       |    |
|     | Demand control, Demand Trend                                                   |       |    |
|     | 7.1 Confirming Present/Today's Demand Trends                                   |       |    |
|     | 7.2 Confirm Past Demand Trends                                                 |       |    |
|     | 7.3 Confirming Demand Alarm/Control History                                    |       |    |
|     | Confirm and Control Contact Output State                                       |       |    |
|     | 8.1 Confirm Contact Output State                                               |       |    |
|     | 8.2 Turning OFF the Contact for Alarm Output                                   | 8.    | -2 |
|     | 8.3 Control the Contact for Demand Load Control                                |       |    |
|     | Download Measuring Data                                                        |       |    |
| Ο.  | 9.1 Download Measuring Data                                                    | a.    | _1 |
|     | 9.1 Bownload Measuring Bata                                                    |       |    |
| 10  | 10.1 Set Plan Value (for Year/Fiscal Year)                                     |       |    |
|     | 10.2 Set Specific Consumption Plan Value                                       |       |    |
|     | 10.3 Stop Target Value Monitoring until Production Exceeds the Threshold Value |       |    |
| 11  | Confirm the Settings                                                           |       |    |
| 1 1 |                                                                                |       |    |
|     | 11.1 Confirm the Settings                                                      |       |    |
|     |                                                                                |       |    |
|     | 11.3 Confirm setting contents of upper and lower limit monitoring              |       |    |
| 12  | 2. Change the Clock                                                            | . 12  | -1 |
|     | 12.1 Change the Clock of EcoWebServerIII                                       | . 12  | -1 |
|     | 3. Appendix                                                                    |       |    |
|     | 13.1 Specification of Data File                                                |       |    |
|     | 13.1.1 Annual data file                                                        |       |    |
|     | 13.1.2 Monthly data file                                                       |       |    |
|     | 13.1.3 Daily data file                                                         |       |    |
|     | 13.1.4 Zoom (5 min.) data file                                                 |       |    |
|     | 13.1.5 Zoom (1 min.) data file                                                 |       |    |
|     | 13.1.6 Virtual (annual) data file                                              |       |    |
|     | 13.1.7 Virtual (monthly) data file                                             | . 13  | -8 |
|     | 13.1.8 Virtual (daily) data file                                               |       |    |
|     | 13.1.9 Specific consumption (annual) data file                                 |       |    |
|     | 13.1.10 Specific consumption (monthly) data file                               |       |    |
|     | 13.1.11 Specific consumption (daily) data file                                 |       |    |
|     | 13.1.12 Equipment (daily) data file                                            | 13-1  | 14 |
|     | 13.1.13 Operation history data file                                            | 13-1  | 16 |
|     | 13.1.14 Demand (annual) data file                                              |       |    |
|     | 13.1.15 Demand (monthly) data file                                             | 13-1  | 18 |
|     | 13.1.16 Demand (daily) data file                                               | 13-1  | 19 |
|     | 13.1.17 Demand alarm/control history data file                                 | 13-2  | 23 |
|     | 13.2 Record of System Log                                                      |       |    |
|     | 13.2.1 System log file                                                         |       |    |
|     | 13.2.2 System log type (notification log)                                      |       |    |
|     | 13.2.3 System log type (error occurrence/restoration log)                      |       |    |
|     | 13.2.4 System log type (log related to demand control)                         |       |    |
|     | 13.3 Specification of Graph Display Data                                       |       |    |
|     | 13.3.1 Measuring point comparison graph: Annual                                |       |    |
|     | 13.3.2 Measuring point comparison graph: Monthly                               |       |    |
|     | 13.3.3 Measuring point comparison graph: Daily                                 |       |    |
|     | 13.3.4 Measuring point comparison graph: Zoom                                  |       |    |
|     | 13.3.5 Date comparison graph: Annual                                           |       |    |
|     | 13.3.6 Date comparison graph: Monthly                                          |       |    |
|     | 13.3.7 Date comparison graph: Daily                                            |       |    |
|     | 13.3.8 Date comparison graph: Zoom                                             |       |    |
|     | 13.3.9 Specific consumption graph: Annual                                      |       |    |
|     | 13.3.10 Specific consumption graph: Monthly                                    |       |    |
|     | 13.3.11 Specific consumption graph: Weekly                                     |       |    |
|     | . J. J Poonio oonioanipaon grapin 1100mg                                       |       |    |

| 13.3.12 Specific consumption graph: Daily | 13-48 |
|-------------------------------------------|-------|
| 13.3.13 Equipment graph: Daily            | 13-49 |
| 13.3.14 Demand trend graph: Annual        |       |
| 13.3.15 Demand trend graph: Monthly       | 13-51 |
| 13.3.16 Demand trend graph: Daily         | 13-52 |
| 13.4 Troubleshooting                      |       |

### 1. Preface

Thank you for purchasing Mitsubishi's Energy Saving Data Collecting Server (EcoWebServerIII).

This instruction manual is intended for users who know how to operate a PC and browsers, and describes how to use EcoWebServerIII to display measuring graphs, current values, and other data in browser. Read this manual carefully and use the product properly.

After you read this manual, keep this manual in an accessible place for future reference whenever needed. Make sure that the manual is delivered to the end user.

For information on how to set EcoWebServerIII, see Instruction Manual - Setting. For information on how to handle the main unit of EcoWebServerIII, see Instruction Manual - Hardware.

| Instruction Manual                                   | Document No. |
|------------------------------------------------------|--------------|
| Instruction Manual – Hardware (with Demand function) | IB63895      |
| Instruction Manual – Hardware                        | IB63652      |
| Instruction Manual – Setting                         | IB63919      |

# 1.1 General Notes

### 1.1.1 Warranty

- For technical support or inquiries on the product, contact your nearest Mitsubishi office or dealer.
- This document and product have undergone strict quality control and inspection before delivery, but in the unlikely event that the document or product is defective in manufacture, our company shall provide replacement. Contact the distributor from which you purchased them. However, this warranty does not apply to the product or document that has been damaged by acts of God or misapplication.
- Our company shall not be liable for any damages arising out of your or third parties' system troubles, legal problems, misapplication, failures during use, or any other defects.
- The product is warranted for a period of less than one (1) year from the date of your purchase or from the date of delivery to your specified location or within eighteen (18) months from the date of shipment from our factory (from the month and year of manufacture), whichever is less. However, the charge-free warranty shall not apply to the following cases even during the charge-free warranty period:
  - (1) When the cause is an improper usage
  - (2) When the cause is an improper operation
  - The charge-free warranty becomes invalid at the expiration of the charge-free warranty period.
- The warranty period shall not be renewed after repair.

#### 1.1.2 Trademarks

- Microsoft, Windows, Microsoft Edge, and Internet Explorer are registered trademarks of Microsoft Corporation in the United States and other countries.
- Java is a registered trademark of Oracle Corporation and its subsidiaries and affiliates in the United States and other countries.
- iOS is a trademark or registered trademark of Cisco in the United States and other countries, and is
  used under license.
- Android, Chrome are trademarks of Google LLC.
- Safari is a registered trademark of Apple, Inc. in the United States and other countries.
- Ethernet is a trademark of FUJIFILM Business Innovation Corp.
- MODBUS is a trademark of Schneider Electric USA Inc.
- Other company and product names herein are trademarks or registered trademarks of their respective owners.
- Trademark symbols such as "TM", "®" etc. may not be specified.

# 1.2 Safety Precautions

Please read EcoWebServerIII Instruction Manual - Hardware.

# 1.3 Precautions for Use

Before you display data on your PC, pay attention to the following points:

- If you have any questions about the installation, setting and other technical matters of PC network, web browsers, and Java plug-ins, contact your network administrator (or appropriate department).
   We do not offer technical support for the above.
- If you have changed any display-related settings, such as a measure point name, make sure to close
  the web browser being displayed and restart it. Otherwise the change may not be updated due to the
  cache function of the Web browser.
- When needed for keeping system security against illegal access from outside, users should take proper measure. We do not assume responsibility for any trouble arising from illegal access.
   We recommend users to note the followings.
  - 1) Use LAN for preventing illegal access from outside.
  - 2) Take measures like firewall and VPN when connecting internet.
  - 3) Before using, change the default account (login ID, password).
  - Set the account so as not to leak the accont information according to the following precautions. Avoid using simple string like Name, birth date and numbers.
    - Set the complex loging ID and password at least 8 characters by mixing uppercase or lowercase alphanumeric characters.

# 1.4 Main Features and Functions of Energy Saving Data Collecting Servers

#### 1.4.1 Features

- With the browser on your PC connected via LAN, you can display data (such as Energy, current, and specific consumption) collected by Energy Saving Data Collecting Server (EcoWebServerIII).
- You can display the data on multiple (up to five) PCs simultaneously.
  - \*1 When a timing of display update is overlapped on more than one PC, you may fail to be updated. In such case, display it again.
  - \*2 The number of PCs at the same time varies depending on the browser version or type you use.
- You can download collection data stored in EcoWebServerIII to your PC.
- You can set planned values and specific consumption planned values through the browser on your PC.

#### 1.4.2 Functions

Energy Saving Data Collecting Server (EcoWebServerIII) has the following functions:

#### 1 Measured data collection function

- To collect measured data from CC-Link terminal devices
- To collect measured data from MODBUS terminal devices (CC-Link communication product)
- To collect device values from PLCs
- To collect demand data from transaction meters (Device with demand control function)

#### 2 Save function

- To save logging data and operation data (virtual calculation points, specific consumption points, and equipment) in a memory card
- To save operating history in a memory card
- To save alarm history (occurrence of abnormal situations) in a memory card

#### 3 Display function

- To display current measured data values
- To display ON/OFF operating condition of devices
- To graph previous and present data for comparison
- To graph specific consumption
- To graph multiple measuring points on one screen simultaneously
- To graph equipment data (such as overall equipment efficiency)

#### 4 Contact output function

To output contacts if an error occurs

#### **5** Monitoring function

- To monitor the upper and lower limits of measured data, state change of monitoring points, and abnormality in communication/memory card
- To notify via email of abnormality in the upper and lower limits of measured data and communication abnormality
- To notify via email of state change of monitoring points
- To send an email on a regular basis (once a day, week, or month)

#### 6 Input/ output function

- To output collected data to PLC/GOT devices
- To set the time setting and demand setting from PLC (change of demand target value, etc.)

#### 7 Data transfer function

 To automatically transfer logging data, specific consumption measuring point data, and operating history to the FTP server

#### 8 Automatic time adjustment function

 To correct the time of EcoWebServerIII by acquiring time information from the SNTP server periodically

#### 9 Maintenance function

- To set energy planned values and specific consumption planned values
- To display the project (setting data)

# 1.5 System Configuration

System configuration (CC-Link communication, demand control)

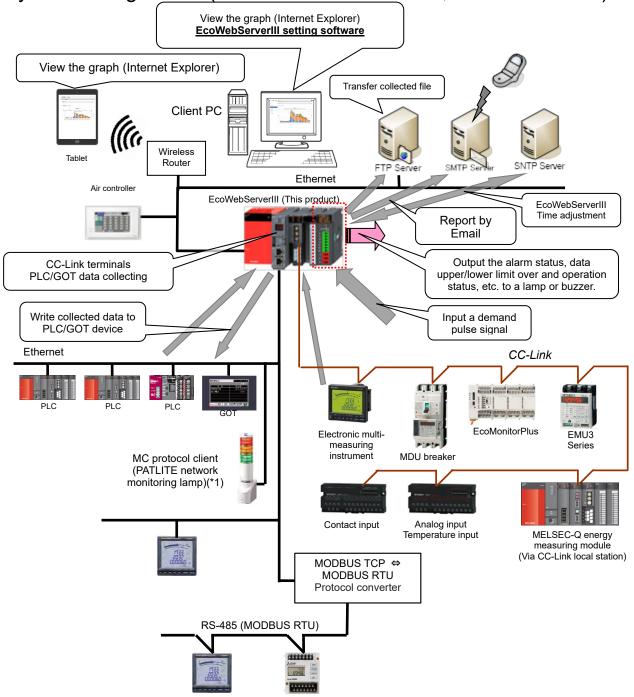

<sup>\*1</sup> Limited to be a MC protocol client.

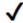

The figure above is a system configuration (CC-Link communication, demand control) example When using CC-Link communication device without demand control function, note the following points are different from the above figure.

- •Demand control unit is not attached to the EcoWebServerIII.
- •Shape of the power supply unit of EcoWebServerIII is different.
- •There is no coordination function with air conditioning controller.
- •There is no linkage function with the MC protocol client (Network monitoring indicator lamp made by

# 2. Before Use

This chapter describes how to set a browser on your PC.

# 2.1 Recommended System Environment

The table below shows the system environment requirements for this software to properly operate.

[PC]

| Item                 | Description                                                                 |
|----------------------|-----------------------------------------------------------------------------|
| OS (basic software)  | Microsoft Windows 7 Professional (32-bit or 64-bit) (English version) SP1   |
|                      | Microsoft Windows 8.1 Pro (32-bit or 64-bit) (English version)              |
|                      | Microsoft Windows 10 Pro (32bit, 64bit) (English version)                   |
| CPU                  | 1 GHz or higher Pentium® processor, or compatible microprocessor            |
|                      | (DOS/V compatible)                                                          |
| Memory *1            | 1 GB or more                                                                |
| Hard disk *1         | To save data collected by EcoWebServer into your PC, enough disk space for  |
|                      | the data is required                                                        |
| CD drive             | One or more drives (required to install the setting software)               |
| Display resolution   | 1,280 × 1,024 pixels or more                                                |
| Display color        | 65,536 colors or more                                                       |
| Input device         | A mouse and a keyboard                                                      |
| English input system | The system included in OS (English version only)                            |
| External interface   | 10BASE-T/100BASE-TX                                                         |
|                      | Memory card reader (when writing / reading / confirming a project via drive |
|                      | by setting software)                                                        |
| Web browser *2       | Microsoft Internet Explorer 9 (32-bit), 10 (32-bit), or 11(32-bit)          |
|                      | Microsoft Edge                                                              |
|                      | Google Chrome                                                               |

- \*1 Note that the required memory and free space of hard disk vary depending on the system environment.
- \*2 Operation check for Microsoft Edge is done in version 97. Operation check for Google Chrome is done in version 97.

#### [Tablet \*3]

| Item           | Desc          | cription |
|----------------|---------------|----------|
| OS             | Android6.0    | iOS10    |
|                |               |          |
| Web browser *4 | Google Chrome | Safari   |

<sup>\*3</sup> Tablet is only for browsing the web screen. Setting software cannot be used on the tablet.

<sup>\*4</sup> Operation check for Google Chrome is done in version 54.

Operation check for Safari is done in version 10.

# 2.2 Set Your PC's IP Address

To connect your PC to EcoWebServerIII, set the PC as follows:

- \*1 The operation and screens may differ depending on the OS type or environment used in your PC. (The following screens are examples.)
- \*2 To connect your PC to LAN, set an IP address according to instructions from your network administrator.
- \*3 Before setting your PC, take a note of the present settings (IP address and others) so that you will not forget them.

#### 1 Start [Control Panel] of Windows

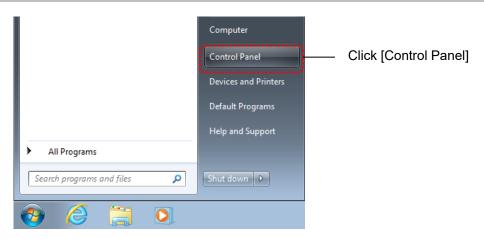

#### 2 Click [View Network Status and Tasks]

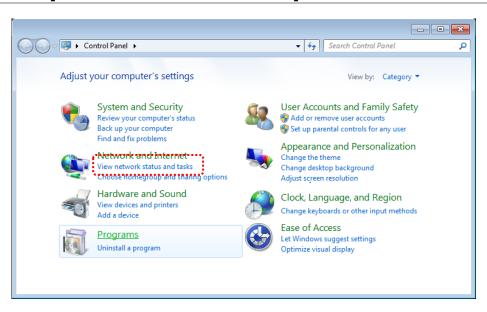

\* The figure is [In Category

#### 3 Click [Change Adapter Settings]

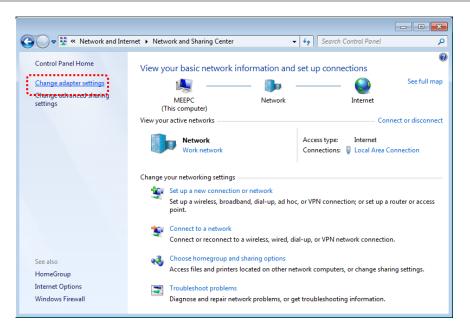

#### 4 Open [Properties] of the connection

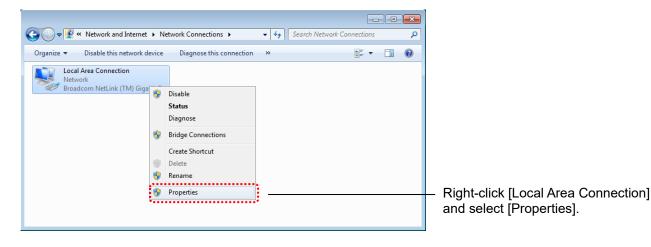

#### 5 Open [Properties] of TCP/IPv4

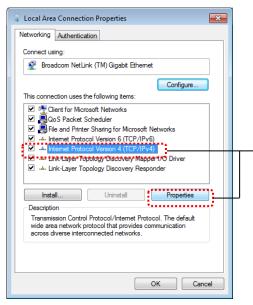

Select [Internet Protocol Version 4 (TCP/IPv4)] and click the [Properties] button.

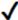

#### If no [Internet Protocol Version 4 (TCP/IPv4)] appears

Click the [Install] button to install TCP/IP.

(Click the [Install] button -> select [Properties] -> click the [Add] button -> select [TCP/IP] -> click the [OK] button.)

#### 6 Set an IP address

Set an IP address to connect to EcoWebServerIII.

For example, if the IP address of EcoWebServerIII is the factory settings ("192.168.10.1"), set "192.168.10.100."

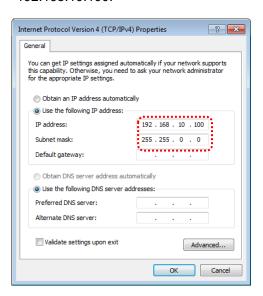

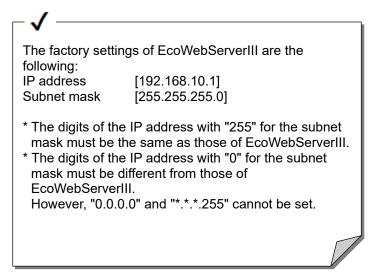

#### 7 Click the [OK] button

After setting the IP address, click the [OK] button.

# 2.3 Set the Web Browser

### 2.3.1 Set with no proxy server used

If the web browser is set to use a proxy server, the PC cannot connect to EcoWebServerIII. Establish connection bypassing a proxy server to EcoWebServerIII by using the following procedure:

#### 1 On Internet Explorer, select [Internet Options]

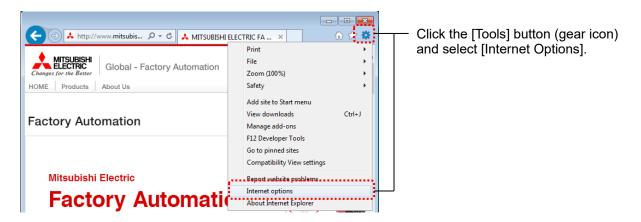

#### 2 Open the [Connections] tab and click the [LAN settings] button

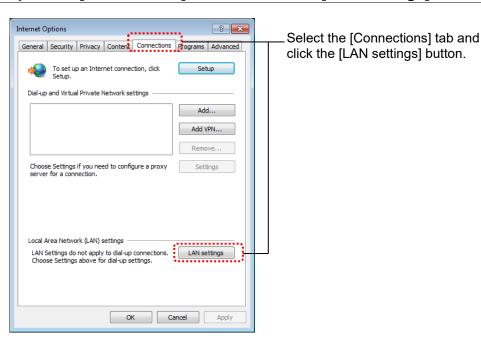

#### 3 In [Proxy server], click the [Advanced] button

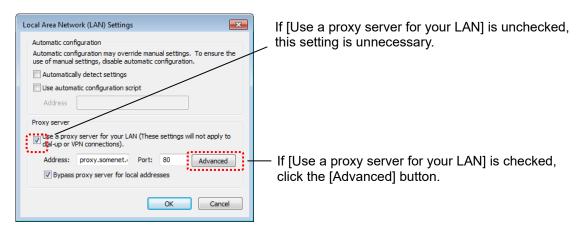

#### 4 In [Exceptions], enter the IP address of EcoWebServerIII

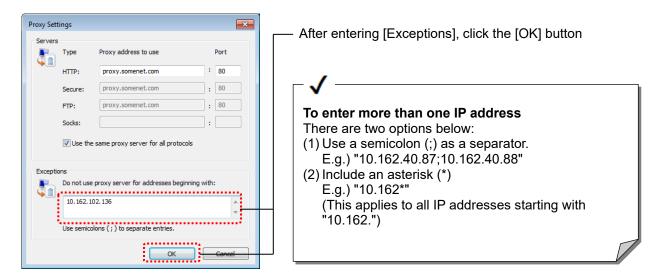

#### 5 Finish the setting

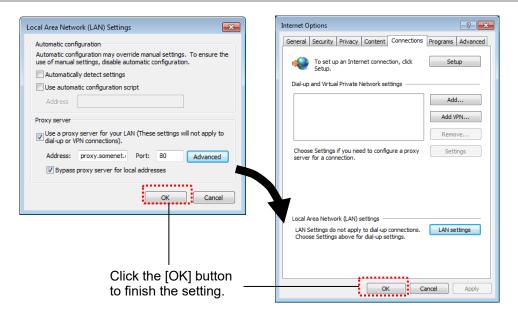

### 2.3.2 Add to [Local intranet] sites

If EcoWebServerIII is recognized as an Internet site with high-level security, you cannot browse properly. For example, the Java plug-in cannot be executed or pop-ups are blocked.

Add EcoWebServerIII to [Local intranet] sites with low-level security by using the following procedure:

#### 1 On Internet Explorer, select [Internet Options]

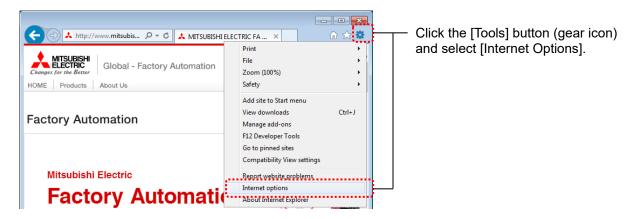

#### 2 Open the [Security] tab and select [Local intranet]

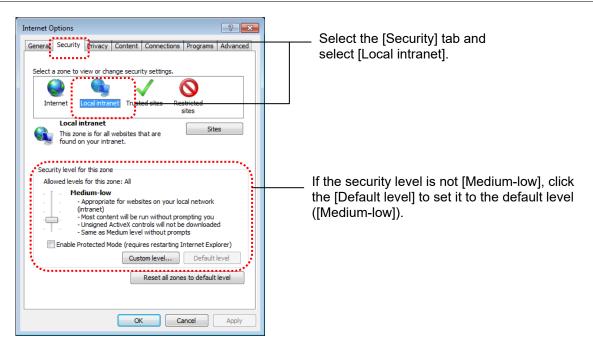

#### 3 Click the [Sites] button and click the [Advanced] button

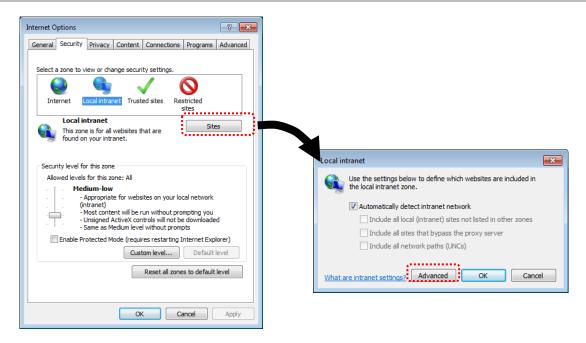

#### 4 Add the URL of EcoWebServerIII

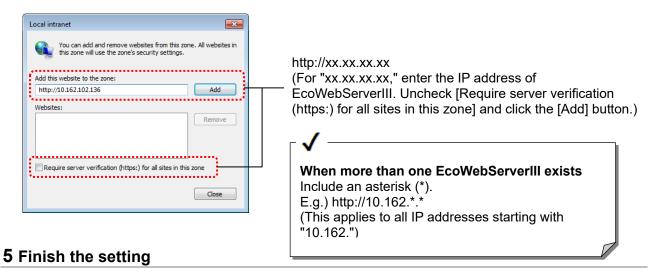

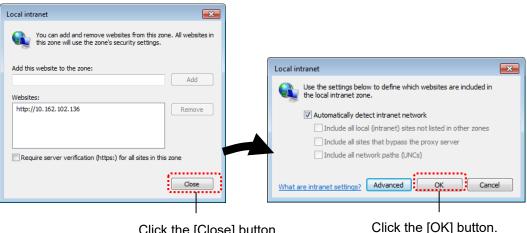

Click the [Close] button.

2-8

### 2.3.3 Change the temporary Internet file settings

Depending on the temporary Internet file settings, the latest settings or data may not appear due to the cache function of the web browser.

Change the temporary Internet file settings by using the following procedure:

#### 1 On Internet Explorer, select [Internet Options]

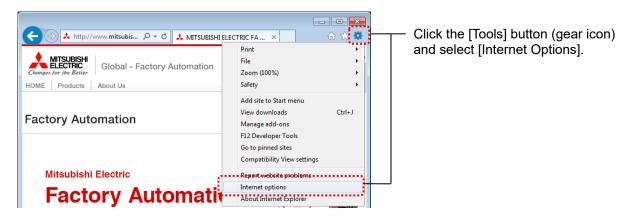

#### 2 In [Browsing history], click the [Settings] button

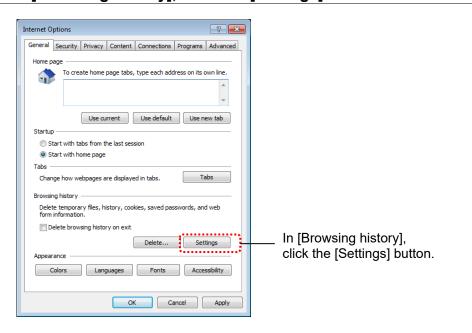

#### 3 Select [Every time I visit the webpage] and click the [OK] button

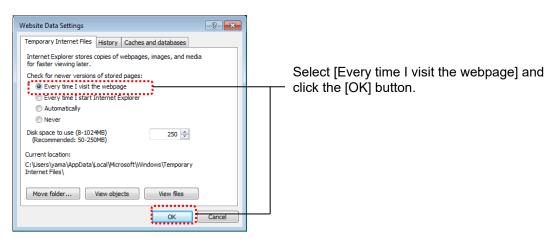

# 3. Basic Operations

This chapter describes terminology, basic operations and how to check versions.

# 3.1 Glossary

The table below describes terms used in this document.

| Item                       | Description                                                                            |
|----------------------------|----------------------------------------------------------------------------------------|
| Project                    | A set value that is used for the operation of EcoWebServerIII.                         |
| Measuring point            | An item collected from a terminal. Up to 255 points can be registered.                 |
| Operation monitoring       | A measuring point to record the operation state of equipment by monitoring             |
| point                      | digital input signals. Up to 32 of 255 measuring points can be registered.             |
| Virtual calculation point  | A measuring point for which the computation result among measuring points is           |
| •                          | used as virtual measured data. In addition to the 255 measuring points, up to          |
|                            | 128 measuring points can be registered.                                                |
| Specific consumption       | A measuring point for which the result of dividing energy amount by production         |
| point                      | amount is used as measured data. In addition to the 255 measuring points, up           |
|                            | to 64 measuring points can be registered.                                              |
| Equipment measuring        | A measuring point to record the state of equipment such as equipment                   |
| point                      | efficiency. Up to 42 measuring points can be registered.                               |
| Group                      | A group of measuring points. Up to 32 groups can be registered.                        |
| Equipment group            | A group of equipment measuring points. Up to 42 groups can be registered.              |
| Daily data                 | Data of a measuring point collected at 60, 30, or 15min. intervals for 1 day.          |
| Weekly data                | Data of a measuring point collected at 60-min. or 30-min. intervals for 7 days.        |
| Monthly data               | Data of a measuring point collected at 1-day intervals for 1 month.                    |
| Annual data                | Data of a measuring point collected at 1-month intervals for 1 year.                   |
| Zoom (5 min.) data         | Data of a measuring point collected at 5-min. intervals for 1 hour.                    |
| Zoom (1 min.) data         | Data of a measuring point collected at 1-min. intervals for 1 hour.                    |
| Virtual calc. data (Daily) | Data of a virtual measuring point collected at 60, 30, or 15min. intervals for 1       |
|                            | day.                                                                                   |
| Virtual calc. data         | Data of a virtual measuring point collected at 1-day intervals for 1 month.            |
| (Monthly)                  |                                                                                        |
| Virtual calc. data         | Data of a virtual measuring point collected at 1-month intervals for 1 year.           |
| (Annual)                   | Data of a secific account to a sixt a like to late 00, 00 and Ferin interest for       |
| Sp. Cons. data (Daily)     | Data of a specific consumption point collected at 60, 30, or 15min. intervals for      |
| Sp. Cons. data             | 1 day.  Data of a specific consumption point collected at 1-day intervals for 1 month. |
| (Monthly)                  |                                                                                        |
| Sp. Cons. data             | Data of a specific consumption point collected at 1-month intervals for 1 year.        |
| (Annual)                   | Data of a specific consumption point conceted at 1-month intervals for 1 year.         |
| Equipment data(Daily)      | Data of an equipment measuring point collected at 60, 30, or 15min. intervals          |
| Equipment data(Bany)       | for 1 day.                                                                             |
| Operation history data     | Data recorded when the state of an operation monitoring point is changed.              |
| Demand data (Daily)        | Data for each demand time in 1 day.                                                    |
| Demand data (Monthly)      | The data which recorded max. demand value of a day for 1 month.                        |
| Demand data (Annual)       | The data which recorded max. demand value of a month for 1 year.                       |
| Demand alarm/control       | The data which recorded occurrence / restoration of demand alarm and                   |
| history data               | demand control.                                                                        |
| System log                 | Data of events (such as errors) that occurred in EcoWebServerIII.                      |
| Maintenance password       | A password required to reset EcoWebServerIII or to set dates and annual                |
|                            | planned values/specific consumption planned values.                                    |
| Data acquisition login     | An account required to collect EcoWebServerIII data from FTP clients. Read-            |
| ID and password            | only permission is given.                                                              |
| System administration      | An account required to administer the EcoWebServerIII system. Read and write           |
| login ID and password      | permissions for all files are given.                                                   |
| FTP server                 | A server that provides files on the Internet (LAN).                                    |
|                            | FTP stands for File Transfer Protocol.                                                 |

| Item        | Description                                                                      |
|-------------|----------------------------------------------------------------------------------|
| SMTP server | A mail server that performs transmission processing when sending email to        |
|             | distribute it to other mail servers on the Internet (LAN).                       |
|             | SMTP stands for Simple Mail Transfer Protocol.                                   |
| SNTP server | A server that provides time information to clients on the network.               |
|             | SNTP stands for Simple Network Time Protocol.                                    |
| Domain name | The identifier of a computer group or computer that is connected to the Internet |
|             | (LAN).                                                                           |

# 3.2 Flow of Operations

This section describes the flow of operations to display data collected by EcoWebServerIII on Internet Explorer.

This instruction manual uses the screens of Internet Explorer as examples.

For details on how to operate each screen, see Chapter 4.

#### 1 Start the web browser

From the Windows taskbar or [Start] menu, start Internet Explorer.

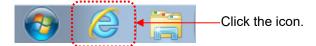

#### 2 Connect to EcoWebServerIII

In the Internet Explorer address bar, enter the IP address of EcoWebServerIII. For example, if the IP address is "10.162.102.136," enter "http:// 10.162.102.136/" and press the Enter key. (Entering "10.162.102.136" also automatically changes into "http:// 10.162.102.136/.")

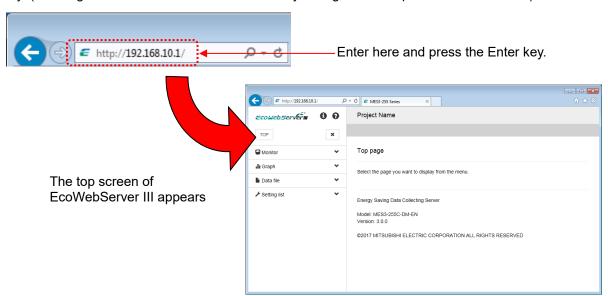

#### 3 Terminate the communication with EcoWebServerIII

Closing Internet Explorer or accessing another website terminates the communication.

To close Internet Explorer, click the 

button on the upper right or the button on the right of the tab.

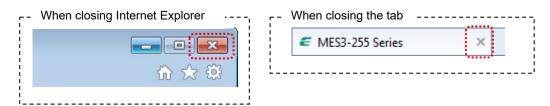

# 3.3 How to check the version

This chapter describes how to check the version of EcoWebServerIII.

#### 1 Connect to EcoWebServerIII

For operation procedures, see [3.2 Flow of Operations]

#### 2 Click on (i) icon on the Side Menu

For operation procedures, see [4.2 Side Menu].

#### 3 Check the version

Check the version by the model name and the version information.

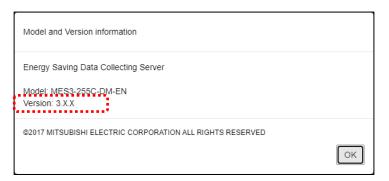

# 4. Screen Descriptions

# 4.1 Screen structure

This section describes web screen structure of EcoWebServerIII.

Web screen display example on PC

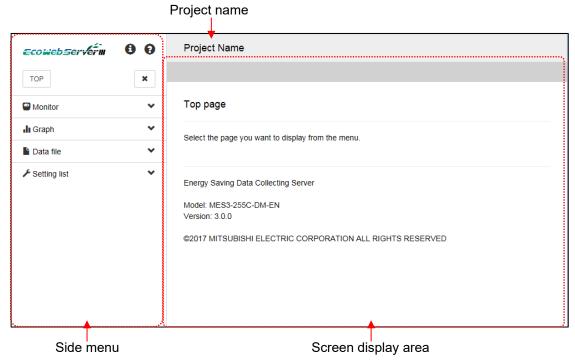

Web screen display example on Tablet

| Item                                  | Description                                                                                                    |
|---------------------------------------|----------------------------------------------------------------------------------------------------|
| Menu button                           | The side menu is displayed.                                                                                                    |
| Project name                          | The project name set by the setting software appears.                                                                                                   |
| Screen display                        | The screen of the menu you selected from the side menu appears.                                                                                         |
| area                                  | The initial screen is top page.                                                                                                    |
| Side menu                             | Click a menu item to display the side menu in the screen display area.                                                                                  |
| Demand alarm occurring: Level 1 Alarm | The system monitors a demand alarm at 10-second intervals. This icon appears during the state in which a demand alarm occurs. The icon disappears after |
|                                       | restored. (The figure on the left is an example when a level 1 alarm occurs.)  For device with demand control function only.                            |

# 4.2 Side Menu

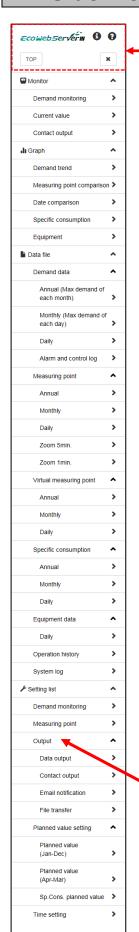

Menus to display current values in real time

\* [Demand value Monitor] is

for device with demand control function only.

Menus to display various graphs

\* [Demand trend Graph] is

for device with demand control function only.

| Item | Description                                                                                 |
|------|---------------------------------------------------------------------------------------------|
| •    | Version information of EcoWebServer III is displayed by click.                              |
| 0    | Click to link to FA site.  * In order to view FA site, you need to connect to the Internet. |
| ТОР  | Display the top page.                                                                       |
| ×    | Hide the side menu.                                                                         |

Menus to download data files

\* [Demand data] is

for device with demand control function only.

Menus to check the settings

\* [Setting of Demand control] is

for device with demand control function only

#### If you cannot select an menu item

If an item with no setting, the item appears (with no [>]) in black characters and no screen appears if clicked.

E.g.) The left figure shows that there is no file transfer setting. [>] is disappeared for [File transfer].

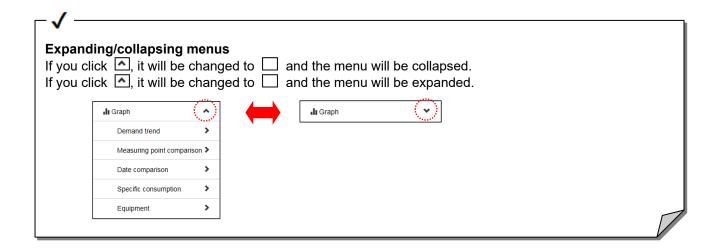

#### Closing the side menu

The screen display area can be enlarged by closing the side menu.

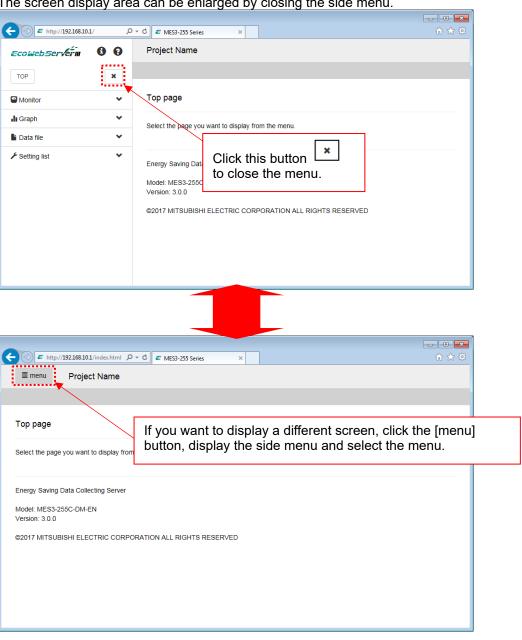

#### The side menu is displayed superimposed on the screen display area

If the width of the web browser window is small, the side menu will be displayed in the screen display area.

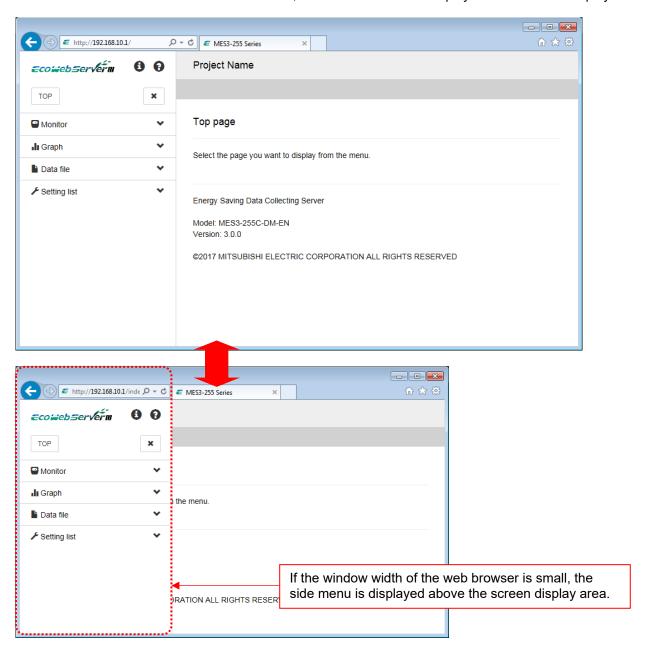

#### Automatic display of side menu

If the window width of the web browser is large, the side menu will remain displayed even after the screen is switched.

When the web browser window width is small

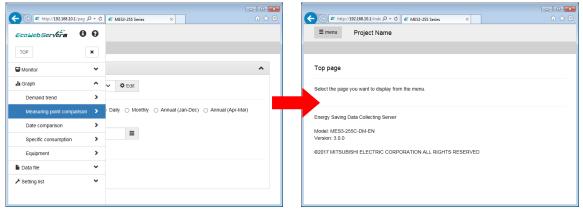

When the web browser window width is large

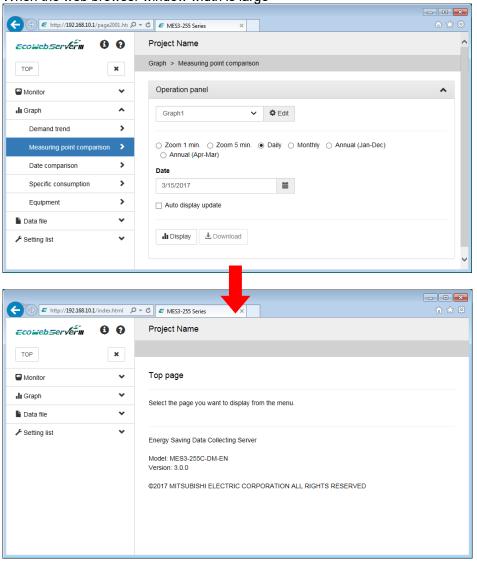

# 4.3 Graph

This section describes the functions of the graph.

# 4.3.1 Automatic Layout

The graph automatically changes the layout according to the width of the graph area.

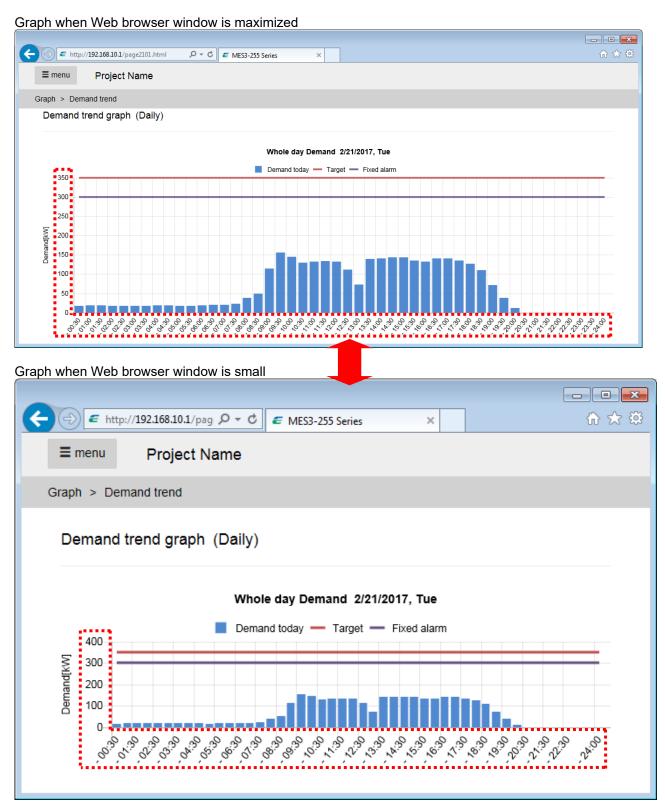

### 4.3.2 Switching display

Display can be switched by pressing the display switching button in [4.4 Monitor: Demand Value], [4.8 Graph: Measuring Point Comparison] and [4.9 Graph: Date Comparison].

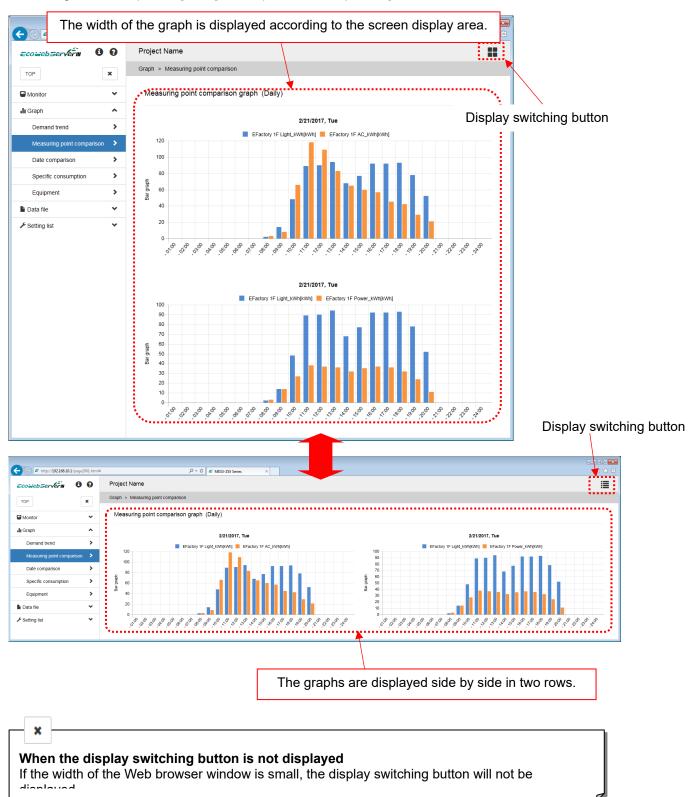

# 4.3.3 Non-display data

Display / non-display corresponding data can be by clicking on the legend at the top of the graph.

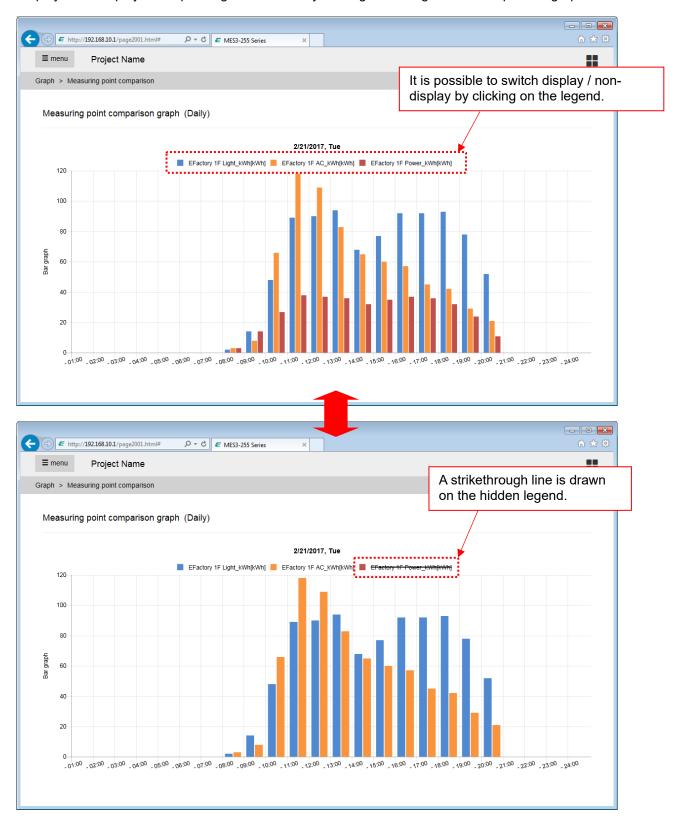

# 4.3.4 Tool tip

A tool tip is displayed and detailed data can be confirmed when placing the mouse cursor on each data of the graph.

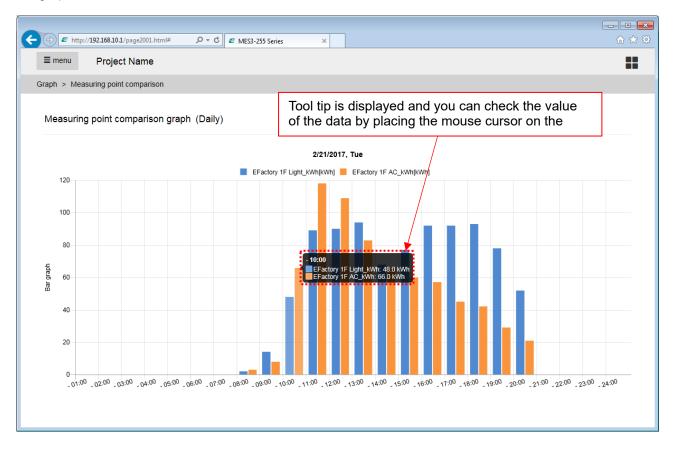

# 4.4 Monitor: Demand Value

#### For device with demand control function only

Display the present demand and demand load curves at the present time limit. The screen is automatically updated at 10-second intervals.

- \*1 Note that the data being displayed, alarm status, and control status may differ from the actual values /status because the screen is updated at 10-second intervals. For example, if the screen shows no Level 1 alarm, a Level 1 alarm may occur in the EcoWebServerIII main unit.
- \*2 It may not be displayed cleanly if the graph display area is small. Please enlarge the display area by hiding the side menu or enlarging the browser window.

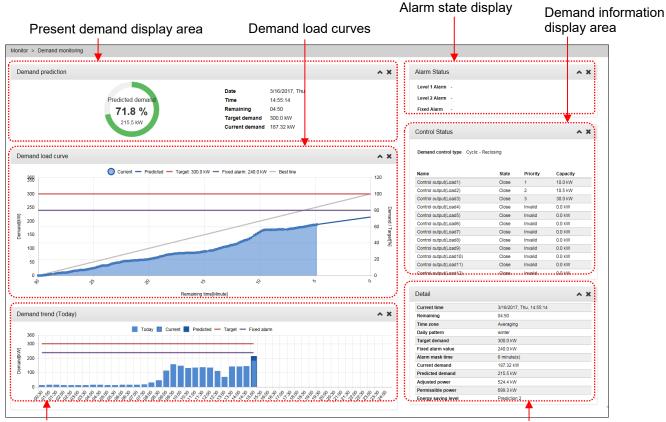

Today's demand trend graph

Control status display area

#### **Demand prediction monitor**

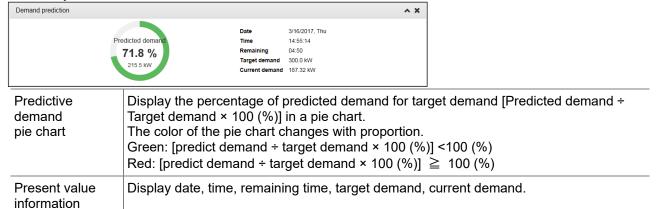

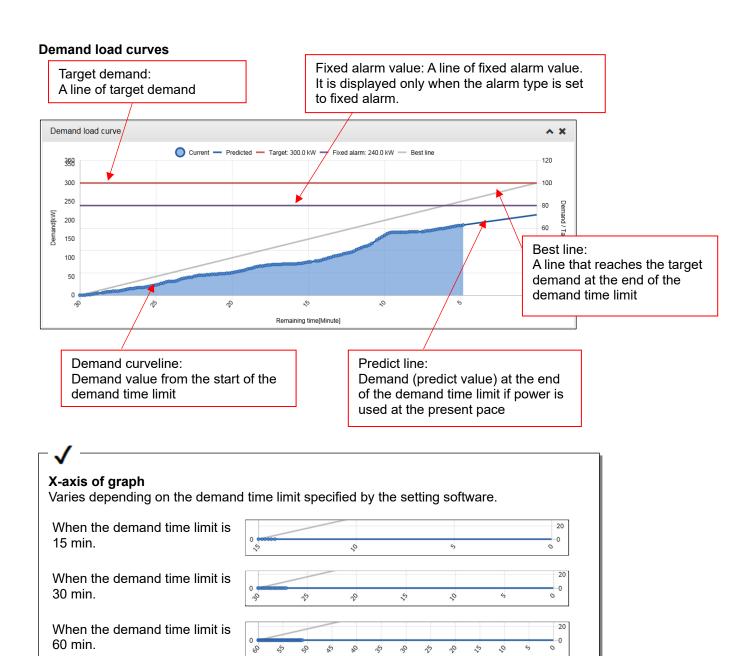

#### Today's demand trend graph Fixed alarm value: Target demand: A line of fixed alarm value A line of target demand Demand trend (Today) ■ Today ■ Current ■ Predicted — Target — Fixed alarm Predict demand: Display the demand value (predict value) 300 at the end of the demand time limit Demand[kW] 200 100 Demand (maximum in the day): Present demand: Display in the maximum demand value in the day for each Display the demand value of present demand time limit in the bar graph. time limit It is displayed only when the alarm type is set to fixed alarm.

| <b>√</b>                                                                                     |   |  |
|----------------------------------------------------------------------------------------------|---|--|
| X-axis of graph Varies depending on the demand time limit specified by the setting software. |   |  |
| When the demand time limit is 15 min.                                                        |   |  |
| When the demand time limit is 30 min.                                                        | 0 |  |
| When the demand time limit is 60 min.                                                        |   |  |
|                                                                                              |   |  |

#### Alarm state display area

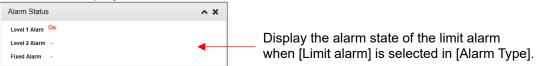

| Level 1 alarm       | [On] appears when "Predict demand > Target demand."                                                                                                    |
|---------------------|----------------------------------------------------------------------------------------------------|
|                     | This alerts that the target demand is exceeded at the end of the demand time limit if power is used at the present pace.                                                                                                    |
| Level 2 alarm       | [On] appears when "Adjust power (excess) ≥ Control load capacity to be closed." This alerts that the target demand is exceeded at the end of the demand time limit even if all loads to be closed are closed.                                         |
| Fixed alarm         | [On] appears when "Present demand ≥ Fixed alarm value." This alerts that the present demand has exceeded the fixed alarm value. It is displayed only when the alarm type is set to fixed alarm.                                                       |
| Limit alarm         | [On] appears when "Present demand > Limit power." This alerts that the target demand is exceeded even if all loads other than the base power (load that cannot be closed) are closed. It is displayed only when the alarm type is set to limit alarm. |
| Energy saving level | Display the monitoring type ([Predict demand]/[Adjust power]) of the energy saving level and the present energy saving level value.                                                                                                    |

#### Control status display area

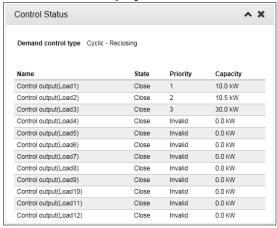

| Control method     | Display the control method set by the setting software.                                                                   |
|--------------------|----------------------------------------------------------------------------------------------------|
| Reclosing interval | Display only the control method is [Cyclic - Reclosing after Reclosing interval].                                         |
| Name               | Display the name of the control load.                                                                                     |
| State              | Display the control load control state (Close, Open). Those that are not prioritized are placed in the "Close" state.     |
| Priority           | Display the priority of control.  Numbers indicate priority and hyphens indicate ineffective (no demand controlled load). |
| Capacity           | Display the capacity of the control load.                                                                                 |

#### Detail display area

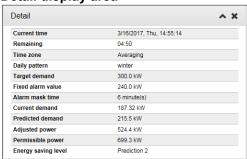

| Current time        | Display the present time.                                                                                                    |
|---------------------|----------------------------------------------------------------------------------------------------|
| Remaining           | Display the remaining time of the present time limit.                                                                                                    |
| Time zone           | Display the time zone name of the present time limit.                                                                                                    |
| Daily pattern       | Display the date pattern name of today.                                                                                                    |
| Target demand       | Display the target demand for the current time limit.                                                                                                    |
| Fixed alarm value   | Display the fixed alarm value set by the setting software. It is displayed only when the alarm type is set to fixed alarm.                                                                                                    |
| Alarm mask time     | Display the alarm mask time set by the setting software.  During the alarm mask time starting from the start of the demand time limit, no alarm occurs.                                                                                            |
| Current demand      | Display the demand of the current time.                                                                                                    |
| Predicted demand    | Display the predicted demand for the current time.                                                                                                    |
| Adjusted power      | Display power that must be adjusted (opened or closed) to reach the target demand at the end of the demand time limit. A negative value refers to power that must be closed.                                                                       |
| Permissible power   | Display available power at present.                                                                                                    |
| Power limit         | This means that the target demand is exceeded when the present demand exceeds the limit power even if all loads other than the base power (load that cannot be closed) are closed. It is displayed only when the alarm type is set to limit alarm. |
| Energy saving level | Display the monitoring type (predicted demand, adjusted power) of the energy saving level and current energy saving level value.  It is displayed only when energy saving level monitoring setting is available.                                   |
|                     |                                                                                                    |

# 4.5 Monitor: Current Value

Display the current values of measuring points. The screen is automatically updated at 10-second intervals. You can switch the display between [Group] or [Any point].

- \* If it is not displayed correctly, refer to [13.4 Troubleshooting].
- Group:
  - Select any measuring points to display the current values. You can save a set of measuring points that you check frequently as a measuring point list, and load the list.
- Any point:
  - Select a group to display the current values of the measuring points belonging to the group. By saving a set of frequently-viewed measurement points as an arbitrary list, you can display immediately after the next time.

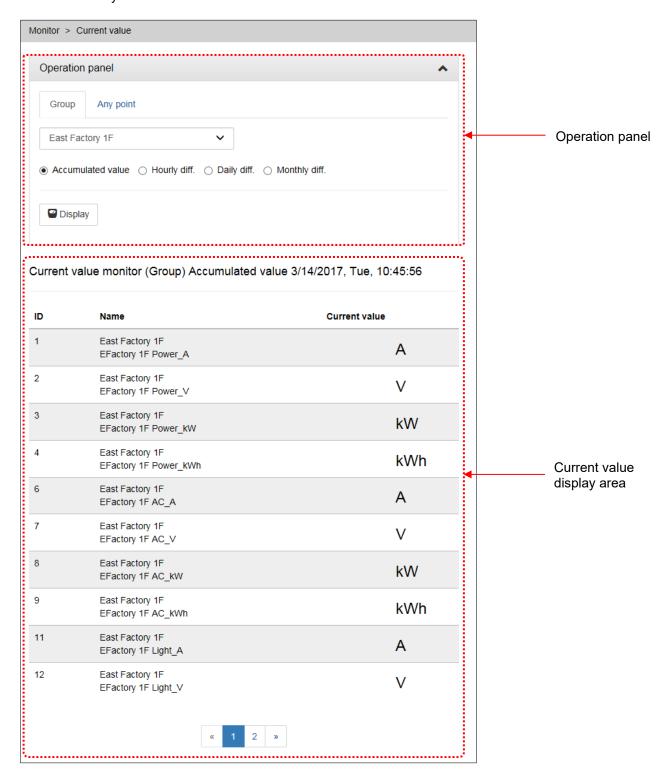

### **Operation panel (Group)**

The operation panel will be as follows when you select a group as the display type.

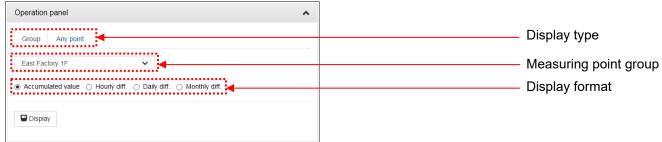

| Display type          | Select the measurement type display type. (The group is currently selected.)                                                             |
|-----------------------|----------------------------------------------------------------------------------------------------|
|                       | Group : Select the measuring point group and display the registered points.  Any point   Display arbitrary are a points from all a sinte |
|                       | : Display arbitrary measuring points from all points.                                                                                    |
| Measuring point group | Select the measuring point group to display.                                                                                             |
| Display format        | Select the data display format of electric energy / pulse quantity from Accumulated value, Hourly diff., Daily diff., Monthly diff.      |
| Display button        | Display the current value of measuring points belonging to the measuring point group.                                                    |

### **Operation panel (Any point)**

The operation panel is as follows when you select an arbitrary display type.

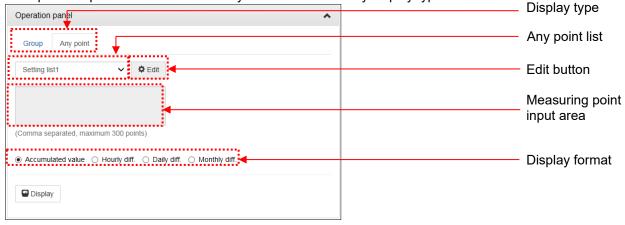

| Display type               | Select the measurement type display type. (The group is currently selected.)  Group: Select the measuring point group and display the registered points.  Any point: Display arbitrary measuring points from all points.       |
|----------------------------|----------------------------------------------------------------------------------------------------|
| Any point list             | Select the measuring point group to display.                                                                                                    |
| Edit button                | Switch to optional list edit mode.                                                                                                    |
| Measuring point input area | Enter the measurement point ID to display the current value, separated by commas. Up to 300 points are valid, and even if more input is made, the current value will not be displayed.  * It can be changed only in edit mode. |
| Display format             | Select the data display format of electric energy / pulse quantity from Accumulated value, Hourly diff., Daily diff., Monthly diff.                                                                                            |
| Display button             | Display the current value of measuring points belonging to the measuring point group.                                                                                                    |

### Current value display area

Display time

| Current | Current value monitor (Group) Accumulated value 3/14/2017, Tue, 10:45:56 |     |  |
|---------|--------------------------------------------------------------------------|-----|--|
| ID      | Name Current value                                                       |     |  |
| 1       | East Factory 1F<br>EFactory 1F Power_A                                   | А   |  |
| 2       | East Factory 1F<br>EFactory 1F Power_V                                   | V   |  |
| 3       | East Factory 1F<br>EFactory 1F Power_kW                                  | kW  |  |
| 4       | East Factory 1F<br>EFactory 1F Power_kWh                                 | kWh |  |
| 6       | East Factory 1F<br>EFactory 1F AC_A                                      | Α   |  |
| 7       | East Factory 1F<br>EFactory 1F AC_V                                      | V   |  |
| 8       | East Factory 1F<br>EFactory 1F AC_kW                                     | kW  |  |
| 9       | East Factory 1F<br>EFactory 1F AC_kWh                                    | kWh |  |
| 11      | East Factory 1F<br>EFactory 1F Light_A                                   | А   |  |
| 12      | East Factory 1F<br>EFactory 1F Light_V                                   | V   |  |

| Display time                 | Display the time when current values are displayed.                                                                                                    |
|------------------------------|----------------------------------------------------------------------------------------------------|
| ID                           | Display measuring points IDs. (10 points per page) When [Optional group] is selected in [Display type], IDs appear in the order in which they are entered in [Point list]. When [Fixed group] is selected in [Display type], IDs appear in the order in which they are added to the group. |
| Name                         | Display a group name in the upper portion, and a measuring point name in the lower portion.                                                                                                    |
| Current Value                | Display the current measuring values.                                                                                                    |
| Page:                        | Select a page to display. If this field is dimmed, the data consists of only one page.                                                                                                    |
| [<<] button /<br>[>>] button | Display the previous or next page. If this field is dimmed, the data consists of only one page.                                                                                                    |

# **4.6 Monitor: Contact Output**

Display the status (ON/OFF) of contact outputs. The screen is automatically updated at 10-second intervals. You can manually turn off contacts that are set for outputting alarms.

You can manually open or close contacts that are set for controlling demand loads.

| Contact output monitor 3/14/2017, Tue, 10:50:54.  □ Display time |                  |                       |             |    |             |             |
|------------------------------------------------------------------|------------------|-----------------------|-------------|----|-------------|-------------|
| No.                                                              | Name             | Item name             | Destination | Ch | Output type | State       |
| 1                                                                | Contact output1  | Level 1 alarm         | Output unit | 1  | Interlock   | OFF         |
| 2                                                                | Contact output2  | Level 2 alarm         | Output unit | 2  | Interlock   | OFF         |
| 3                                                                | Contact output3  | Limit/Fixed alarm     | Output unit | 3  | Interlock   | OFF         |
| 5                                                                | Contact output5  | Measuring error       | Output unit | 5  | Interlock   | ON OFF      |
| 6                                                                | Contact output6  | File transfer error   | Output unit | 6  | Interlock   | ON OFF      |
| 9                                                                | Contact output9  | Control output(Load1) | Output unit | 9  | Interlock   | Close Chang |
| 10                                                               | Contact output10 | Control output(Load2) | Output unit | Α  | Interlock   | Close Chang |
| 11                                                               | Contact output11 | Control output(Load3) | Output unit | В  | Interlock   | Close Chang |

| Display time | Display the time when contact status is displayed.                                                                                                    |
|--------------|----------------------------------------------------------------------------------------------------|
| No.          | Display the number of a contact output.                                                                                                    |
| Name         | Display the name of a contact output.                                                                                                    |
| Item name    | Display the item name of a contact output.                                                                                                    |
| Destination  | Display the destination.                                                                                                    |
| Ch           | Display the output channel.                                                                                                    |
| Output type  | Display the output type.                                                                                                    |
| State        | Display the current status of a contact.                                                                                                    |
| Control      | For contacts for outputting alarms is [ON], the [OFF] button appears. Click the [OFF] button to turn off the contact status after password authentication.                                                                                                    |
|              | For contacts for controlling demand loads, the [Change] button appears. Click the [Change] button to open or close the contact status after password authentication. (To close, click the [Change] button in the open status. To open, click the [Change] button in the closed status.) |

# 4.7 Graph: Demand Trend

### For device with demand control function only

Use this screen to check past demand trend at yearly, monthly, or daily intervals.

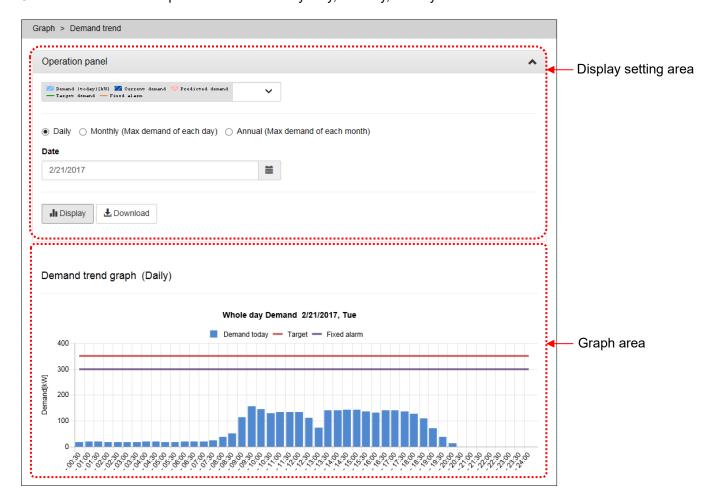

#### **Operation panel**

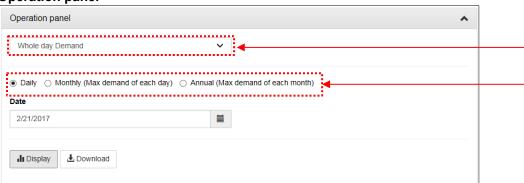

| Display time-zone | Select a time zone of data to graph.                                                                                |
|-------------------|----------------------------------------------------------------------------------------------------|
| Display interval  | Select the display interval of the graph from daily, Monthly (Max demand of day), and Annual (Max demand of month). |
| Display date      | Click the button and select the date of the data to be displayed in the graph.                                      |
| [Display] button  | Display a graph under the specified conditions.                                                                     |
| [Download] button | Downloads the graph data.                                                                                           |

#### Graph area (daily)

When [Daily] is selected in [Display interval], the demand of every demand time limit (of the day selected in [Display date]) appears.

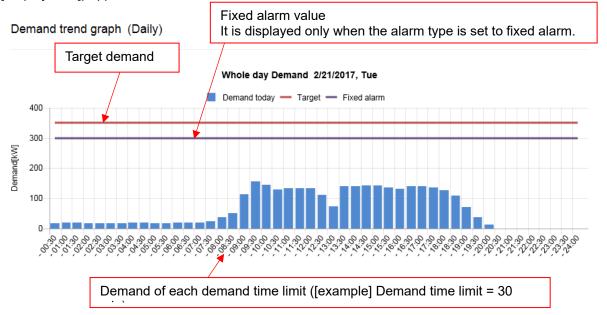

#### **Graph area (monthly)**

When [Monthly] is selected in [Display interval], the max demand of every day (of the year/month selected in [Display date]) appears.

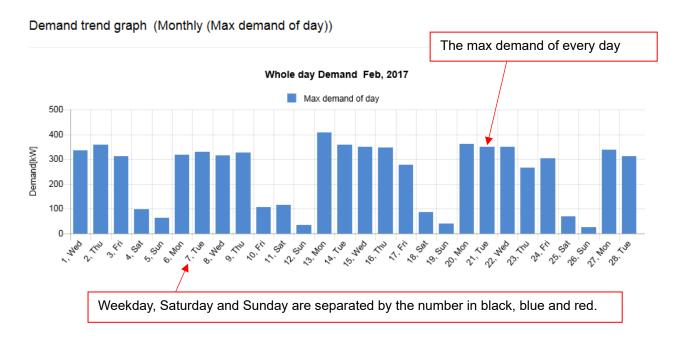

### **Graph area (Annual)**

When [Annual] is selected in [Display interval], the max demand of the past 13 months (Including the year/month selected in [Display date]) appears.

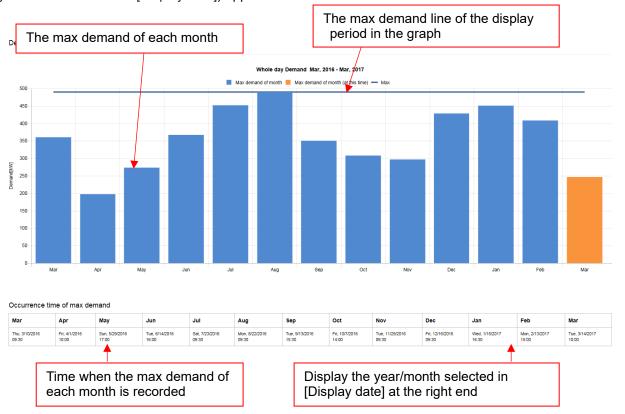

# 4.8 Graph: Measuring Point Comparison

Select multiple measuring points to line up their graphs on the same date or display them in a stack graph. Use this to compare and analyze power usage by department or by use (such as air conditioning or lighting).

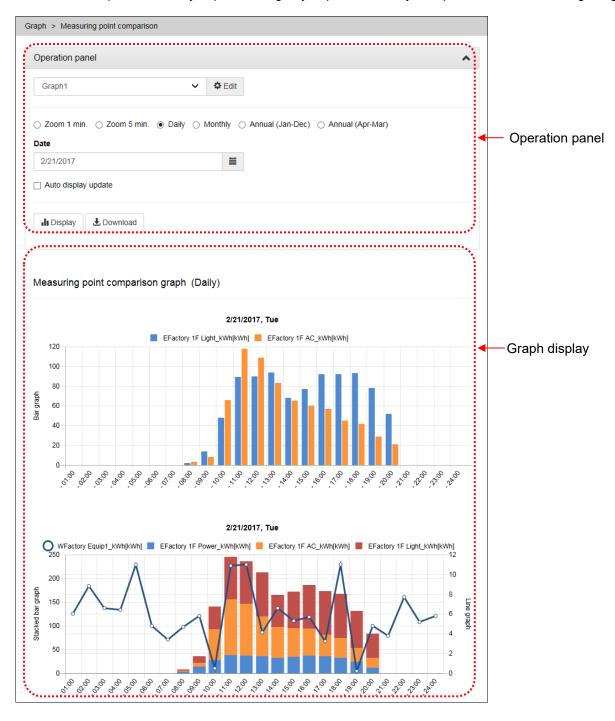

### **Operation panel**

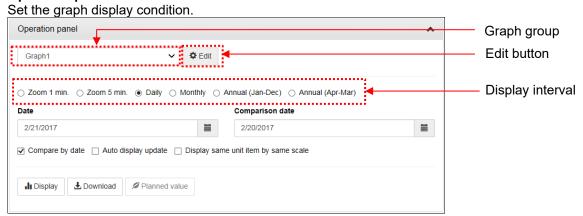

| Graph group         | It is a pattern of measurement points and display type. Click and select from the list.More setting method refers to [5.1 Comparing by measuring points]. |  |  |
|---------------------|----------------------------------------------------------------------------------------------------|--|--|
| Edit button         | Switch to graph group edit mode.                                                                                                    |  |  |
| Display interval    | Selected from Zoom 1min, Zoom 5min, Daily, Monthly, and Annual.                                                                                           |  |  |
| Display date        | Click the button and select the date of the data to be displayed in the graph. Select time only for zoom 1 min and zoom 5 min.                            |  |  |
| Auto display update | Graph will be automatically updated by putting a check.                                                                                                   |  |  |
| Display button      | The graph of the set conditions is displayed.                                                                                                    |  |  |
| Download button     | Download graph data.                                                                                                    |  |  |

#### Graph group edit mode

Set measurement points and display types to display on the graph.

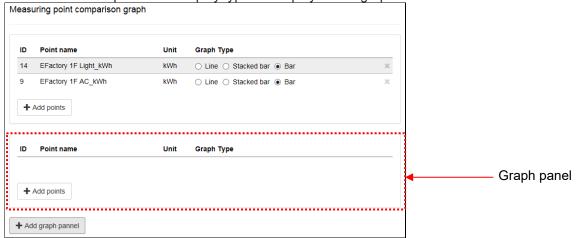

| ID                   | Display the measuring point ID.                                                                                                    |
|----------------------|----------------------------------------------------------------------------------------------------|
| Measuring point name | Display the measuring point name.                                                                                                    |
| Unit                 | Display the unit.                                                                                                    |
| Display type         | Select the graph display type. It is only a polygonal line for analog value measurement points, Select from polygonal line, stacking up, and bar for electric energy / pulse amount measuring points. |
| Add points button    | Add measurement points to the graph panel.                                                                                                    |
| Add graph panel      | Add a graph panel. The graph panel display the set measurement points on one graph.                                                                                                    |

#### Graph display area

This area display graphs of the measuring points selected in [Display item]. (Up to 10 graphs)

Measuring point comparison graph (Daily)

Daily logging cycle = 60 minutes

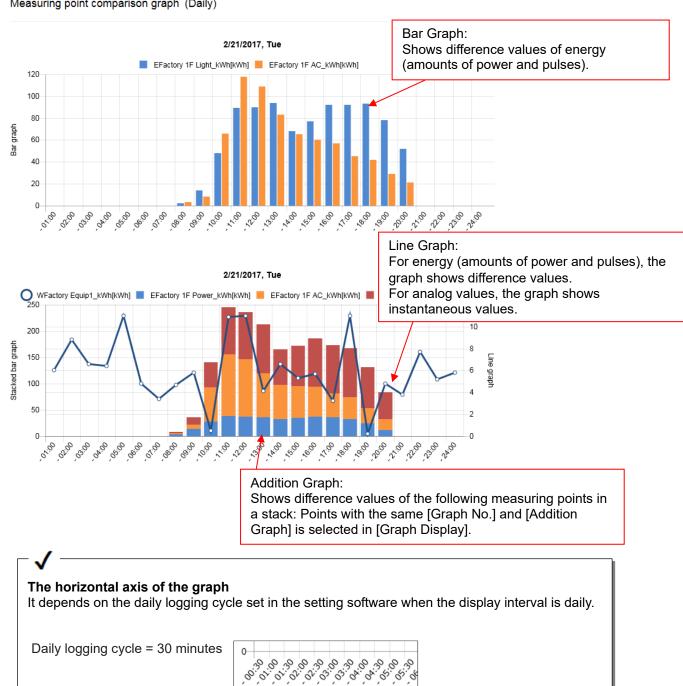

04:00 05:00 ,06:00

# 4.9 Graph: Date Comparison

You can select multiple measuring points to line up their graphs on two different dates for comparison. Use this to analyze power usage by comparing with the last year or last week.

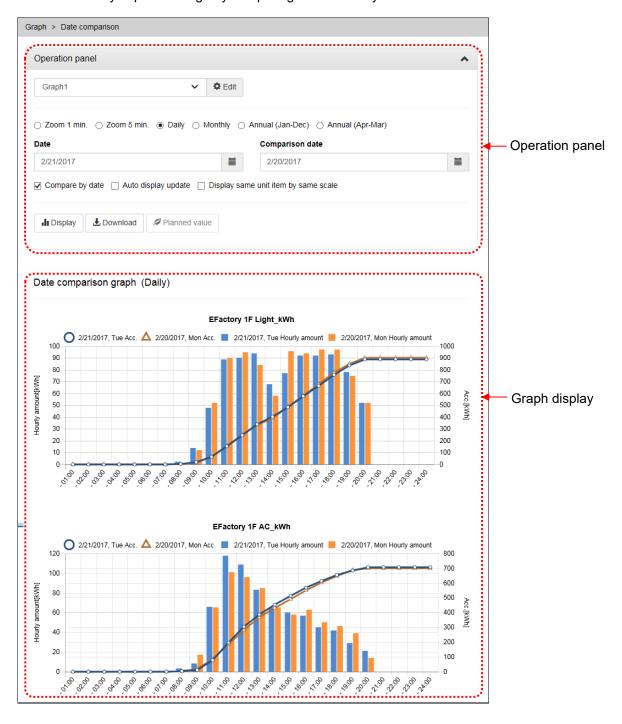

Operation panel
Set the graph display conditions. Operation panel

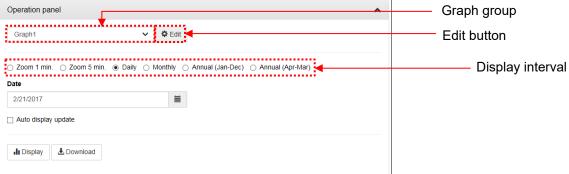

| Graph group                          | It is a pattern of measurement points and display type. Click and select from the list.More setting method refers to [5.2 Comparing by date].                                                                                                    |  |  |
|--------------------------------------|----------------------------------------------------------------------------------------------------|--|--|
| Edit button                          | Switch to graph group edit mode.                                                                                                    |  |  |
| Display interval                     | Selected from Zoom 1min, Zoom 5min, Daily, Monthly, and Annual.                                                                                                    |  |  |
| Date /Comparison date                | Click the button and select the date of the data to be displayed in the graph.  Select time only for zoom 1 min and zoom 5 min.                                                                                                    |  |  |
| Compare by date                      | Comparison date and time can be selected, and a graph of comparison date and time is displayed when putting check.                                                                                                    |  |  |
| Auto display update                  | When you click the check button and click the display button, the graph is automatically updated. When automatic updating, the automatic update stop button is displayed, and clicking stops automatic updating.                                                                                        |  |  |
| Display same unit item by same scale | When checked, the scale of the same unit will be the same for the Y axis. Adjust to the scale of the graph with the largest value. When unchecked, the scale of the Y axis of each graph is determined by the maximum value of the measurement item being displayed.                                    |  |  |
| Display button                       | The graph of the set conditions is displayed.                                                                                                    |  |  |
| Download button                      | Download graph data                                                                                                    |  |  |
| Planned value button                 | Transit to the screen for setting the planned value. It is effective only when you select Monthly, Annual (Jan- Dec), Annual (Apr-Mar) for the display interval. Please select the date comparison graph again from the side menu To display the date comparison graph after setting the planned value. |  |  |

#### Graph group edit mode

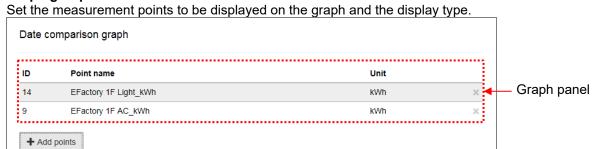

| ID               | Display the measuring point ID.          |
|------------------|------------------------------------------|
| Measuring name   | Display the measuring point name.        |
| Unit             | Display the unit.                        |
| Add point button | Add measuring points to the graph panel. |

#### Graph display area

This area display graphs of the measuring points selected in [Display item]. (Up to 10 graphs)

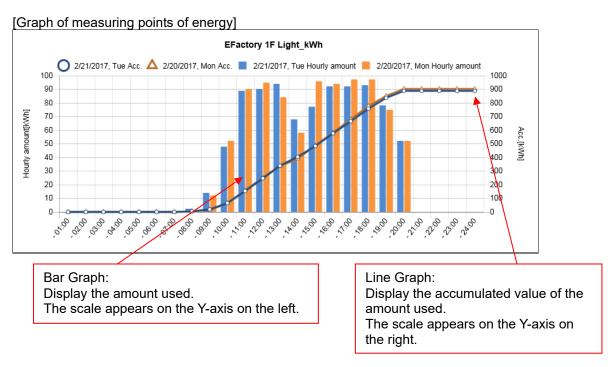

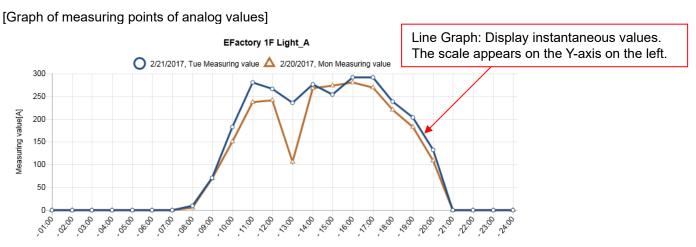

# 4.10 Graph: Specific Consumption

Use this to graph specific consumption data. You can grasp changes in production volume and specific consumption by comparing with the movement of energy volume. You can also compare with data of another date.

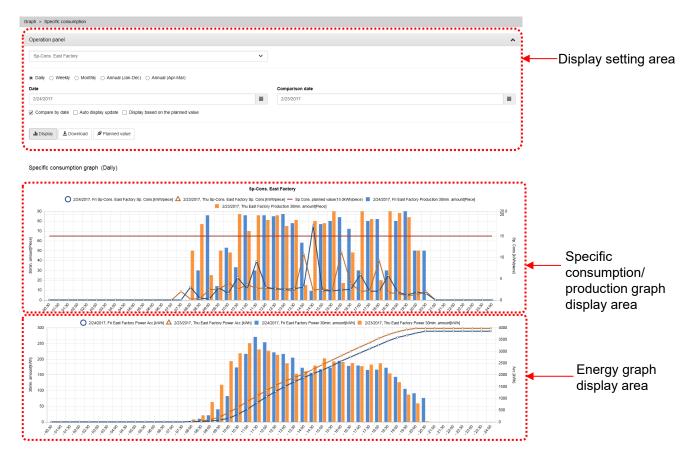

### Operation panel

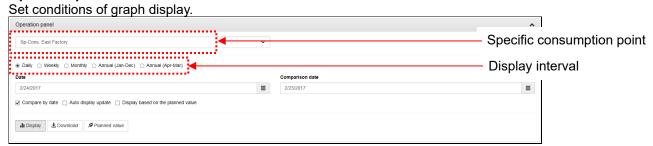

| Specific consumption point         | Select a specific consumption point to display in a graph.                                                                                                    |  |  |
|------------------------------------|----------------------------------------------------------------------------------------------------|--|--|
| Display interval                   | Select a graph display interval from the following: [Annual (Year (JanDec.))], [Annual (Year (AprMar.))], [Monthly], [Weekly], or [Daily].                                                                                                    |  |  |
| Date /Comparison date              | Click the button and select the date of the data to be displayed in the graph.                                                                                                    |  |  |
| Compare by date                    | When checked, comparison date and time can be selected, and a graph of comparison date and time is displayed.                                                                                                    |  |  |
| Auto display update                | Check this and click [view] button to update graphs automatically. When selected automatic update, display [automatic update stop] button. Click it to stop automatic update.                                                                           |  |  |
| Display based on the planned value | Check this to adjust the scale based on the planned value. Uncheck this to adjust the scale so that the maximum value of the specific consumption stays within a graph.  * If no planned value is set, the [Unchecked] display remains even if checked. |  |  |
| Display button                     | Display a graph under the specified conditions.                                                                                                    |  |  |
| Download button                    | Downloads the graph data.                                                                                                    |  |  |
| Planned value button               | The planned value setting screen appears. When display the [Specific consumption Graph] after [plan] setting, select the [Specific consumption Graph] from side menu again.                                                                             |  |  |

### Specific consumption/production graph display area

Specific consumption and production volume (denominator of specific consumption) are graphed.

#### Line Graph:

Display the specific consumption. The scale appears on the Y-axis on the right.

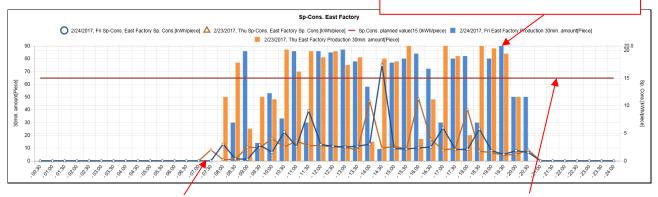

Bar Graph:

Display the production volume.

The scale appears on the Y-axis on the left.

#### Line:

Display the line of planned values of specific consumption.

The scale appears on the Y-axis on the right.

### Energy graph display area

Energy volume (numerator of specific consumption) is graphed.

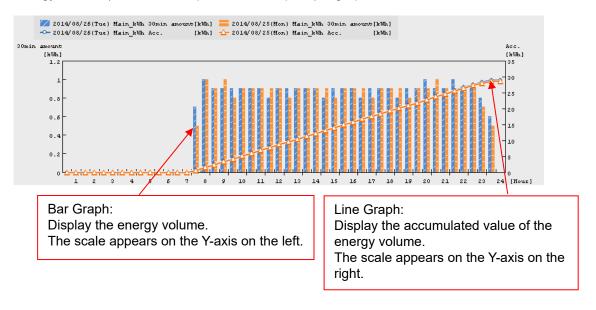

# 4.11 Graph: Equipment

Use this to graph equipment efficiency in addition to energy information by incorporating production information including operating time.

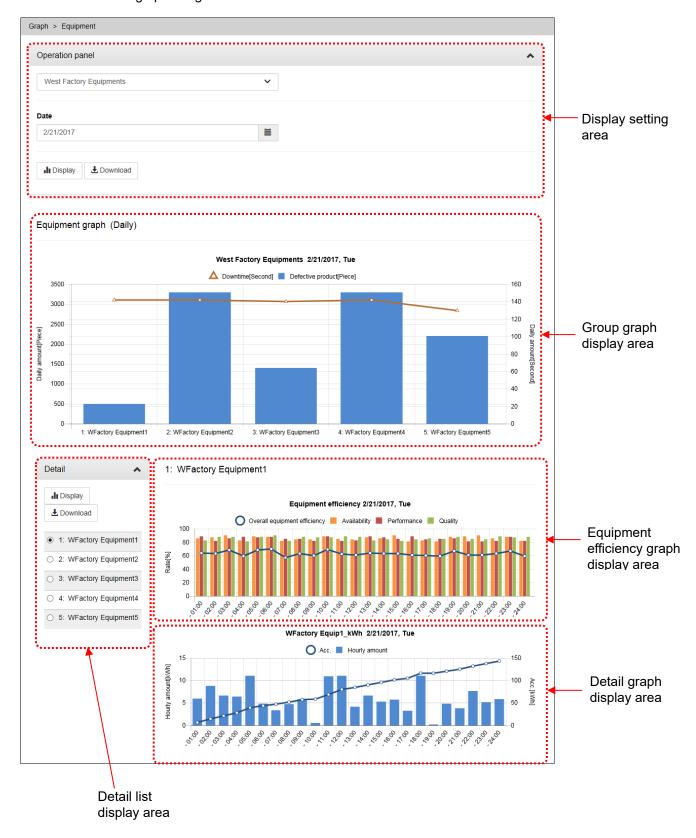

#### Operation panel

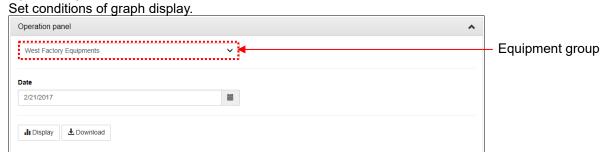

| Equipment group | Select the equipment group to display in the graph.                                                                                                    |
|-----------------|----------------------------------------------------------------------------------------------------|
| Display date    | Select the date of the data to be displayed on the graph.                                                                                                    |
| Display button  | Display a graph under the specified conditions.                                                                                                    |
| Download button | Downloads the group graph data. *To download equipment efficiency and detail graph data, use the [Download] button in the equipment efficiency graph display area. |

#### Group graph display area

The number of defectives and downtime of equipment included in an equipment group are graphed.

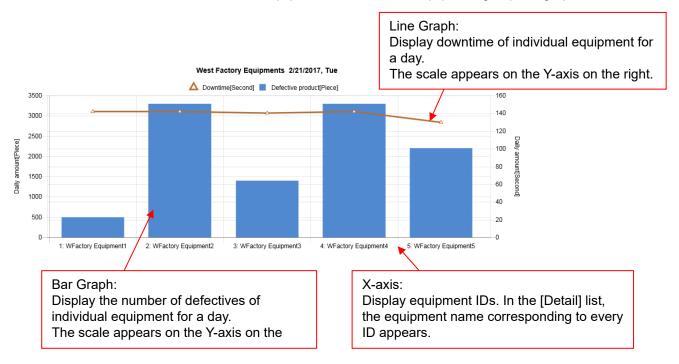

### Detail list display area

Select equipment that you want to display detailed data, such as equipment efficiency.

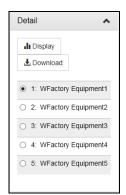

Click a name to display its detailed data.

Equipment names are listed in the order in which they are registered with [Group] of the setting software.

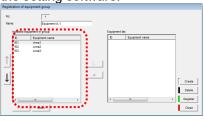

#### Equipment efficiency graph display area

The equipment efficiency of the equipment selected in the [Detail] list is graphed.

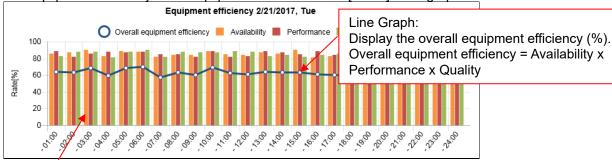

Bar Graph:

Display the availability (%), performance (%), and quality (%).

Availability = (Loading time - Downtime) ÷ Loading time

Performance = (Standard cycle time x Product) ÷ (Loading time - Downtime)

Quality = Non-defective product ÷ Product

| Display button  | Equipment efficiency graph and facility detail graph of the selected equipment name are displayed.                                              |
|-----------------|----------------------------------------------------------------------------------------------------|
| Download button | Downloads the equipment efficiency and detail graph data. *To download group graph data, use the [Download] button in the display setting area. |

#### Detail graph display area

This area graphs measuring points (up to 10 points) set in [Display point setting] of the setting software.

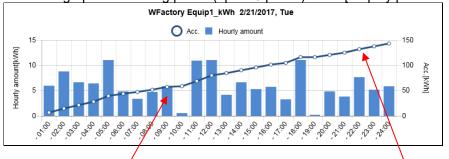

Bar Graph:

Display the amount of energy used.

The scale appears on the Y-axis on the left.

Line Graph:

Display the accumulated value of the amount used.

The scale appears on the Y-axis on the right.

Graphs are listed in the order in which they are set the setting software.

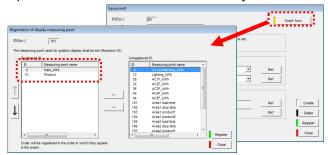

# 4.12 Data Files: Demand Data

### For device with demand control function only

You can download demand data you logged with EcoWebServerIII into CSV files.

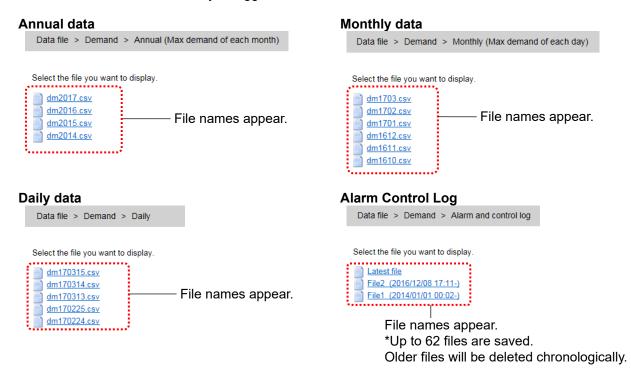

| Item          | File name    | Description                                | Example                |
|---------------|--------------|--------------------------------------------|------------------------|
| Annual data   | dmYYYY.csv   | Data in YYYY.                              | dm2015.csv             |
|               |              | Monthly data are recorded for a year.      | = Data in 2015         |
| Monthly data  | dmYYMM.csv   | Data in MM, 20YY.                          | dm1505.csv             |
|               |              | Daily data are recorded for a month.       | = Data in May, 2015    |
| Daily data    | dmYYMMDD.csv | Data on MM DD, 20YY.                       | dm150504.csv           |
|               |              | Data of each demand time limit is          | = Data on May 4, 2015  |
|               |              | recorded for a day.                        |                        |
| Alarm Control | Latest file  | Logs from the present time back to the     | If the present time is |
| Log           |              | previous hour on the hour.                 | 12:34, logs between    |
|               |              |                                            | 12:00 - 12:34          |
|               | File X       | Logs from hh:mm on MM DD, YYYY.            | File 4                 |
|               | (YYYY/MM/DD  | If the size of a file exceeds 128 KB, logs | (2014/12/28 09:18 -)   |
|               | hh*mm - )    | are recorded in the next file.             | =Logs from 09:18 on    |
|               |              |                                            | Dec. 28, 2014          |

## 4.13 Data Files: Measuring Point Data

You can download data of Energy or current you logged with EcoWebServerIII into CSV files.

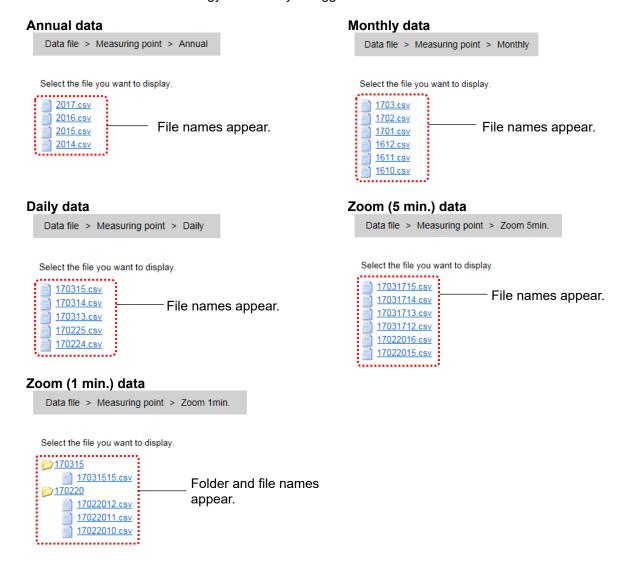

| Item          | File/folder name | Description                             | Example                |
|---------------|------------------|-----------------------------------------|------------------------|
| Annual data   | YYYY.csv         | Data in YYYY.                           | 2015.csv               |
|               |                  | Monthly data are recorded for a year.   | = Data in 2015         |
| Monthly       | YYMM.csv         | Data in MM, 20YY.                       | 1505.csv               |
| data          |                  | Daily data are recorded for a month.    | = Data in May, 2015    |
| Daily data    | YYMMDD.csv       | Data on MM DD, 20YY.                    | 150504.csv             |
|               |                  | 15 min, half-hourly or hourly data are  | = Data on May 4, 2015  |
|               |                  | recorded for a day.                     |                        |
| Zoom          | YYMMDDHH.csv     | Data at HH:00 on MM DD, 20YY.           | 15050323.csv           |
| (5 min.) data |                  | Five-minutely data are recorded for an  | =Data at 23:00 on May  |
|               |                  | hour.                                   | 3, 2015                |
| Zoom          | YYMMDD           | Folder on MM DD, 20YY.                  | 150503                 |
| (1 min.) data |                  |                                         | =Folder on May 3, 2015 |
|               | YYMMDDHH.csv     | Data at HH:00 on MM DD, 20YY.           | 15050323.csv           |
|               |                  | Minutely data are recorded for an hour. | =Data at 23:00 on May  |
|               |                  |                                         | 3, 2015                |

### 4.14 Data Files: Virtual Data

You can download virtual measuring point data that is computed from data of Energy or current you logged with EcoWebServerIII into CSV files.

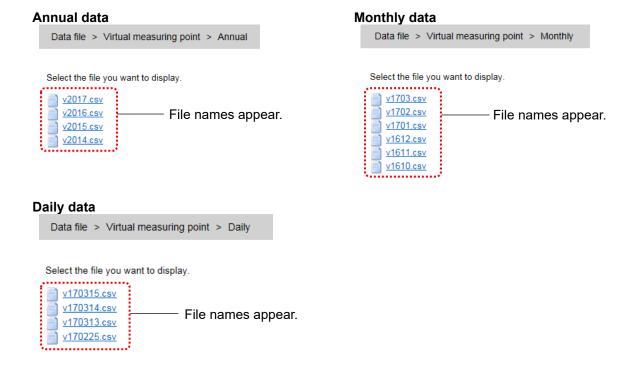

| Item         | File name   | Description                            | Example               |  |
|--------------|-------------|----------------------------------------|-----------------------|--|
| Annual data  | vYYYY.csv   | Data in YYYY.                          | v2015.csv             |  |
|              |             | Monthly data are recorded for a year.  | = Data in 2015        |  |
| Monthly data | vYYMM.csv   | Data in MM, 20YY.                      | v1505.csv             |  |
| -            |             | Daily data are recorded for a month.   | = Data in May, 2015   |  |
| Daily data   | vYYMMDD.csv | Data on MM DD, 20YY.                   | v150504.csv           |  |
|              |             | 15 min, half-hourly or hourly data are | = Data on May 4, 2015 |  |
|              |             | recorded for a day.                    |                       |  |

# 4.15 Data Files: Specific Consumption Data

You can download specific consumption data that is calculated from data of Energy or production you logged with EcoWebServerIII into CSV files.

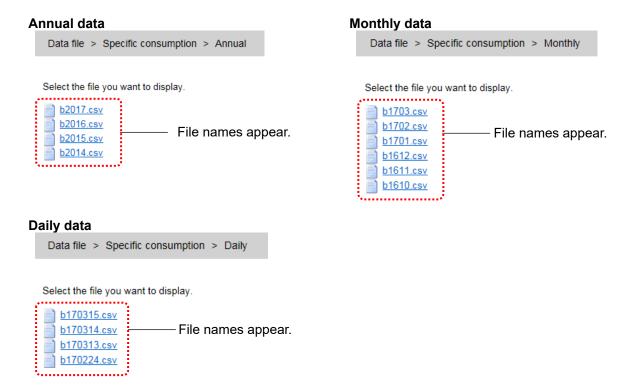

| Item         | File name   | Description                            | Example               |  |
|--------------|-------------|----------------------------------------|-----------------------|--|
| Annual data  | bYYYY.csv   | Data in YYYY.                          | b2015.csv             |  |
|              |             | Monthly data are recorded for a year.  | = Data in 2015        |  |
| Monthly data | bYYMM.csv   | Data in MM, 20YY.                      | b1505.csv             |  |
| -            |             | Daily data are recorded for a month.   | = Data in May, 2015   |  |
| Daily data   | bYYMMDD.csv | Data on MM DD, 20YY.                   | b150504.csv           |  |
|              |             | 15 min, half-hourly or hourly data are | = Data on May 4, 2015 |  |
|              |             | recorded for a day.                    |                       |  |

# 4.16 Data Files: Equipment Data

You can download measurement data that is collected from data of equipment you registered with EcoWebServerIII into CSV files.

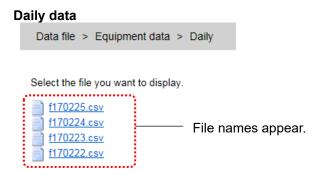

| Item           | File name   | Description                                                                     | Example                              |
|----------------|-------------|---------------------------------------------------------------------------------|--------------------------------------|
| Equipment data | fYYMMDD.csv | Data on MM DD, 20YY. 15 min, half-hourly or hourly data are recorded for a day. | f150504.csv<br>= Data on May 4, 2015 |

# 4.17 Data Files: Operation History Data

You can download change history data of the ON/OFF state of operation monitoring points you logged with EcoWebServerIII.

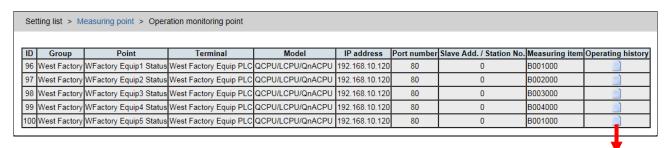

Setting list > Measuring point > Operation monitoring point > Operation history: Measuring point ID=96

Select the file you want to display.

Latest file
File2 (2016/10/21 09:36-)
File1 (2014/01/01 00:02-)

File names appear.

\* Up to 4 files are saved.

Older files will be deleted chronologically.

| Item              | File name                          | Description                                                                                                    | Example                                                                               |
|-------------------|------------------------------------|----------------------------------------------------------------------------------------------------|---------------------------------------------------------------------------------------|
| Operation history | Latest file                        | Operation history data from the present time back to the previous hour on the hour.                                        | If the present time is 12:34, operation history data between 12:00 - 12:34            |
|                   | File X<br>(YYYY/MM/DD<br>hh*mm - ) | Operation history data from hh:mm on MM DD, YYYY. If the size of a file exceeds 64 KB, logs are recorded in the next file. | File 3 (2011/01/30 10:55 -)<br>=Operation history data from<br>10:55 on Jan. 30, 2011 |

# 4.18 Data Files: System Log

You can download system logs in which boot or errors occurred in EcoWebServerIII are recorded. Use this to check the past operating condition of EcoWebServerIII.

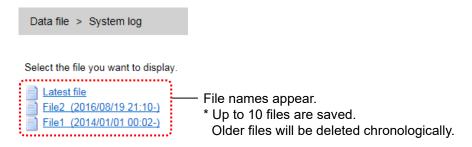

| Item          | File name                          | Description                                                                                                    | Example                                                                    |
|---------------|------------------------------------|----------------------------------------------------------------------------------------------------|----------------------------------------------------------------------------|
| System<br>log | Latest file                        | System logs from the present time back to the previous hour on the hour.                                          | If the present time is 12:34, operation history data between 12:00 - 12:34 |
|               | File X<br>(YYYY/MM/DD<br>hh*mm - ) | System logs from hh:mm on MM DD, YYYY.  If the size of a file exceeds 256 KB, logs are recorded in the next file. | File 4 (2014/12/04 15:21-)<br>=System logs from 15:21 on<br>Dec. 4 2014    |

# 4.19 Setting List: Demand Monitoring

For device with demand control function only

Display the contents of the demand control setting.

#### **Demand monitoring**

Display the logging setting of demand monitoring and the retention period of the file.

Setting list > Demand monitoring

|                                   | Logging period | Logging time    | File format        | File retention period |  |
|-----------------------------------|----------------|-----------------|--------------------|-----------------------|--|
| Annual (Max demand of each month) | Monthly        | 1day(s)0hour(s) | 1 file per 1 year  | 5year(s)              |  |
| Monthly (Max demand of each day)  | Daily          | Ohour(s)        | 1 file per 1 month | 60month(s)            |  |
| Daily data                        | 30min.         |                 | 1 file per 1 day   | 186day(s)             |  |
| Demand alarm and control log      | Anytime        |                 | 128KBx62File       |                       |  |

-Demand setting <u>Detail</u> -Time zone setting <u>Detail</u> -Calendar setting **Detail** -Energy saving cooperation setting <u>Detail</u>

### **Demand setting**

Display the contents of the basic, alarm, and control settings of the demand control function.

| omand b       | acia cottina          |                    |            |                   | Alarm cotting            |                            |                                    |                |                  |
|---------------|-----------------------|--------------------|------------|-------------------|--------------------------|----------------------------|------------------------------------|----------------|------------------|
| Jemanu ba     | asic setting<br>Item  |                    | Co         | ntents            | Alarm setting            |                            | Cont                               | ents           |                  |
| Name          | Kom                   |                    |            | receiving         | Alarm/Control mask time  |                            | 6 min                              |                |                  |
| VCT ratio     |                       |                    |            | 600               | Alarm type               |                            | Fixed                              |                |                  |
| Pulse consta  | ant value             |                    | 10000      | pulse/kWh         | 1                        |                            | Item                               |                | Output I         |
| Number of d   | ligits (Integer part) |                    |            | 5                 | 1                        | Level 1 Ala                | rm                                 |                | 1                |
| nultiplying f | • • • •               |                    |            | 10                | Demand alarm destination | Level 2 Ala<br>Limit/Fixed | ***                                |                | 2                |
|               | e limit adjustment    | Туре               | Ini        | tial TS           |                          |                            | aıarm<br>and time limit adjustment | by external pu |                  |
| Demand tim    | e limit               |                    | 30 r       | minutes           | 1                        | ,                          |                                    |                |                  |
| Time zone s   | setting               | <u> </u>           |            |                   | Demand control setting   | 1                          |                                    |                |                  |
| Time zone     | Time zone name        | Target demand valu | Base power | Fixed alarm value | Item                     |                            | Conten                             |                |                  |
| 1             | Time zone 1           | 300.0 kW           | -          | 240.0 kW          | Demand control type      | Cyclic - Reclosing         |                                    |                |                  |
| 2             | Time zone 2           | 300.0 kW           | -          | 240.0 kW          | Reclosing interval       |                            | -                                  |                |                  |
| 3             | Time zone 3           | 300.0 kW           | -          | 240.0 kW          | Demand control setting   | Control No.                | Load name                          | Priority order | Control capacity |
| 4             | Time zone 4           | 300.0 kW           | -          | 240.0 kW          |                          | 1                          | Control output(Load1)              | 1              | 10.0 kW          |
| 5             | Time zone 5           | 300.0 kW           | -          | 240.0 kW          |                          | 2                          | Control output(Load2)              | 2              | 10.5 kW          |
| 6             | Time zone 6           | 300.0 kW           | -          | 240.0 kW          |                          | 3                          | Control output(Load3)              | 3              | 30.0 kW          |
| 7             | Time zone 7           | 300.0 kW           | -          | 240.0 kW          |                          | 4                          | Control output(Load4)              | Invalid        | -                |
| 8             | Time zone 8           | 300.0 kW           | -          | 240.0 kW          |                          | 5                          | Control output(Load5)              | Invalid        | -                |
| 9             | Time zone 9           | 300.0 kW           | -          | 240.0 kW          |                          | 6                          | Control output(Load6)              | Invalid        | -                |
| 10            | Time zone 10          | 300.0 kW           | -          | 240.0 kW          |                          | 7                          | Control output(Load7)              | Invalid        | -                |
|               |                       |                    |            |                   | 4                        | 8                          | Control output(Load8)              | Invalid        | -                |
|               |                       |                    |            |                   |                          | 9                          | Control output(Load9)              | Invalid        | -                |
|               |                       |                    |            |                   |                          | 10                         | Control output(Load10)             | Invalid        | -                |
|               |                       |                    |            |                   |                          | 11                         | Control output(Load11)             | Invalid        | -                |
|               |                       |                    |            |                   |                          | 12                         | Control output(Load12)             | Invalid        | -                |

### Time zone setting

Display the contents of time zone name and the daily pattern setting.

Setting list > Demand monitoring > Time zone setting

Time zone name setting

| Time zone | 1           | 2           | 3           | 4           | 5            |
|-----------|-------------|-------------|-------------|-------------|--------------|
| Name      | Time zone 1 | Time zone 2 | Time zone 3 | Time zone 4 | Time zone 5  |
| Time zone | 6           | 7           | 8           | 9           | 10           |
| Name      | Time zone 6 | Time zone 7 | Time zone 8 | Time zone 9 | Time zone 10 |

Daily pattern setting

\*Display Time zone set in daily pattern

| 1 Daily pattern 01 — | 0-30minutes<br>30-60minutes | 1 | 1 | 1 | 1 | Īπ | Т  | т | $\overline{}$ |   |   |   |   |   |   |   |   |   |   |   |   |   |   |   | ш |
|----------------------|-----------------------------|---|---|---|---|----|----|---|---------------|---|---|---|---|---|---|---|---|---|---|---|---|---|---|---|---|
| 1 Daily pattern 01   |                             | 1 |   |   | 1 | Ľ  | 11 | 1 | 1             | 1 | 1 | 1 | 1 | 1 | 1 | 1 | 1 | 1 | 1 | 1 | 1 | 1 | 1 | 1 | 1 |
|                      | 0.20                        |   | 1 | 1 | 1 | 1  | 1  | 1 | 1             | 1 | 1 | 1 | 1 | 1 | 1 | 1 | 1 | 1 | 1 | 1 | 1 | 1 | 1 | 1 | 1 |
| 2 Daily pattern 02   | 0-30minutes                 | 1 | 1 | 1 | 1 | 1  | 1  | 1 | 1             | 1 | 1 | 1 | 1 | 1 | 1 | 1 | 1 | 1 | 1 | 1 | 1 | 1 | 1 | 1 | 1 |
| 2 Daily pattern 02   | 30-60minutes                | 1 | 1 | 1 | 1 | 1  | 1  | 1 | 1             | 1 | 1 | 1 | 1 | 1 | 1 | 1 | 1 | 1 | 1 | 1 | 1 | 1 | 1 | 1 | 1 |
| 3 Daily pattern 03   | 0-30minutes                 | 1 | 1 | 1 | 1 | 1  | 1  | 1 | 1             | 1 | 1 | 1 | 1 | 1 | 1 | 1 | 1 | 1 | 1 | 1 | 1 | 1 | 1 | 1 | 1 |
| 5 Daily pattern 05   | 30-60minutes                | 1 | 1 | 1 | 1 | 1  | 1  | 1 | 1             | 1 | 1 | 1 | 1 | 1 | 1 | 1 | 1 | 1 | 1 | 1 | 1 | 1 | 1 | 1 | 1 |
| 4 Daily pattern 04   | 0-30minutes                 | 1 | 1 | 1 | 1 | 1  | 1  | 1 | 1             | 1 | 1 | 1 | 1 | 1 | 1 | 1 | 1 | 1 | 1 | 1 | 1 | 1 | 1 | 1 | 1 |
| 4 Daily pattern 04   | 30-60minutes                | 1 | 1 | 1 | 1 | 1  | 1  | 1 | 1             | 1 | 1 | 1 | 1 | 1 | 1 | 1 | 1 | 1 | 1 | 1 | 1 | 1 | 1 | 1 | 1 |
| 5 Daily pattern 05   | 0-30minutes                 | 1 | 1 | 1 | 1 | 1  | 1  | 1 | 1             | 1 | 1 | 1 | 1 | 1 | 1 | 1 | 1 | 1 | 1 | 1 | 1 | 1 | 1 | 1 | 1 |
| 5 Daily pattern 05   | 30-60minutes                | 1 | 1 | 1 | 1 | 1  | 1  | 1 | 1             | 1 | 1 | 1 | 1 | 1 | 1 | 1 | 1 | 1 | 1 | 1 | 1 | 1 | 1 | 1 | 1 |

### **Calendar setting**

Display the contents of the date pattern set specified for every day.

| Setting list > Demand monitoring > Calendar setting                                                                                                    |          |        |   |   |   |         |             |            |    |   |   |   |
|----------------------------------------------------------------------------------------------------|----------|--------|---|---|---|---------|-------------|------------|----|---|---|---|
|                                                                                                    |          |        |   |   |   |         |             |            |    |   |   |   |
| Са                                                                                                    | lendar s | ettina |   |   |   | *Displa | av set dail | lv pattern | No |   |   |   |
| Calendar setting *Display set daily pattern No    2017/01   2017/02   2017/03   2017/04   2017/05   2017/06   2017/07   2017/08   2017/09   2017/10   2017/11   2017/12 |          |        |   |   |   |         |             |            |    |   |   |   |
| 1                                                                                                    | 1        | 1      | 1 | 2 | 2 | 2       | 3           | 3          | 3  | 2 | 2 | 1 |
| 2                                                                                                    | 1        | 1      | 1 | 2 | 2 | 2       | 3           | 3          | 3  | 2 | 2 | 1 |
| 3                                                                                                    | 1        | 1      | 1 | 2 | 2 | 2       | 3           | 3          | 3  | 2 | 2 | 1 |
| 4                                                                                                    | 1        | 1      | 1 | 2 | 2 | 2       | 3           | 3          | 3  | 2 | 2 | 1 |
| 5                                                                                                    | 1        | 1      | 1 | 2 | 2 | 2       | 3           | 3          | 3  | 2 | 2 | 1 |
| 6                                                                                                    | 1        | 1      | 1 | 2 | 2 | 2       | 3           | 3          | 3  | 2 | 2 | 1 |
| 7                                                                                                    | 1        | 1      | 1 | 2 | 2 | 2       | 3           | 3          | 3  | 2 | 2 | 1 |
| 8                                                                                                    | 1        | 1      | 1 | 2 | 2 | 2       | 3           | 3          | 3  | 2 | 2 | 1 |
| 9                                                                                                    | 1        | 1      | 1 | 2 | 2 | 2       | 3           | 3          | 3  | 2 | 2 | 1 |
| 10                                                                                                    | 1        | 1      | 1 | 2 | 2 | 2       | 3           | 3          | 3  | 2 | 2 | 1 |
| 11                                                                                                    | 1        | 1      | 1 | 2 | 2 | 2       | 3           | 3          | 3  | 2 | 2 | 1 |
| 12                                                                                                    | 1        | 1      | 1 | 2 | 2 | 2       | 3           | 3          | 3  | 2 | 2 | 1 |
| 13                                                                                                    | 1        | 1      | 1 | 2 | 2 | 2       | 3           | 3          | 3  | 2 | 2 | 1 |
| 14                                                                                                    | 1        | 1      | 1 | 2 | 2 | 2       | 3           | 3          | 3  | 2 | 2 | 1 |
| 15                                                                                                    | 1        | 1      | 1 | 2 | 2 | 2       | 3           | 3          | 3  | 2 | 2 | 1 |

### **Energy saving level monitor setting**

Display the contents of the energy saving level monitor, energy saving level alarm, and air-controller connection settings.

Setting list > Demand monitoring > Energy saving cooperation setting

### Energy saving level monitor setting

Energy saving level setting

| Item            | Contents         |
|-----------------|------------------|
| Monitoring      | set              |
| Monitoring type | Predicted demand |
| Threshold 4     | 260.0 kW         |
| Threshold 3     | 220.0 kW         |
| Threshold 2     | 180.0 kW         |
| Threshold 1     | 120.0 kW         |

Emergency stop order setting

| Item       | Contents    |
|------------|-------------|
| Monitoring | set         |
| Alarm type | Fixed Alarm |

Energy saving level alarm setting

| ltem                 | System<br>Log | Notification |  |  |
|----------------------|---------------|--------------|--|--|
| Energy saving level  | not set       | not set      |  |  |
| Emergency stop order | not set       | not set      |  |  |

### Air-controller connection setting

| No. | Name                  | Destination IP<br>address<br>(domain name) |
|-----|-----------------------|--------------------------------------------|
| 1   | AC Controller1        | 192.168.10.21                              |
| 2   | AC Controller2        | 192.168.10.22                              |
| 3   |                       |                                            |
| 4   |                       |                                            |
| 5   |                       |                                            |
| 6   |                       |                                            |
| 7   |                       |                                            |
| 8   |                       |                                            |
| 9   |                       |                                            |
| 10  | AC Controller (spare) | 192.168.10.20                              |

# 4.20 Setting List: Measuring Point

Display the details on logging data and the settings of measuring points.

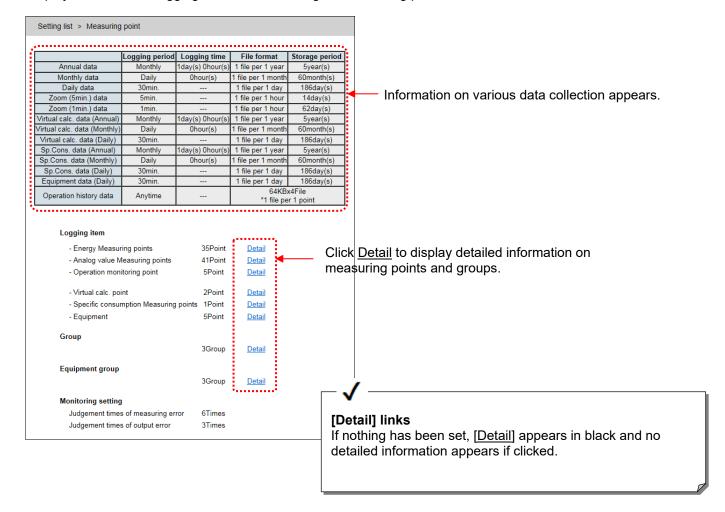

#### **Examples of [Detail] information**

[Energy measuring point]

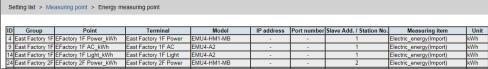

[Analog value measuring point]

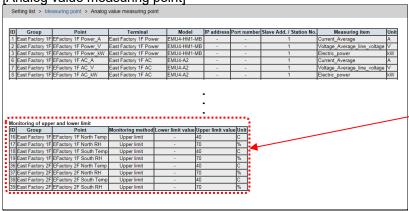

Appears when [Monitoring of upper and lower limit] is set.

[Operation monitoring point]

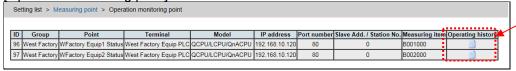

Click this to display operation history data.

[Virtual measureing point]

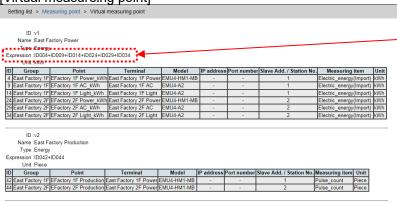

The expressions set in [Virtual calc. point registration] of the setting software appear.

[Sp.Cons measuring point]

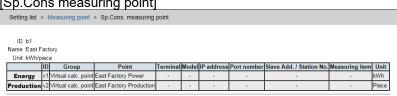

[Equipment]

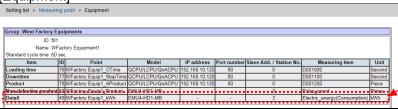

The measuring points registered with [Display point setting] in [Equipment registration] of the setting software appear.

### 4.21 Setting List: Output

### 4.21.1 Data output

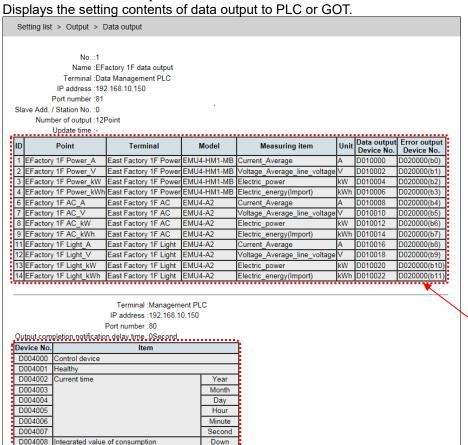

The output device and output items set in [Output] - [Data output] of setting software are displayed.

ntegrated value of consumption D004009 Тор D004009 D004010 D004011 Current demand Top D004012 D004013 Predicted demand Down Тор D004014 Adjusted electrical power Down D004015 D004016 Тор Permissible power Down D004017 Top D004018 D004019 Тор D004020 Remaining Time D004021 Alarm status D004022 Load control status D004023 Target demand value Down D004024 VCT ratio D004025 D004026 Top D004027 Alarm type D004028 Integrated Integrated value of consumption:Number of decimal digits D004029 Current demand:Number of decimal digits

The output device and output items set in [Output] - [Data output (demand monitoring)] of setting software are displayed.
Only for demand monitoring function.

## 4.21.2 Setting List: Contact Output

Display the contents of the contact outputs setting.

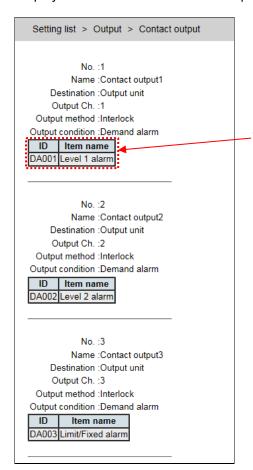

The contents that are set to the major and detail items of [Output setting] in [Output] of the setting software are displayed.

### 4.21.3 Setting List: Email Notification

Display the contents of the mail report setting.

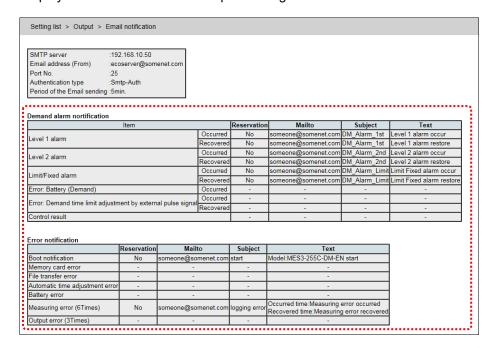

The setting of the items with [Mail sending] set in [Output] -> [Mail notification setting] -> [Error notification] -> [Initial condition 1] of the setting software appear.

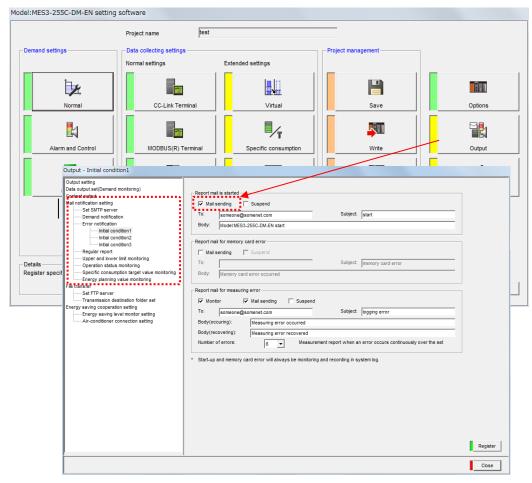

# 4.21.4 Setting Value List: File Transfer

Display the contents of the file transfer setting.

| Setting list > Output > File transfe  | er            |               |             |                                              |
|---------------------------------------|---------------|---------------|-------------|----------------------------------------------|
| FTP server :192.168.10.60             |               |               |             |                                              |
|                                       | Transfer time | Transfer file | Transfer to |                                              |
| Annual data                           | -             | -             | -           | The contents act in [Outnut] > [File transf  |
| Monthly data                          | -             | -             |             | The contents set in [Output] -> [File transf |
| Daily data                            | Hourly10min.  | This day      | DayLog      | of the setting software appear.              |
| Zoom (5min.) data                     | -             | -             | -           |                                              |
| Zoom (1min.) data                     | -             | -             | -           |                                              |
| Virtual calc. data (Annual)           | -             | -             | -           |                                              |
| Virtual calc. data (Monthly)          | -             | -             | -           |                                              |
| Virtual calc. data (Daily)            | -             | -             | -           |                                              |
| Sp.Cons. data (Annual)                | -             | -             | -           |                                              |
| Sp.Cons. data (Monthly)               | -             | -             | -           |                                              |
| Sp.Cons. data (Daily)                 | -             | -             | -           |                                              |
| Equipment data (Daily)                | -             | -             | -           |                                              |
| Operation history data                | Hourly10min.  | Update file   | SystemLog   |                                              |
| System log                            | -             | -             | -           |                                              |
| Demand data (Annual)                  | -             | -             | -           |                                              |
| Demand data (Monthly)                 | -             | -             | -           |                                              |
| Demand data (Daily)                   | Hourly10min.  | This day      | DmDayLog    |                                              |
| Demand alarm and control history data | Hourly10min.  | Update file   | DmLog       |                                              |

## 4.22 Setting List: Planned Value

You can set a monthly planned value of usage to an energy measuring point. For a specific consumption point, you can set a specific consumption planned value. When planned values are set, you can graph planned values in addition to actual result data. Also, if energy usage exceeds a plan or specific consumption exceeds a target, you can issue an alarm.

### 4.22.1 Annual Energy Planned Value Setting

### **Annual Energy Planned Value Setting screens**

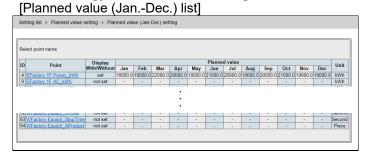

[Planned value (Apr.-Mar.) list]

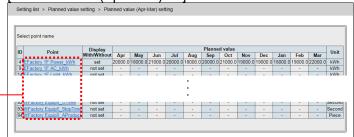

| ID                      | Display measuring points IDs.                                                                                                    |
|-------------------------|----------------------------------------------------------------------------------------------------|
| Point                   | Click a name to display the planned value setting screen.                                                                                                    |
| Display<br>With/Without | Indicates that whether to display ([set]) or hide ([not set]) planned values on a measuring graph.                                                                                |
| Planned value           | Display planned values set by month For planned values for a year : Values of January to December appear - For planned values for a fiscal year : Values of April to March appear |

# Annual Energy Planned Value Setting screens (Click the measuring point name to display the planned value setting screen.)

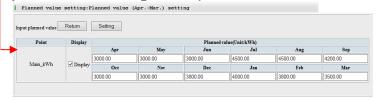

This figure shows an example of a fiscal year.

| [Return] button  | The planned value list screen appears.                                                                                                    |
|------------------|----------------------------------------------------------------------------------------------------|
| [Setting] button | The setting confirmation screen appears. After entering planned values, click this button.                                                                               |
| Point            | Display measuring points names.                                                                                                    |
| Display          | Check this to display planned values on a measuring graph. *If you click the [Setting] button with this check box unchecked, the planned values you entered are deleted. |
| Planned value    | Enter planned values for every month. Up to 11 single-byte characters including a                                                                                        |

decimal point can be entered.

### 4.22.2 Specific consumption planned value setting

Specific consumption planned value setting screen

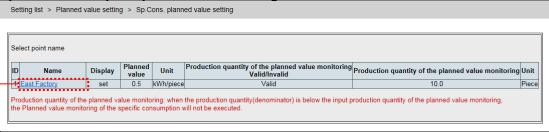

| ID                                                                         | Display specific consumption point IDs.                                                                                                    |
|----------------------------------------------------------------------------|----------------------------------------------------------------------------------------------------|
| Name                                                                       | Click a name to display the planned value setting screen.                                                                                                    |
| Display                                                                    | Indicates that whether to display ([Yes]) or hide ([No]) planned values on a specific consumption graph.                                                                                                    |
| Planned value                                                              | Display the set planned values.                                                                                                    |
| Unit                                                                       | Display the unit of specific consumption.                                                                                                    |
| Production quantity<br>of the planned<br>value monitoring<br>Valid/Invalid | Display whether the production setting where planned value monitoring will start is valid or invalid.                                                                                                    |
| Production quantity<br>of the planned<br>value monitoring                  | Display the production quantity where planned value monitoring will start. If the production quantity is less than or equal to [Production quantity of the planned value monitoring], specific consumption planned values are not monitored. |
| Unit (right end)                                                           | Display the unit of the production quantity.                                                                                                    |

Specific consumption planned value setting screen

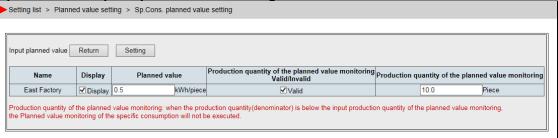

| [Return] button                                                            | The planned value list screen appears.                                                                                                    |
|----------------------------------------------------------------------------|----------------------------------------------------------------------------------------------------|
| [Setting] button                                                           | The setting confirmation screen appears. After entering planned values, click this button.                                                                                          |
| Name                                                                       | Display specific consumption point names.                                                                                                    |
| Display                                                                    | Check this to display planned values on a specific consumption graph. *If you click the [Setting] button with this check box unchecked, the planned values you entered are deleted. |
| Planned value                                                              | Enter a specific consumption planned value. Up to 11 single-byte characters including a decimal point can be entered.                                                               |
| Production quantity<br>of the planned<br>value monitoring<br>Valid/Invalid | Check this to enable the production setting where planned value monitoring will start.                                                                                              |
| Production quantity of the planned                                         | Enter a production quantity where planned value monitoring will start.<br>Up to 11 single-byte characters including a decimal point can be entered.                                 |

# 4.23 Setting List: Time Set

Use this screen to display the present time of EcoWebServerIII or to reset the time.

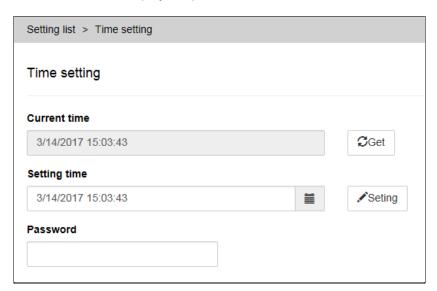

| Current time      | Display the date and time acquired when you display the Time adjustment screen or when you click the [Load] button.                                         |  |
|-------------------|----------------------------------------------------------------------------------------------------|--|
| [Load] button     | Loads the date and time of EcoWebServerIII The loaded date and time appear in [Current time].                                                               |  |
| Setting time      | Select a date and time to set. Use single-byte numerals.                                                                                                    |  |
| [Setting] button  | Enter the password and click the [Setting] button. EcoWebServerIII is restarted, and the date and time entered in [Setting time] is set to EcoWebServerIII. |  |
| Password          | Use the maintenance password to set the date and time. The factory default password is "ecopass."                                                           |  |
| Time zone         | Display the time zone set to EcoWebServerIII.                                                                                                    |  |
| SNTP server       | Display the name of an SNTP server that automatically adjusts the time.  If [Automatic time adjust] is not set, a hyphen (-) appears.                       |  |
| Setting condition | Display the date and time when the time is adjusted automatically. If [Automatic time adjust] is not set, a hyphen (-) appears.                             |  |

# 5. Displaying Measuring Graphs

# 5.1 Comparing by Measuring Point

### 1 Display the Measuring Point Comparison Graph screen

On the side menu, click [Graph] -> [Measuring point comparison Graph].

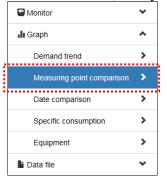

### 2 Select graph group

Select the graph group from the pulldown.

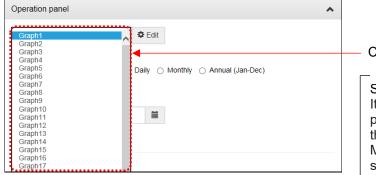

Click to expand the pulldown.

Set the graph group It is necessary to set the measurement point and display type to be displayed in the graph group.

More details refer to [5.3 Saving graph settings (create graph group)]

### 3 Select the display interval

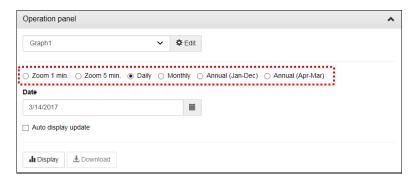

✓

For virtual measuring points and demand measuring points (only with demand control function), there is no data for 1 min zoom, 5 min zoom, so even if you select 1 min zoom or 5 min zoom, the graph will not be displayed.

### 4 Select the display date

The calendar will be displayed when the button is clicked.

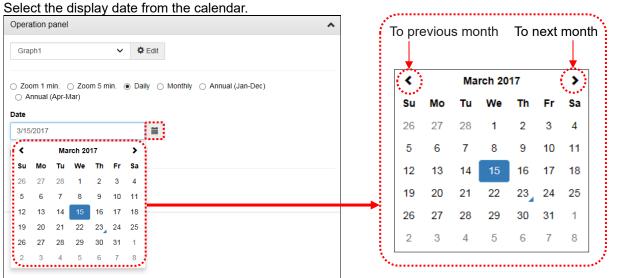

\* When display interval is annual (Jan- Dec) or annual (Apr-Mar), select up to a year.

When display interval is monthly, select up to a month.

When display interval is daily, select up to a day.

When display interval is Zoom 1min or Zoom 5min, select up to an hour.

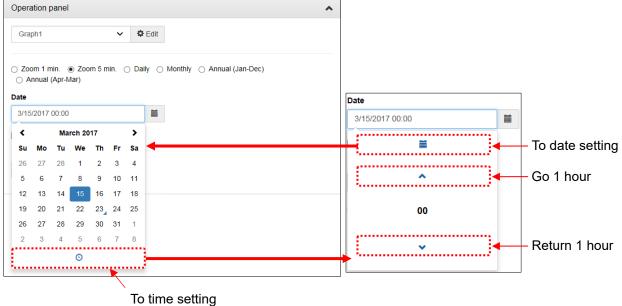

### 5 Click the [View] button

Click the [Display] button display graphs. Graph > Measuring point comparison Operation panel **✓ ‡** Edit Graph1  $\bigcirc \ \, \text{Zoom 1 min.} \ \, \bigcirc \ \, \text{Zoom 5 min.} \ \, \bullet \ \, \text{Daily} \ \, \bigcirc \ \, \text{Monthly} \ \, \bigcirc \ \, \text{Annual (Jan-Dec)} \ \, \bigcirc \ \, \text{Annual (Apr-Mar)}$ 2/21/2017 ☐ Auto display update **.li** Display ♣ Download Measuring point comparison graph (Daily) 2/21/2017, Tue EFactory 1F Light\_kWh[kWh] EFactory 1F AC\_kWh[kWh] 120 100 80 60 40 20 2/21/2017, Tue WFactory Equip1\_kWh[kWh] ■ EFactory 1F Power\_kWh[kWh] ■ EFactory 1F AC\_kWh[kWh] ■ EFactory 1F Light\_kWh[kWh] 12 200 Stacked bar graph 150 100 50 

# 5.2 Comparing by Date - Time

### 1 Display the Date Comparison Graph screen

On the side menu, select [Graph] -> [Date comparison Graph].

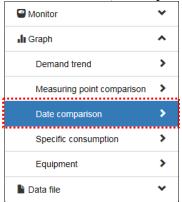

### 2 Select graph group

Select from the pulldown of graph group list.

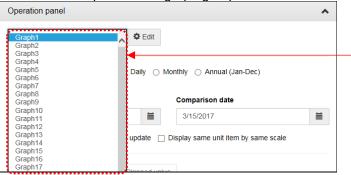

Click to expand the pulldown.

Set the graph group It is necessary to set the measurement point and display type to be displayed in the graph group.

More details refer to [5.3 Saving graph settings (create graph group)]

### 3 Select the display interval

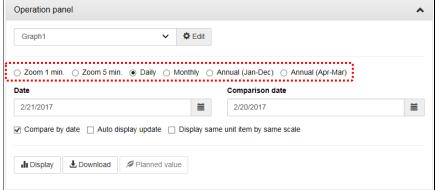

√

For virtual measuring point and demand measuring points (with demand control function only), Zoom 1min and Zoom 5min is not exist, so Zoom 1min and Zoom 5min will be not appeared in the graph.

### 4 Select the display date and comparison date

The calendar will be displayed when the button 📋 is clicked.

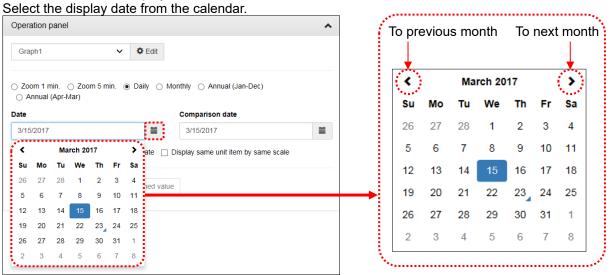

\* When display interval is annual (Jan- Dec) or annual (Apr-Mar), select up to a year.

When display interval is monthly, select up to a month.

When display interval is daily, select up to a day.

When display interval is Zoom 1min or Zoom 5min, select up to an hour.

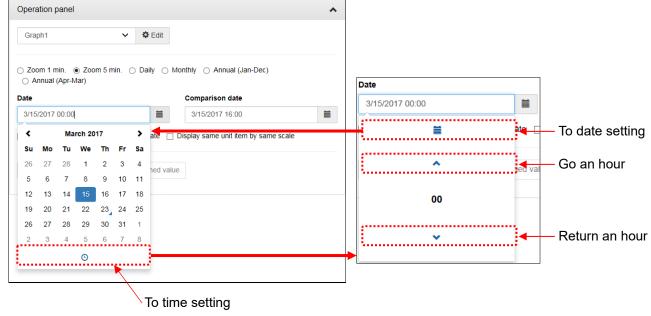

### 5 Click the [Display] button

Click the [Display] button display graphs in the graph display area.

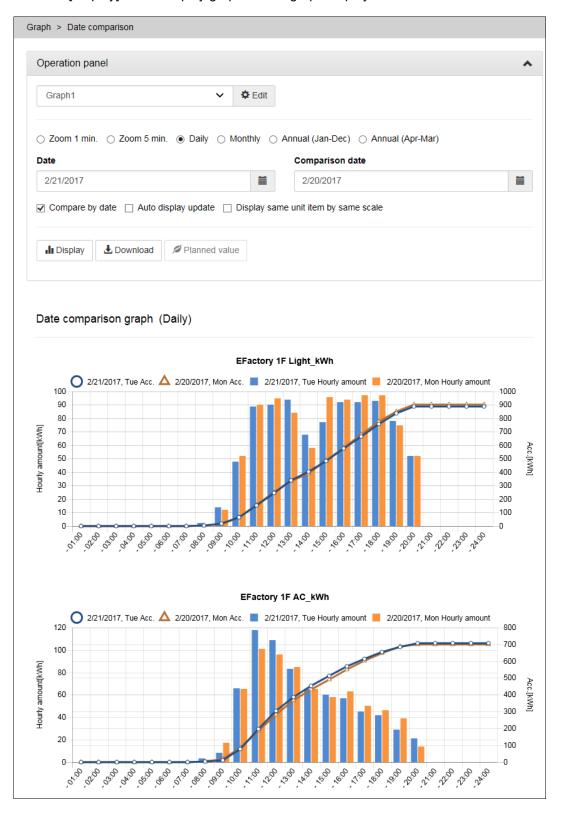

### Display by same scale

Check [Display same unit item by same scale], you can be compared the measuring value easily (because the Y-axis scale is the same graph of the same unit).

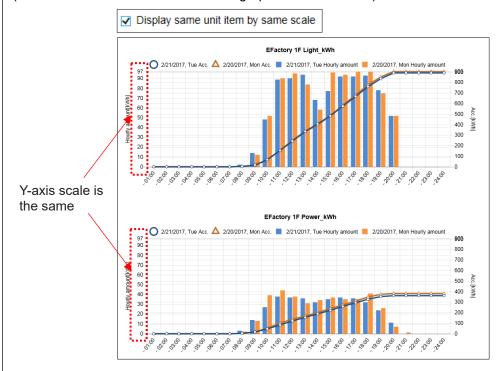

Uncheck [Display same unit item by same scale], each graph will auto scale.

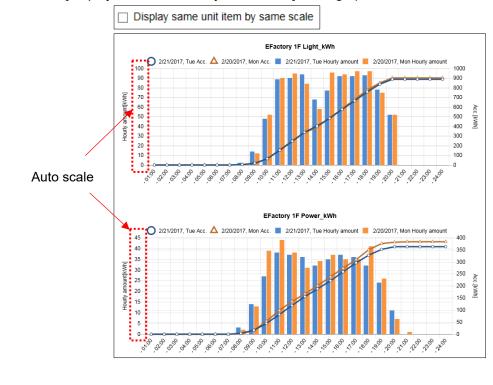

# 5.3 Saving graph settings (create graph group)

### 1 Display measuring point comparison graph or date comparison graph

Click [Graph] - [Measuring point comparison] or [Date comparison] on the side menu.

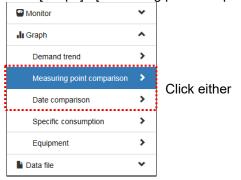

### 2 Select graph group

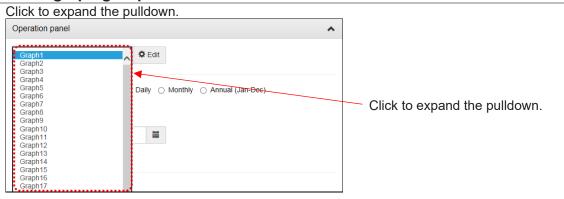

### 3 Switch to edit mode

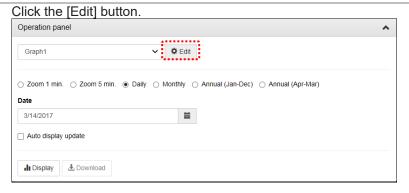

### 4 Set measuring points and graphs

Set measurement points and graphs based on the following (1) to (3).

In the case of date comparison, it is possible to set only (1).

### (1) Add and delete measurement points

Add / delete measuring points to be displayed on the graph.

- \* Measuring point can be set up to 12 points in one graph group.
  - (a) Add measuring points

Click the [Add measuring point] button.

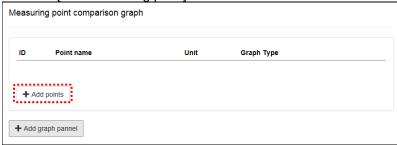

Select the measuring point group and measuring point, and click the [Add] button

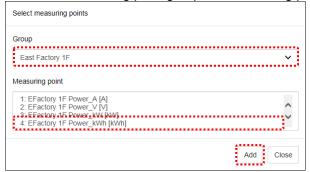

<sup>\*</sup> Hold down [Ctrl] or [Shift] and select to select multiple measurement points.

Click the [Close] button to close the measuring point selection screen.

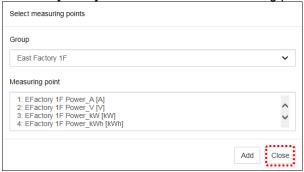

### (b) Delete measurement point

Click [x].

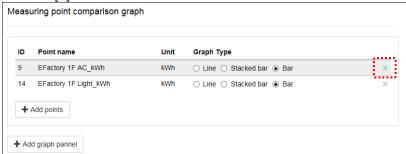

### (2) Setting display type of measuring point

Set the display type of measuring points.

For electric energy / pulse, select from line chart, stacking graph, bar graph.

For analog values, it is only a line graph.

\* It can be set only in [Measuring point comparison].

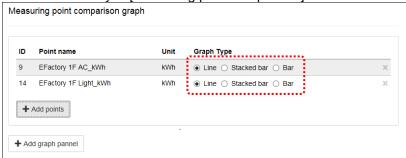

### (3) Set of graph

To display multiple graphs, click [Add graph panel].

\* It can be set only in [Measuring point comparison].

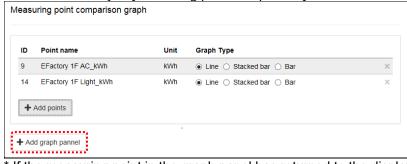

- \* If the measuring point in the graph panel has returned to the display mode in a state that has not been set, the graph panel will be removed.
- \* Up to 10 graph panels can be set in one graph group.

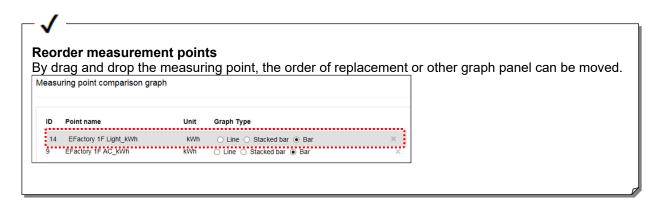

### 5 [Click the [Save] button

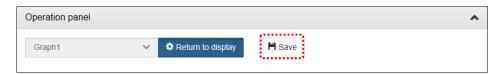

### 6 Save the graph group

Enter the changed graph group name and password for maintenance and click the [Save] button.

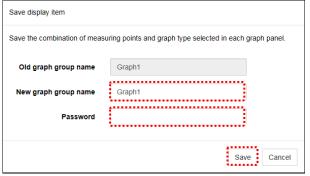

\* Factory default password: ecopass

If the password is different, you receive the following error message.

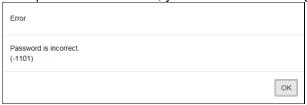

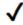

### Graph display is also possible without saving

[Back to the View] button can be click to return display mode, you can graph display without saving any list.

\* When you move from the side menu to another screen, settings that have not been saved will be deleted.

### 7 Return to display mode

Click the [Return to View] button.

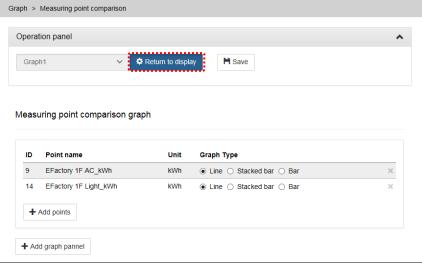

<sup>\*</sup> The graph is displayed with the current setting when return to the display mode.

# 5.4 Confirming Production Efficiency (Specific Consumption)

### 1 Display the Specific Consumption Graph screen

On the side menu, select [Graph] -> [Specific consumption].

Monitor

In Graph

Demand trend

Measuring point comparison

Date comparison

Specific consumption

Equipment

Data file

### 2 Select the specific consumption point

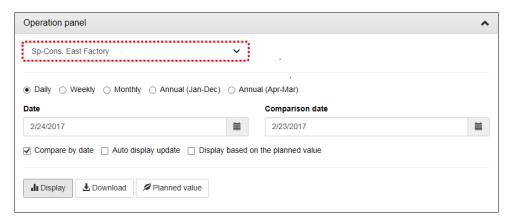

### 3 Select the display interval

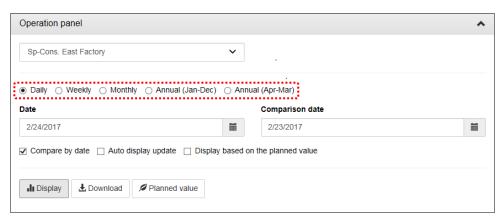

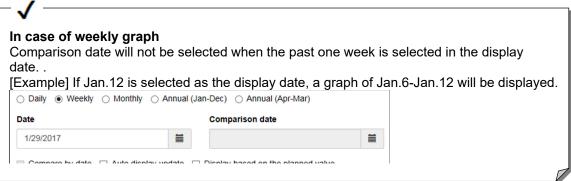

### 4 Select the display date

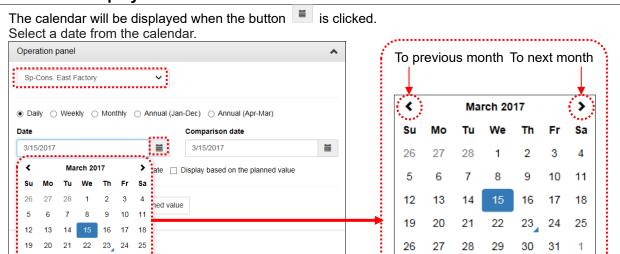

\* When display interval is annual (Jan- Dec) or annual (Apr-Mar), select up to a year. When display interval is monthly, select up to a month. When display interval is daily, select up to a day.

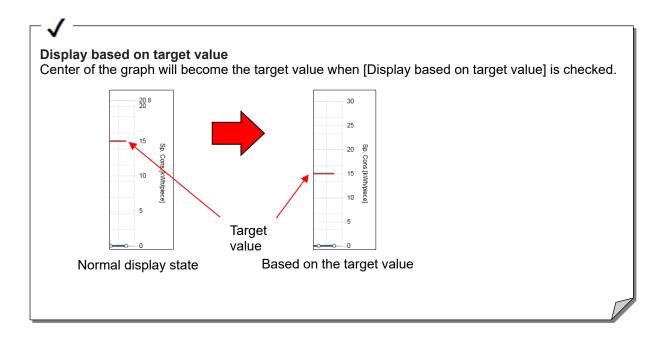

5 Click the [View] button
Click the display button to display the graph.

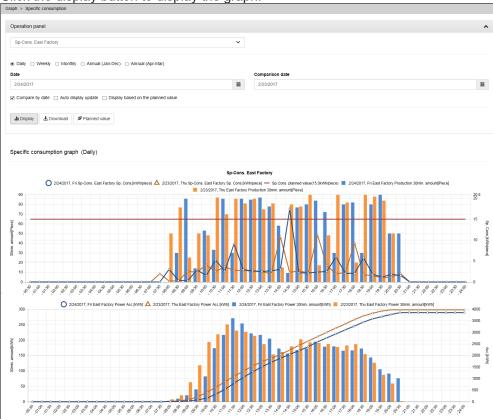

# 5.5 Confirming Equipment Efficiency (Equipment Graph)

### 1 Display the Graph screen

On the side menu, select [Equipment Graph] -> [Graph].

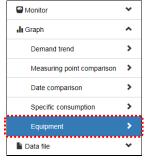

### 2 Select equipment group

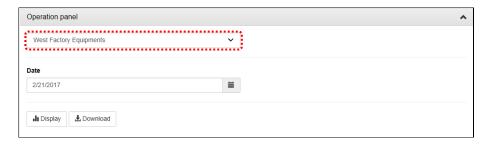

### 3 Select the display date

The calendar will be displayed when the button is clicked. Select a date from the calendar.

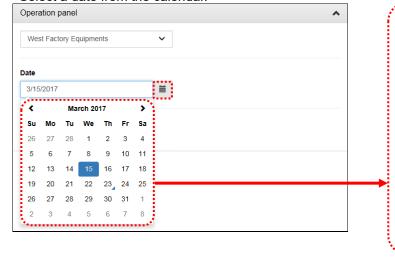

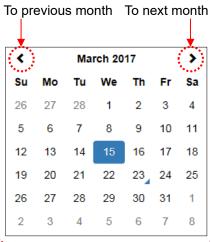

### 4 Click the display button

Click the [Display] button to display the graph.

The number of defects for one day and the stop time are displayed in the facility, and you can see which

equipment is inefficient.

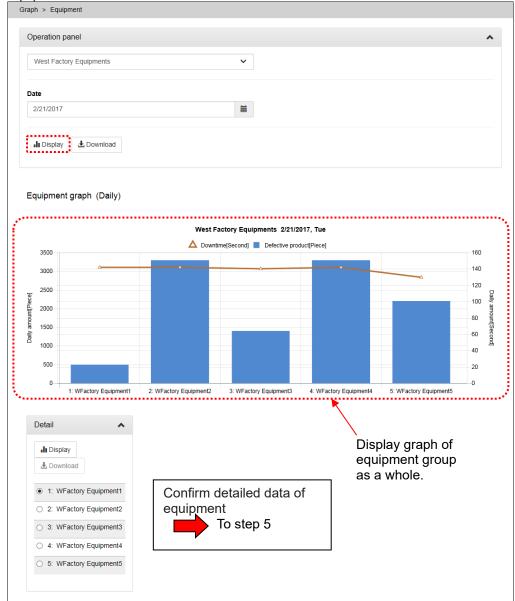

### 5 Select equipment

From the [Detail] list, select equipment you want to confirm.

Click an equipment name display equipment efficiency and detail graphs. You can analyze them in more detail.

(A detail graph is a graph of the measuring points set in [Display point setting] of the setting software.)

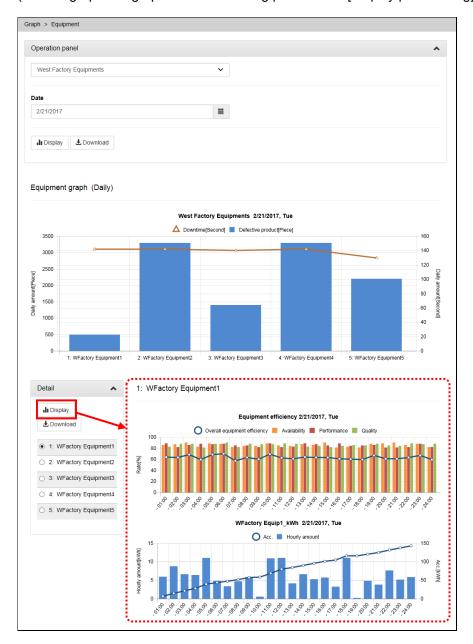

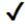

### How to calculate equipment efficiency

- Availability = (Loading time Downtime) + Loading time
  - An index for the operation time. The longer the downtime, the worse the availability.
- Performance = (Standard cycle time x Product) ÷ (Loading time Downtime)

  An index for the equipment performance. The longer the operation time, the worse the performance.
- Quality = Non-defective product ÷ Product
  - The ratio of the number of non-defective products to the number of products. The more the number of defective products, the worse the quality.
- Overall equipment efficiency = Availability x Performance x Quality

  A comprehensive index for equipment efficiency. This is useful to grasp equipment

# 5.6 Downloading Graph Data

To download data of a graph being displayed into a CSV file, click the [Download] button on every graph screen.

### 1 Display the Graph screen

On the side menu, from [Graph], select a type of graph you want to download.

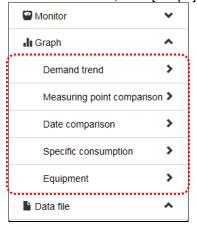

### 2 Click the [View] button

Click the [View] button to display the graph to download.

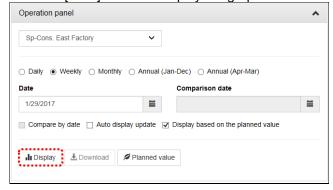

### 3 Click the [Download] button

Clicking the [Download] button display the download dialog.

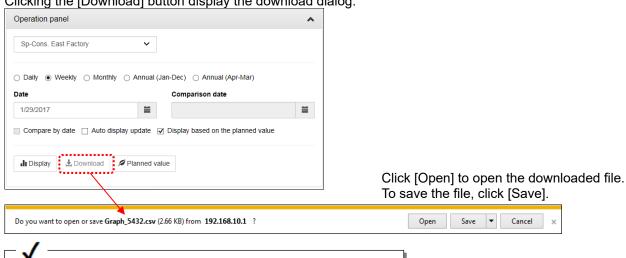

Note that behavior after you click the [Download] button may vary depending on the version or setting of the web browser.

# 5.7 Automatically Updating Graphs

### 1 Display the Graph screen

On the side menu, from [Graph Display], select [Measuring Point Comparison Graph], [Date Comparison Graph], or [Specific consumption graph].

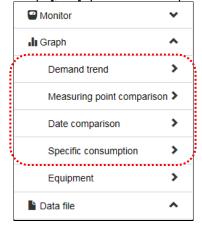

### 2 Check [Automatic graph update]

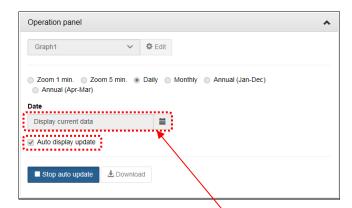

Checking [Automatic graph update] fixes [Date] to the current date (today for [Daily]).

### 3 Click the [View] button

Clicking the [View] button display a graph. The graph is automatically updated at regular intervals.

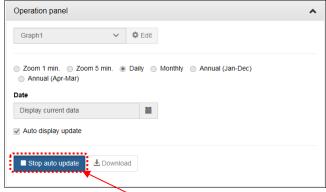

If you click the [View] button, the button changes into the [Stop update] button. Other items excluding the [Stop update] button are disabled. Clicking the [Stop update] stops the automatic update.

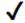

### Automatic update interval

In case of monthly, annual (Jan-Dec) and annual (Apr-Mar), graphs are updated for 1hour interval. In case of zoom 5min, or zoom 1min, graphs are updated for 1min interval.

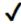

### Number of displayable clients simultaneously

Up to five clients can be automatically updated simultaneously.

\*If you display two graphs on a PC, the number of clients is two.

# 6. Display Current Measuring Values

# 6.1 View the Current Values of Selected Measuring Points

\* If it is not displayed correctly, refer to [13.4 Troubleshooting].

### 1 Display the Current Value Monitor screen

On the side menu, click [Real-time Monitor] -> [Current value Monitor].

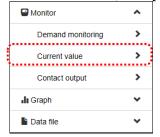

### 2 Select an arbitrary display type

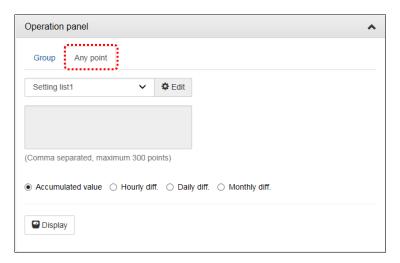

### 3 Select an arbitrary list

From the pulldown, select an arbitrary list.

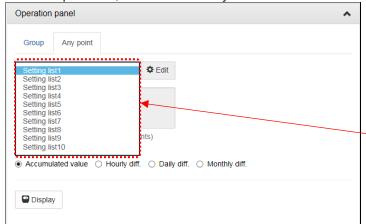

Click to expand the pulldown.

### 4 Select display format

Select the data display format of power / pulse.

(Analog value be selected which display format to display the current indicated value)

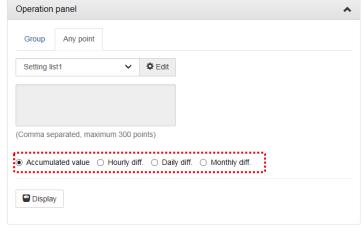

| Display current        |
|------------------------|
| instruction value      |
| Display difference     |
| value from previous    |
| time                   |
| Display difference     |
| value from last        |
| monthly total value    |
| Display difference     |
| value from last year's |
| aggregate value        |
|                        |

Monthly aggregate value is aggregated at monthly logging time.

<sup>\*</sup> Annual aggregate values are aggregated at annual logging date and time.

### 5 Click the [View] button

Click the [View] button display measuring values in the current value display area.

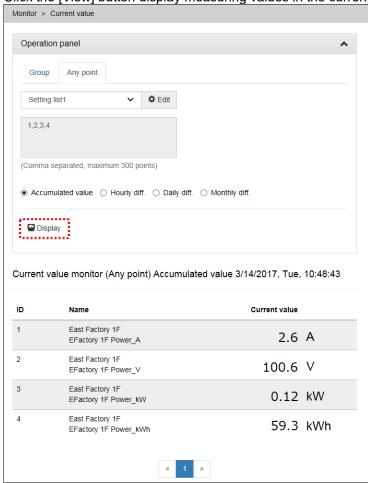

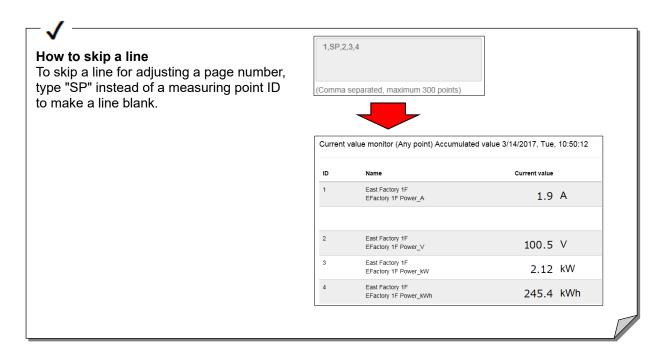

# 6.2 Save the Selected Measuring Points (Making a Setting List)

### 1 Display the Current Value Monitor screen

On the side menu, click [Real-time Monitor] -> [Current value Monitor].

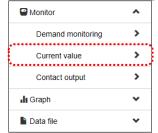

### 2 Select an arbitrary display type

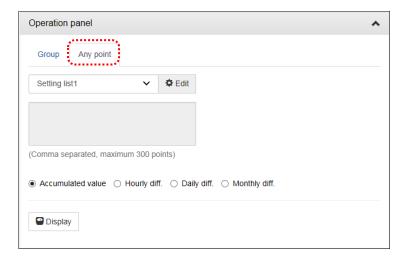

### 3 Select an arbitrary list

From the pulldown, select an arbitrary list.

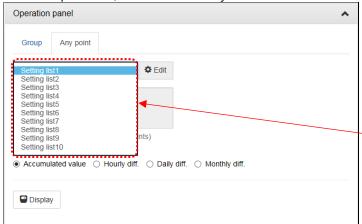

Click to expand the pulldown.

### 4 Switch to edit mode

### 5 Add the measuring point you want to display to the arbitrary list

Add the measuring points to the arbitrary list with the following procedure.

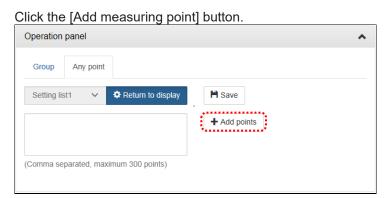

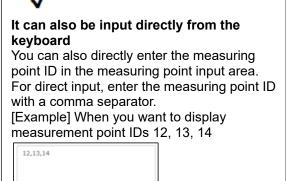

Select the measuring point group and measuring point, and click the [Add] button.

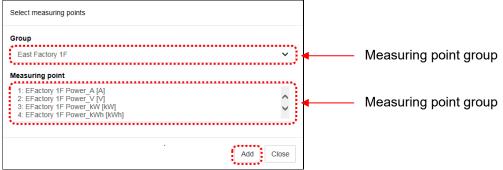

Click the [Close] button.

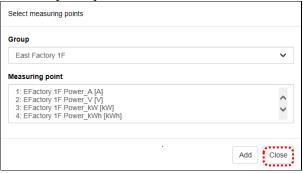

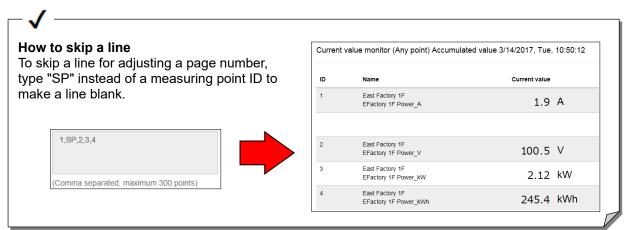

### 6 Click the [Save] button

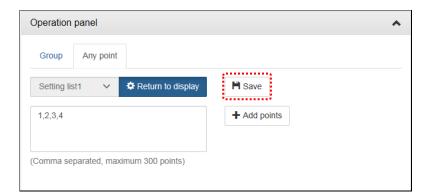

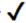

Graph display is also possible without saving

You can display the graph without saving it to the arbitrary list by clicking the [Return to Display] button and returning to the display mode.

\* If you move from the side menu to another screen, settings that are not saved will be deleted.

### 7 Save arbitrary list

Enter the changed list name and password for maintenance and click the [Save] button.

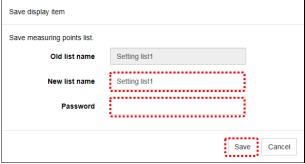

<sup>\*</sup> Factory default password: ecopass

If the password is different, you receive the following error message.

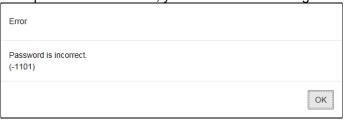

# 6.3 Viewing Current Values by Group

Display current values by group. Groups have been set by the setting software.

### 1 Display the Current Value Monitor screen

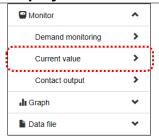

### 2 Select Group as display type

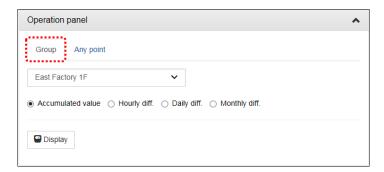

### 3 Select measurement point group

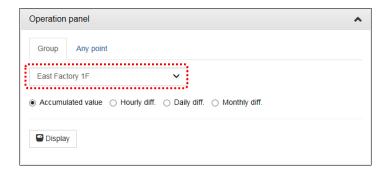

### 4 Select display format

Select the data display format of power / pulse.

(Analog value be selected which display format to display the current indicated value)

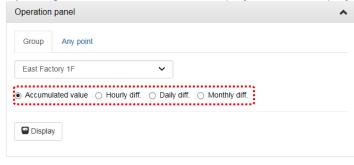

| Item                                           | Contents               |  |
|------------------------------------------------|------------------------|--|
| Cumulative value                               | Display current        |  |
|                                                | instruction value      |  |
| Time difference                                | Display difference     |  |
|                                                | value from previous    |  |
|                                                | time                   |  |
| Day difference                                 | Display difference     |  |
|                                                | value from last        |  |
|                                                | monthly total value    |  |
| Month difference                               | Display difference     |  |
|                                                | value from last year's |  |
|                                                | aggregate value        |  |
| * Monthly anguages value is anguages at all at |                        |  |

- \* Monthly aggregate value is aggregated at monthly logging time.
- \* Annual aggregate values are aggregated at annual logging date and time.

### 5 Click the [View] button

When you click the [View] button, the current value of the measuring points in the group are displayed.

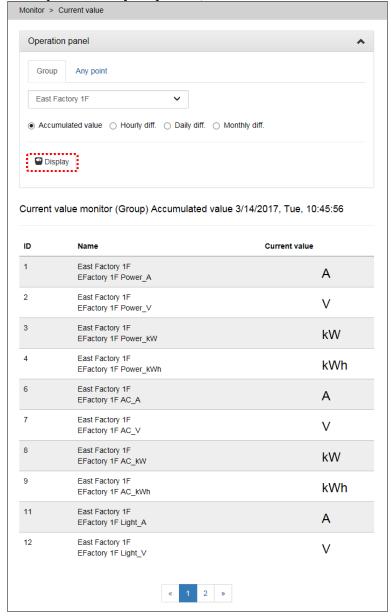

# 7. Demand control, Demand Trend

# 7.1 Confirming Present/Today's Demand Trends

For device with demand control function only

### 1 Display the Demand Value Monitor screen

### 2 Demand data appear

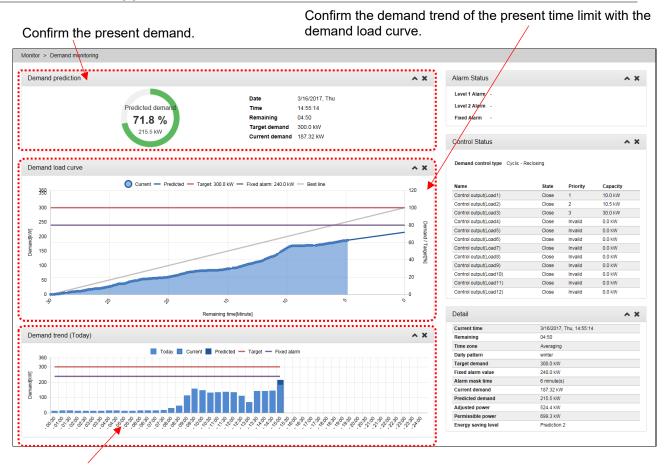

Confirm the demand trend of today with the today's demand trend graph.

For details on the screen display, see "4.4 Monitor: Demand Value."

# 7.2 Confirm Past Demand Trends

For device with demand control function only.

### 1 Display the Demand trend Graph screen

On the side menu, click [Graph] -> [Demand trend Graph].

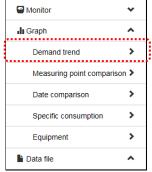

### 2 Select display time zone

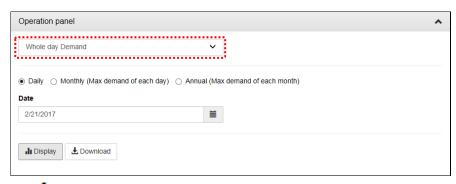

### √

#### Display time zone

Select the time zone to display when you set the [Management by seasonal time zone] setting in the setting software.

### 3 Select the display interval

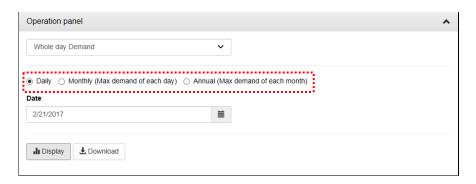

### 4 Select display date

Click the button to display the calendar.

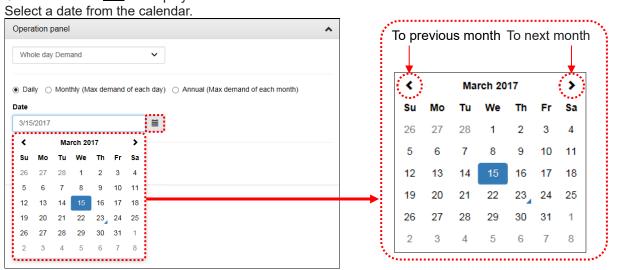

<sup>\*</sup> When display interval is annual or monthly, select until the month. When display interval is daily, select until the day.

### 5 Click the [View] button

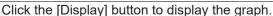

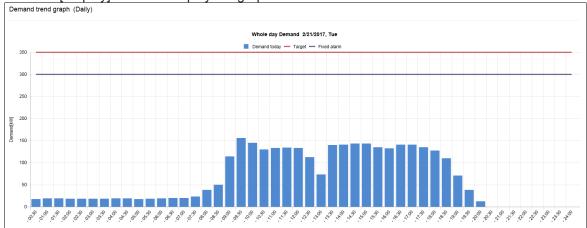

# 7.3 Confirming Demand Alarm/Control History

For device with demand control function only

### 1 Display the screen to download the demand alarm and control log.

On the side menu, click [Data file] -> [Demand Data] -> [Demand alarm and control log].

In Graph

Demand data

Annual (Max demand of each month)

Monthly (Max demand of each day)

Daily

Alarm and control log

Measuring point

Virtual measuring point

Virtual measuring point

### 2 Click a file to download.

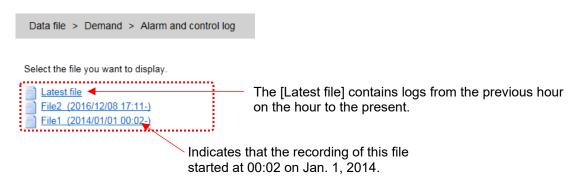

### 3 In the dialog, click [Open]

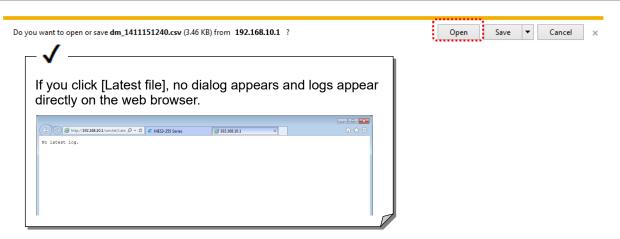

### 4 Demand alarm and control logs appear.

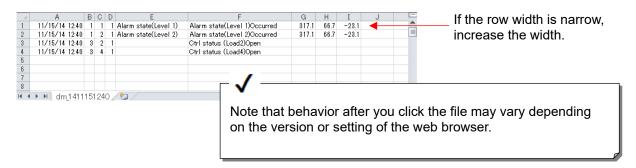

# 8. Confirm and Control Contact Output State

### **8.1 Confirm Contact Output State**

### 1 Display the Contact output Monitor screen

On the side menu, click [Real-time Monitor] -> [Contact output Monitor].

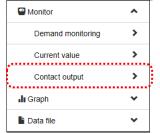

### 2 The contact output state appears.

In the [State] column of every contact, the output state of the contact appears.

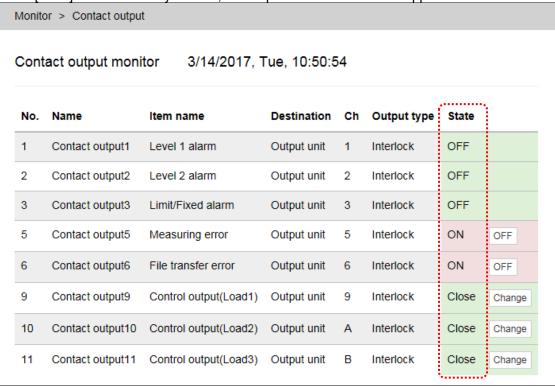

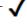

### **Contact state**

For contacts for outputting alarms, [ON] or [OFF] appears. For contacts for controlling demand loads, [Open] or [Close] appears.

<sup>\*</sup> More details to confirm the settings about contact output, please perform in contact output setting list.

## 8.2 Turning OFF the Contact for Alarm Output

#### 1 Display the Contact Output Monitor screen

On the side menu, click [Real-time Monitor] -> [Contact output Monitor].

Monitor

Demand monitoring
Current value
Contact output

In Graph
Data file

#### 2 The contact output state appears.

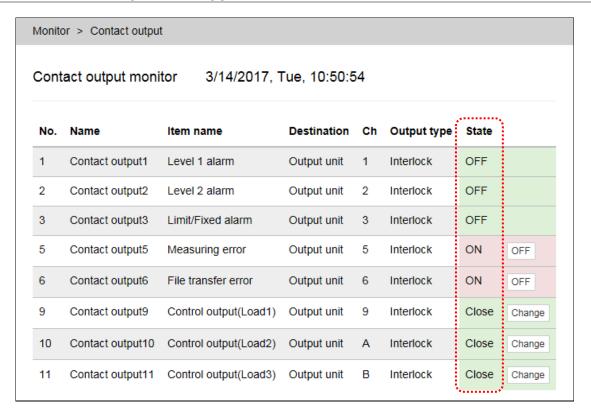

#### 3 Click the [OFF] button

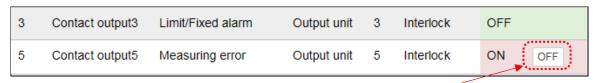

Click the [OFF] button of a contact to turn off

#### 4 Enter the password and click the [OK] button

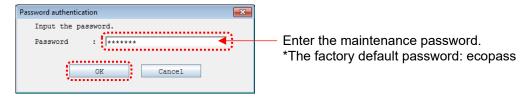

#### Make sure that the state changes to [OFF]

| 3 | Contact output3 | Limit/Fixed alarm | Output unit | 3 | Interlock | OFF |
|---|-----------------|-------------------|-------------|---|-----------|-----|
| 5 | Contact output5 | Measuring error   | Output unit | 5 |           | OFF |

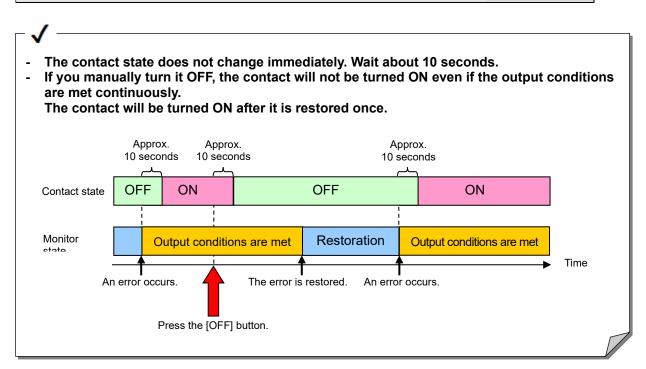

## 8.3 Control the Contact for Demand Load Control

#### 1 Display the Contact output Monitor screen

On the side menu, click [Real-time Monitor] -> [Contact output Monitor].

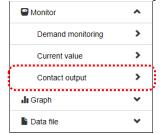

#### 2 The contact output state appears.

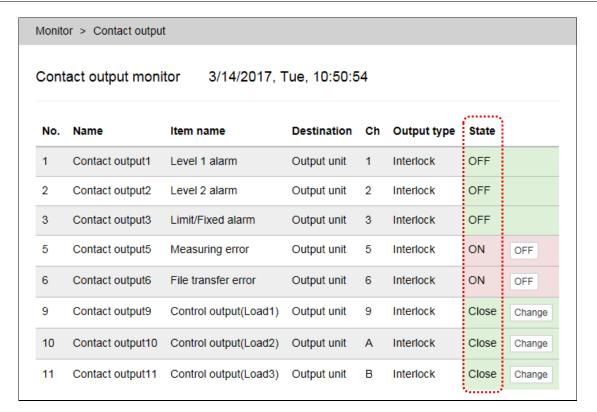

#### 3 Click the [Change] button

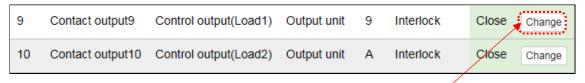

Click the [CNG] button of a contact to which you want to change the state.

#### 4 Enter the password and click the [OK] button

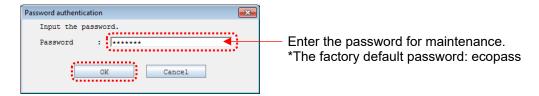

### **5** Make sure that the state changes.

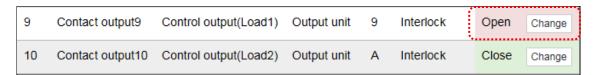

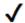

The contact state does not change immediately. Wait about 10 seconds.

## 9. Download Measuring Data

## 9.1 Download Measuring Data

#### 1 Display the Download screen and select a file

On the side menu, from [Data file], select data to download. Click a file name to start download.

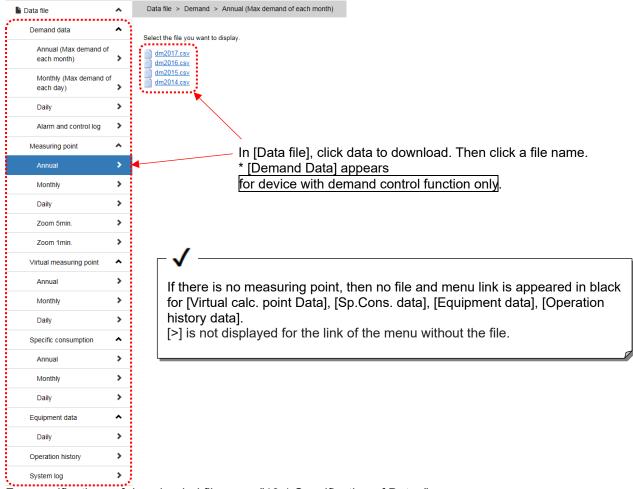

For specifications of downloaded files, see "13.1 Specification of Data ."

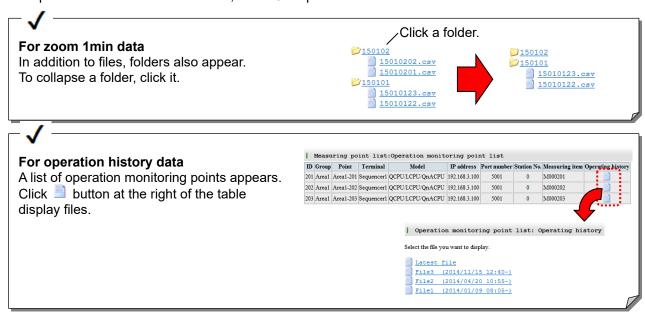

## 10. Set Plan Value

## 10.1 Set Plan Value (for Year/Fiscal Year)

#### 1 Display the Plan screen

On the side menu, click [Setting of Measuring point list] -> [Setting of Planned value] -> [Energy planned value (Jan.-Dec.)] or [Energy planned value (Apr.-Mar.)].

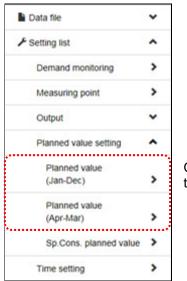

Click either of these two

#### Year (Jan.-Dec.) and fiscal year (Apr.-Mar.)

Planned values are the same regardless of which span is used because the values are set by month.

E.g.) If the planned value of April is set to "100," "100" is valid for both planned values of April for the year and the fiscal year.

#### 2 Enter the password

On the Login authentication screen,

enter the password for maintenance and click the [OK] button.

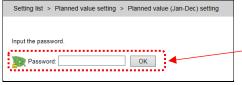

Enter the password for maintenance.

\*The factory default password: ecopass

#### 3 Select a measuring point to which you want to set planned values

On the Planned Value List screen, click the name of a measuring point to which you want to set planned values.

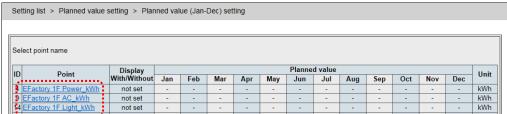

#### 4 Check [Display]

In the [Display] field, check [Display].

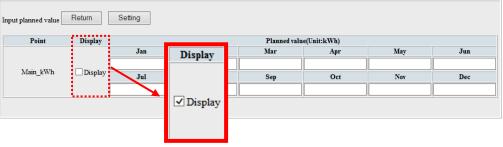

#### 5 Enter planned values

Enter planned values using single-byte numerals.

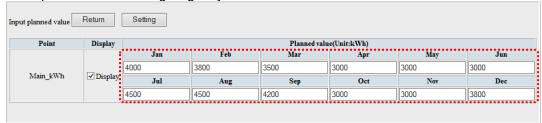

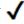

#### Input range of planned values

- Up to 11 numerals including a decimal point can be entered.
- If you enter a double-byte character or a character other than a numeral, the planned value will be 0 (zero).
- If you enter a negative value and click the [Setting] button, an error screen appears.

Input value is incorrect.

- The number of decimal places is determined by the setting of a measuring point.
- If the number of entered digits is small, 0s (zeros) are added. If large, odd part is truncated.
- E.g.) When the number of decimal places is three

| Entered value | Planned value to be set |
|---------------|-------------------------|
| 12.34         | 12.340                  |
| 12.3456       | 12.345                  |

#### 6 Click the [Setting] button

Clicking the [Setting] button display the save confirmation screen.

#### 7 Click the [Save] button

Clicking the [Save] button display the save completion screen and enables the setting.

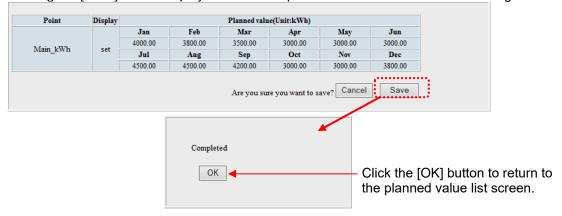

## 10.2 Set Specific Consumption Plan Value

#### 1 Display the Specific Consumption Planned Value screen

On the side menu, click [Setting of Measuring point List] -> [Setting of Planned value] -> [Sp.Cons.

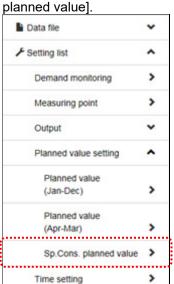

#### 2 Enter the password

On the Login authentication screen,

enter the password for maintenance and click the [OK] button.

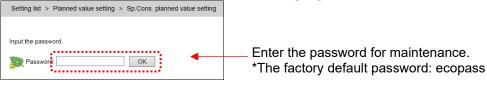

#### 3 Select a specific consumption point to which you want to set planned values

On the planned value list screen, click the name of a specific consumption point to which you want to set planned values.

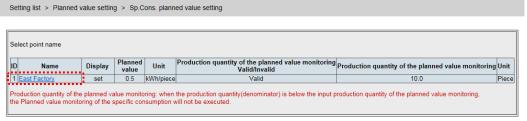

#### 4 Check [Display]

In the [Display] field, check [Display].

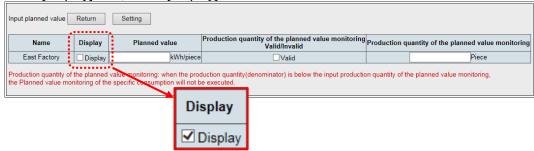

#### 5 Enter planned values

Enter planned values using single-byte numerals.

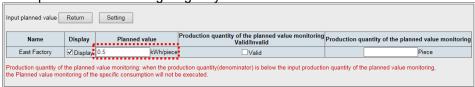

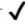

#### Input range of planned values

- Up to 11 numerals including a decimal point can be entered.
- If you enter a double-byte character or a character other than a numeral, the planned value will be 0 (zero).
- If you enter a negative value and click the [Setting] button, an error screen appears.

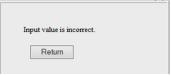

- The number of decimal places is determined by the setting of a specific consumption point.
- If the number of entered digits is small, 0s (zeros) are added. If large, odd part is truncated.
- E.g.) When the number of decimal places is three

| Entered value | Planned value to be set |  |
|---------------|-------------------------|--|
| 12.34         | 12.340                  |  |
| 12.3456       | 12.345                  |  |

#### 6 Click the [Setting] button

Clicking the [Setting] button display the save confirmation screen.

#### 7 Click the [Save] button

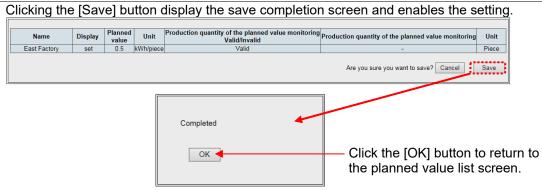

## 10.3 Stop Target Value Monitoring until Production Exceeds the Threshold Value

Since specific consumption becomes large during small production time zone, an unnecessary warning may arise.

You can mask warnings until the production volume exceeds the set value by specifying the production quantity of the planned value monitoring.

#### 1 Display the Specific Consumption Planned Value Setting screen

On the side menu, click [Setting of Measuring point list] -> [Setting of Planned value] -> [Sp.Cons. planned value].

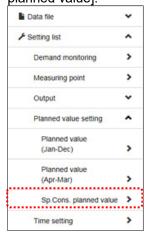

#### 2 Enter the password

On the Login authentication screen, enter the password for maintenance and click the [OK] button.

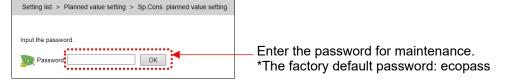

#### 3 Select a specific consumption point to which you want to set planned values

On the planned value list screen, click the name of a specific consumption point to which you want to set planned values.

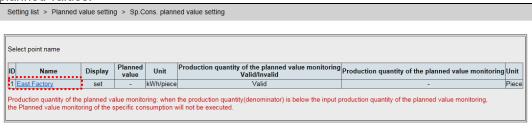

#### 4 Enter a specific consumption planned value

In the [Display] field, check [Display]. Enter a planned value.

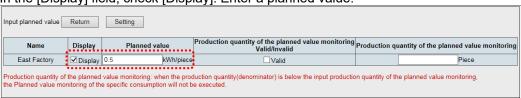

#### 5 Enter a production quantity of the planned value monitoring

In [Production quantity of the planned value monitoring Valid/Invalid], check [Valid]. In [Production quantity of the planned value monitoring], enter a value.

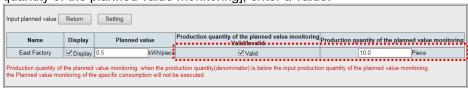

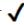

## Input range of a production quantity of the planned value monitoring

- Up to 11 numerals including a decimal point can be entered.
- If you enter a double-byte character or a character other than a numeral, the production quantity will be 0 (zero).
- If you enter a negative value and click the [Setting] button, an error screen appears.

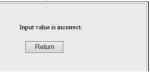

- The number of decimal places is determined by the measuring point setting of the production quantity.
   If the number of entered digits is small, 0s (zeros) are added. If large, odd part is truncated.
- E.g.) When the number of decimal places is three

| Entered value | Planned value to be set |  |
|---------------|-------------------------|--|
| 12.34         | 12.340                  |  |
| 12.3456       | 12.345                  |  |

#### 6 Click the [Setting] button

Clicking the [Setting] button display the save confirmation screen.

#### 7 Click the [Save] button

Clicking the [Save] button display the save completion screen and enables the setting.

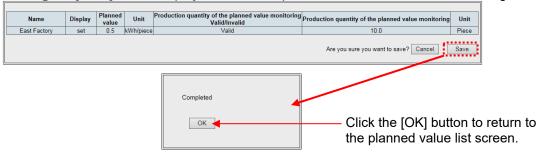

## 11. Confirm the Settings

## 11.1 Confirm the Settings

#### 1 Display the Target Value List screen

On the side menu, from [Setting of Measuring point list], select the setting content you want to confirm.

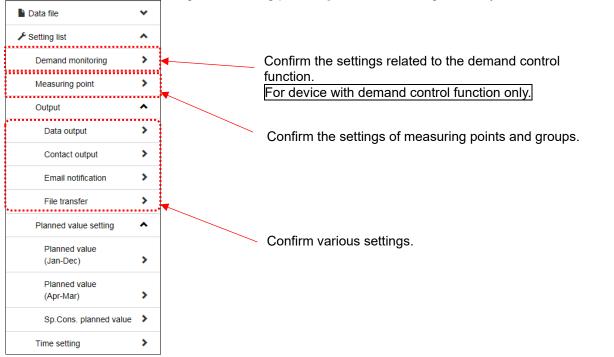

#### 2 The contents of the setting appear.

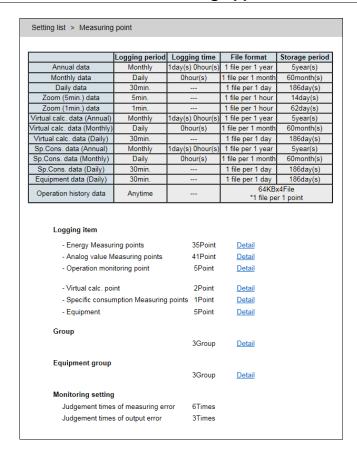

An example of the Measuring point list screen.

## 11.2 Confirm the Settings of Measuring Points and Groups

#### 1 Display the Measuring Point List screen

On the side menu, click [Setting of Measuring point list] -> [Measuring point list].

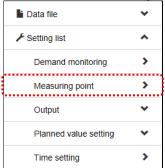

#### 2 Select the type of a measuring point and group

Select the type of a measuring point to confirm. Clicking [Detail] display the list screen. For details on the display of each list screen, see "4 Screen Descriptions"

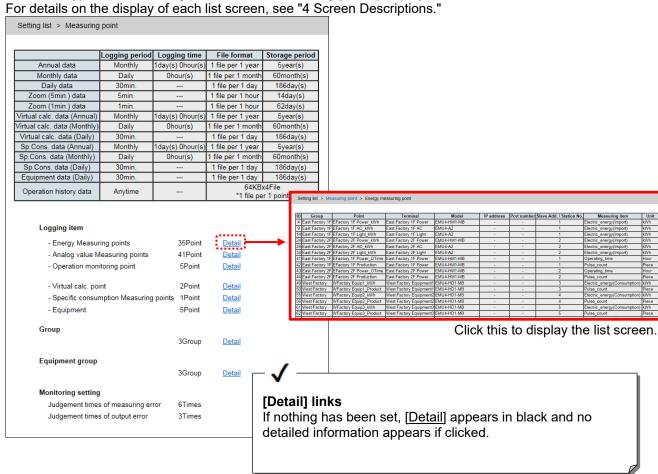

# 11.3 Confirm setting contents of upper and lower limit monitoring

#### 1 Display the Measuring Point List screen

On the side menu, click [Setting of Measuring point list] -> [Measuring point list].

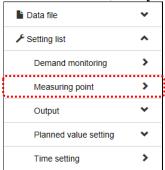

#### 2 Click [Detail] for the analog value measuring point

In [Logging item], click [Detail] for the analog value measuring point.

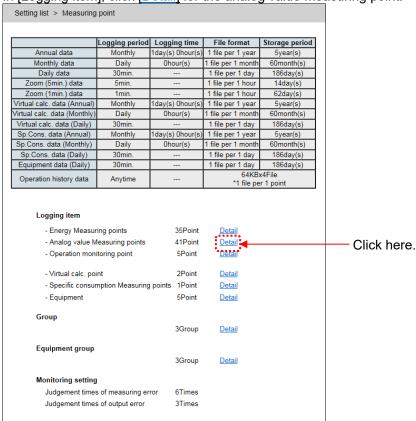

3 Confirm the measuring points under the upper and lower limit monitoring

The Analog value Measuring point list screen lists the measuring points under the monitoring.

\*5 If the monitoring is not registered, the list does not appear.

| Se | tting list > Mea | asuring point > Analog | value measuring point  |                   |                 |             |                          |                              |    |
|----|------------------|------------------------|------------------------|-------------------|-----------------|-------------|--------------------------|------------------------------|----|
|    |                  |                        |                        |                   |                 |             |                          |                              |    |
| Ī  | Group            | Point                  | Terminal               | Model             | IP address      | Port number | Slave Add. / Station No. | Measuring item               | Un |
| Ī  | East Factory 1F  | EFactory 1F Power_A    | East Factory 1F Power  | EMU4-HM1-M        | В -             | -           | 1                        | Current_Average              | Α  |
| 1  | East Factory 1F  | EFactory 1F Power_V    | East Factory 1F Power  | EMU4-HM1-M        | В -             | -           | 1                        | Voltage_Average_line_voltage | V  |
| Ī  | East Factory 1F  | EFactory 1F Power_kW   | East Factory 1F Power  | EMU4-HM1-M        | В -             | -           | 1                        | Electric_power               | k۷ |
| Ī  | East Factory 1F  | EFactory 1F AC_A       | East Factory 1F AC     | EMU4-A2           | -               | -           | 1                        | Current_Average              | Α  |
| Î  | East Factory 1F  | EFactory 1F AC_V       | East Factory 1F AC     | EMU4-A2           | -               | -           | 1                        | Voltage_Average_line_voltage | V  |
| Ī  | East Factory 1F  | EFactory 1F AC_kW      | East Factory 1F AC     | EMU4-A2           | -               | -           | 1                        | Electric_power               | k۷ |
| Ī  | East Factory 1F  | EFactory 1F Light_A    | East Factory 1F Light  | EMU4-A2           | -               | -           | 1                        | Current_Average              | Α  |
| İ  | East Factory 1F  | EFactory 1F Light_V    | East Factory 1F Light  | EMU4-A2           | -               | -           | 1                        | Voltage_Average_line_voltage | V  |
| Ī  | East Factory 1F  | EFactory 1F Light_kW   | East Factory 1F Light  | EMU4-A2           | -               | -           | 1                        | Electric_power               | k۷ |
| Ī  | East Factory 1F  | EFactory 1F North Temp | East Factory 1F Temp F | RH EMU4-AX4       | -               | -           | 1                        | Ch1 analog value             | С  |
| 1  | East Factory 1F  | EFactory 1F North RH   | East Factory 1F Temp F | RH EMU4-AX4       | -               | -           | 1                        | Ch2 analog value             | %  |
| Ī  | East Factory 1F  | EFactory 1F South Temp | East Factory 1F Temp F | RH EMU4-AX4       | -               | -           | 1                        | Ch3 analog value             | С  |
| 1  | East Factory 1F  | EFactory 1F South RH   | East Factory 1F Temp F | RH EMU4-AX4       | -               | -           | 1                        | Ch4 analog value             | %  |
| Î  | East Factory 2F  | EFactory 2F Power_A    | East Factory 2F Power  | EMU4-HM1-M        | В -             | -           | 2                        | Current_Average              | Α  |
| İ  | East Factory 2F  | EFactory 2F Power_V    | East Factory 2F Power  | EMU4-HM1-M        | В -             | -           | 2                        | Voltage_Average_line_voltage | V  |
| Ī  | East Factory 2F  | EFactory 2F Power_kW   | East Factory 2F Power  | EMU4-HM1-M        | В -             | -           | 2                        | Electric_power               | k۷ |
| İ  | East Factory 2F  | EFactory 2F AC_A       | East Factory 2F AC     | EMU4-A2           | -               | -           | 2                        | Current_Average              | Α  |
|    |                  | EFactory 2F AC V       | East Factory 2F AC     | EMU4-A2           | -               | -           | 2                        | Voltage Average line voltage | V  |
| İ  | East Factory 2F  | EFactory 2F AC kW      | East Factory 2F AC     | EMU4-A2           | -               | -           | 2                        | Electric power               | k۷ |
| t  | East Factory 2F  | EFactory 2F Light_A    | East Factory 2F Light  | EMU4-A2           | -               | -           | 2                        | Current Average              | A  |
|    |                  | EFactory 2F Light_V    | East Factory 2F Light  | EMU4-A2           | -               | -           | 2                        | Voltage_Average_line_voltage | V  |
|    |                  | EFactory 2F Light_kW   | East Factory 2F Light  | EMU4-A2           | -               | -           | 2                        | Electric power               | k۷ |
|    |                  |                        | East Factory 2F Temp F | RH EMU4-AX4       | -               | -           | 2                        | Ch1 analog value             | С  |
|    |                  | EFactory 2F North RH   | East Factory 2F Temp I |                   | -               | -           | 2                        | Ch2 analog value             | %  |
| İ  | East Factory 2F  | EFactory 2F South Temp | East Factory 2F Temp F | RH EMU4-AX4       | -               | -           | 2                        | Ch3 analog value             | С  |
| t  | East Factory 2F  | EFactory 2F South RH   | East Factory 2F Temp F | RH EMU4-AX4       | -               | -           | 2                        | Ch4 analog value             | %  |
| İ  | West Factory     | WFactory Equip1 A      | West Factory Equipmen  | t1 EMU4-HD1-M     | В -             | -           | 3                        | Current Average              | Α  |
| 1  | West Factory     | WFactory Equip1 V      | West Factory Equipmer  | t1 EMU4-HD1-M     | В -             | -           | 3                        | Voltage Average line voltage | V  |
|    |                  | WFactory Equip1 kW     | West Factory Equipmer  | t1 EMU4-HD1-M     | В -             | -           | 3                        | Electric power               | k۷ |
| 2  | West Factory     | WFactory Equip2 A      | West Factory Equipmer  | t2 EMU4-HD1-M     | В -             | -           | 4                        | Current_Average              | Α  |
| 3  | West Factory     | WFactory Equip2 V      | West Factory Equipmen  |                   |                 | -           | 4                        | Voltage Average line voltage | V  |
| t  | West Factory     | WFactory Equip2 kW     | West Factory Equipmer  | 12 EMU4-HD1-M     | В -             | -           | 4                        | Electric power               | k۷ |
|    |                  | WFactory Equip3 A      | West Factory Equipmer  |                   | В -             | -           | 5                        | Current Average              | A  |
|    |                  | WFactory Equip3_V      | West Factory Equipmer  |                   |                 | -           | 5                        | Voltage_Average_line_voltage | V  |
|    |                  | WFactory Equip3 kW     | West Factory Equipmer  |                   |                 | -           | 5                        | Electric_power               | kΨ |
| t  |                  | WFactory Equip4 A      | West Factory Equipmer  |                   |                 | -           | 6                        | Current Average              | A  |
| ı  |                  | WFactory Equip4 V      | West Factory Equipmer  |                   |                 | -           | 6                        | Voltage_Average_line_voltage | V  |
| t  | West Factory     | WFactory Equip4 kW     | West Factory Equipmer  | t4 EMU4-HD1-M     | В -             | -           | 6                        | Electric power               | k۷ |
|    |                  | WFactory Equip5 A      | West Factory Equipmer  |                   | В -             | -           | 7                        | Current Average              | A  |
|    |                  | WFactory Equip5_V      | West Factory Equipmer  |                   |                 | -           | 7                        | Voltage Average line voltage | V  |
|    |                  | WFactory Equip5_kW     | West Factory Equipmer  |                   |                 | -           | 7                        | Electric_power               | k۷ |
|    | itoring of uppe  | er and lower limit     |                        | •                 |                 |             |                          |                              |    |
| Ï  | Group            | Point                  | Monitoring method Lo   | wer limit valuelt | lpper limit val | ue Unit     |                          |                              |    |
|    |                  | EFactory 1F North Temp | Upper limit            |                   | 0               | C           |                          |                              |    |
|    |                  | EFactory 1F North RH   | Upper limit            |                   | 0               | %           |                          |                              |    |
|    |                  | EFactory 1F South Temp | Upper limit            | - 4               |                 | C           |                          |                              |    |
|    |                  | EFactory 1F South RH   | Upper limit            |                   | 0               | %           |                          |                              |    |
|    |                  |                        |                        |                   |                 |             |                          |                              |    |
|    |                  | EFactory 2F North Temp | Upper limit            | - 4               | _               | C           |                          |                              |    |

## 12. Change the Clock

## 12.1 Change the Clock of EcoWebServerIII

#### 1 Display the Time Set screen

Click [Settings List] - [Clock Adjustment Setting] on the side menu.

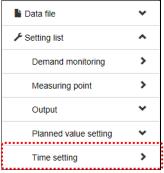

#### 2 Set the date and time to set

Click the button to display the calendar.

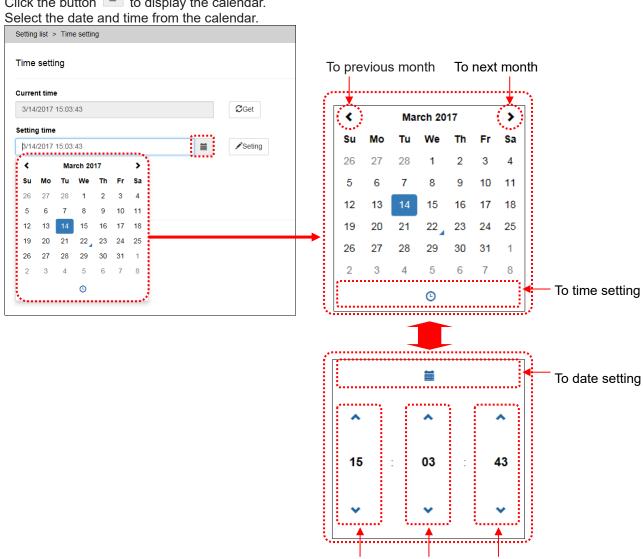

Set hour Set minute Set second

#### 3 Enter the password

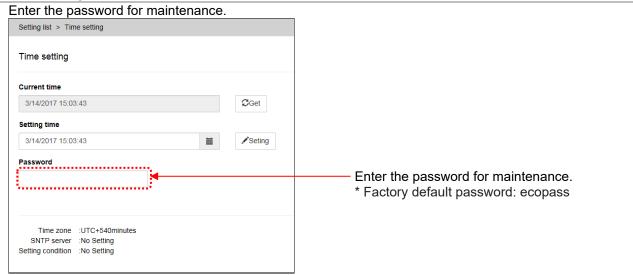

#### 4 Click the setting button

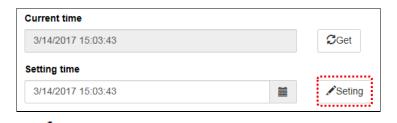

Click [Set] button to make EcoWebServer III to be processing for undergoing. Please note that operations can not be performed during processing.

## 13. Appendix

## 13.1 Specification of Data File

This section describes the specification of each data file. Seventeen types of data files below are available.

| No. | Data file                                | File storage period      |
|-----|------------------------------------------|--------------------------|
| 1   | Annual data file                         | 5 years                  |
| 2   | Monthly data file                        | 60 months                |
| 3   | Daily data file                          | 186 days                 |
| 4   | Zoom (5 min.) data file                  | 14 days                  |
| 5   | Zoom (1 min.) data file                  | 62 days                  |
| 6   | Virtual (annual) data file               | 5 years                  |
| 7   | Virtual (monthly) data file              | 60 months                |
| 8   | Virtual (daily) data file                | 186 days                 |
| 9   | Specific consumption (annual) data file  | 5 years                  |
| 10  | Specific consumption (monthly) data file | 60 months                |
| 11  | Specific consumption (daily) data file   | 186 days                 |
| 12  | Equipment (daily) data file              | 186 days                 |
| 13  | Operation history data file              | 64 KB x 4 files          |
|     |                                          | (separate file for each) |
| 14  | Demand data (annual) data file*1         | 5 years                  |
| 15  | Demand data (monthly) data file*1        | 60 months                |
| 16  | Demand data (daily) data file*1          | 186 days                 |
| 17  | Demand alarm/control history data file*1 | 128 KB x 62 files        |

<sup>\*1</sup> Demand (annual/monthly/daily) data file, demand alarm/control history data file is available device with demand control function only.

#### 13.1.1 Annual data file

The file format of the annual data file is as shown in the table below.

|    | Item       | Description                                                                                |
|----|------------|--------------------------------------------------------------------------------------------|
| Fi | le name    | Year (4 digits) + '.csv'                                                                   |
| Fi | le content | Logging (collection) data at the monthly specified time is recorded every year.            |
|    | 1st line   | Project name,,,,,Month,, Month                                                             |
|    | 2nd line   | Measuring point ID, Terminal, Model, Group: Point, Unit, Collection data,, Collection data |
|    | :          | :                                                                                          |
|    | nth line   | Measuring point ID, Terminal, Model, Group: Point, Unit, Collection data,, Collection data |

```
Specific example of 2014.csv (Jan. 2014 to Jan. 2015)

Plant A,,,,,01,02,03,.....,11,12,01

1, No. 1 line, EMU3-DP1-B, No. 1 line: System 1, kWh,1552,1552,1552,....,1590,1590,1590

2, No. 2 line-1, EMU-B7P4-6(S), No. 2 line: System 2 Energy, kWh,135,136,136,....,158,158,158

3, No. 2 line-2, EMU-B7P4-6(S), No. 2 line: System 2 Energy, kW,0.0,0.0,0.0,0.0,0.0

:
:
```

- \*1 Only measuring points registered are recorded.
- \*2 Logging data is recorded at the annual logging date every month.

  When the annual logging date is 0 o'clock on the first, the data in March is as follows:

  Energy: Integration value (designated value) logged at 0 o'clock on Mar. 1.

  Analog value: Instantaneous value logged at 0 o'clock on Mar. 1

  Operation monitoring measuring point (digital value): Value logged at 1 o'clock (1: ON, 0: OFF)
- \*3 For the data during power failure, the value before power failure is recorded for energy, and the blank for analog value.
- \*4 The integration value such as Energy before a measuring error is recorded for measuring error, and the blank is recorded for analog value and operation monitoring measuring point (digital value).
- \*5 The decimal point position of the data varies depending on measuring items and rating.

#### 13.1.2 Monthly data file

The file format of the monthly data file is as shown in the table below.

| Item |            | Description                                                                           |
|------|------------|---------------------------------------------------------------------------------------|
| Fi   | le name    | Year (last 2 digits) + Month (2 digits) + '.csv'                                      |
| Fi   | le content | Logging (collection) data at the daily specified time is recorded every month.        |
|      | 1st line   | Project name, Measuring point ID: Terminal: Model: Group: Point: Unit,                |
|      | 2nd line   | yyyy/mm/dd, Collection data of ID1, Collection data of ID2,, Collection data of ID255 |
|      | :          | :                                                                                     |
|      | nth line   | yyyy/mm/dd, Collection data of ID1, Collection data of ID2,, Collection data of ID255 |

- \*1 All 255 points including measuring points not registered are recorded.
  - However, measuring points not registered show ID only for the 1st line and blanks from the 2nd line (collection data).
- \*2 Logging data is recorded at the monthly logging time every day.
  - When the monthly logging time is 0 o'clock, the data on Jan. 3 is as follows:
  - Energy: Integration value (designated value) logged at 0 o'clock on Jan. 3.
  - Analog value: Instantaneous value logged at 0 o'clock on Jan. 3
  - Operation monitoring measuring point (digital value): Value logged at 1 o'clock (1: ON, 0: OFF)
- \*3 For the data during power failure, the value before power failure is recorded for energy, and the blank for analog value.
- \*4 The energy before a measuring error is recorded for measuring error, and the blank is recorded for analog value and operation monitoring measuring point (digital value).
- \*5 If power failure occurs, data may not be available for each data (each line). It is determined by the relationship of monthly logging time, power failure time and recovery time every day.

#### 13.1.3 Daily data file

The file format of the daily data file is as shown in the table below.

|    | Item       | Description                                                                                |  |  |  |
|----|------------|--------------------------------------------------------------------------------------------|--|--|--|
| Fi | le name    | Year (last 2 digits) + Month (2 digits) + Day (2 digits) + '.csv'                          |  |  |  |
| Fi | le content | Logging (collection) data on the hour or every 30 or 15 min. is recorded for each day.     |  |  |  |
|    | 1st line   | Project name, Logging period,,,,Time,, Time                                                |  |  |  |
|    | 2nd line   | Measuring point ID, Terminal, Model, Group: Point, Unit, Collection data,, Collection data |  |  |  |
|    | :          | :                                                                                          |  |  |  |
|    | nth line   | Measuring point ID, Terminal, Model, Group: Point, Unit, Collection data,, Collection data |  |  |  |

```
140118.csv (0:00, Jan. 18, 2014 to 0:00, Jan. 19, 2014), specific examples of logging period for for 15 min.

Plant A, Time(15),,,,0:00,0:15,0:30,......,23:30,23:45,0:00

1, No. 1 line, EMU3-DP1-B, No. 1 line: System 1, kWh,1552,1552,1552,....,1590,1590,1590

2, No. 2 line-1, EMU-B7P4-6(S), No. 2 line: System 2 Energy, kWh,135,135,136,....,158,158,158

3, No. 2 line-2, EMU-B7P4-6(S), No. 2 line: System 2 Energy, kW,0.0,0.0,0.0,0.0,0.0

:
```

```
140118.csv (0:00, Jan. 18, 2014 to 0:00, Jan. 19, 2014), specific examples of logging period for for 30 min.

Plant A, Time(30),,,,0:00,0:30,1:00,......,23:00,23:30,0:00

1, No. 1 line, EMU3-DP1-B, No. 1 line: System 1, kWh,1552,1552,1552,.....,1590,1590,1590

2, No. 2 line-1, EMU-B7P4-6(S), No. 2 line: System 2 Energy, kWh,135,135,136,.....,158,158,158

3, No. 2 line-2, EMU-B7P4-6(S), No. 2 line: System 2 Energy, kW,0.0,0.0,0.0,.....,0.0,0.0,0.0

:
```

```
140118.csv (0:00, Jan. 18, 2014 to 0:00, Jan. 19, 2014), specific examples of logging period for 60 min.

Plant A, Time(60),,,,0:00,1:00,2:00,......,22:00,23:00,0:00

1, No. 1 line, EMU3-DP1-B, No. 1 line: System 1, kWh,1552,1552,1552,.....,1590,1590,1590

2, No. 2 line-1, EMU-B7P4-6(S), No. 2 line: System 2 Energy, kWh,135,136,136,.....,158,158,158

3, No. 2 line-2, EMU-B7P4-6(S), No. 2 line: System 2 Energy, kW,0.0,0.0,0.0,....,0.0,0.0,0.0

:
:
```

- \*1 Only measuring points registered are recorded.
- \*2 When the logging period is 15 min, logging data is recorded on the hour and every 15, 30, and 45 min.

When the logging period is 30 min, logging data is recorded on the hour and every half hour. When the logging period is 60 min, logging data is recorded on the hour.

- \*3 The data of 1:00 is as follows:
  - Energy: Integration value (designated value) logged at 1 o'clock.
  - Analog value: Instantaneous value logged at 1 o'clock.
  - Operation monitoring measuring point (digital value): Value logged at 1 o'clock (1: ON, 0: OFF)
- \*4 For the data during power failure, the value before power failure is recorded for energy, and the blank for analog value and Operation monitoring measuring point (digital value).
- \*5 The energy before a measuring error is recorded for measuring error, and the blank is recorded for analog value.
- \*6 The decimal point position of the data varies depending on measuring items and rating.

#### 13.1.4 Zoom (5 min.) data file

The file format of the zoom (5 min.) data file is as shown in the table below.

|    | Item       | Description                                                                                |
|----|------------|--------------------------------------------------------------------------------------------|
| Fi | le name    | Year (last 2 digits) + Month (2 digits) + Day (2 digits) + Hour (2 digits) + '.csv'        |
| Fi | le content | Logging (collection) data every 5 min. is recorded every hour.                             |
|    | 1st line   | Project name, Logging period,,,,Time,, Time                                                |
|    | 2nd line   | Measuring point ID, Terminal, Model, Group: Point, Unit, Collection data,, Collection data |
|    | :          | :                                                                                          |
|    | nth line   | Measuring point ID, Terminal, Model, Group: Point, Unit, Collection data,, Collection data |

Specific example of 14011815.csv (15:00 to 16:00, Jan. 18, 2014)

Plant A, Time(05),,,,15:00,15:05,15:10,......,15:50,15:55,16:00

1, No. 1 line, EMU3-DP1-B, No. 1 line: System 1, kWh,1568,1569,1570,.....,1575,1576,1577

2, No. 2 line-1, EMU-B7P4-6(S), No. 2 line: System 2 Energy, kWh,145,145,146,.....,148,148,149

3, No.2 line-2, EMU-B7P4-6(S), No. 2 line: System 2 Energy, kW,0.0,0.0,0.9,.....,1.9,1.3,2.4

:
:

- \*1 Only measuring points registered are recorded.
- \*2 Data which is logged every 5 min, on the hour, 5 min, 10 min ..., is recorded.

The data of 15:10 is as follows:

Energy: Integration value (designated value) logged at 15:10.

Analog value: Instantaneous value logged at 15:10.

Operation monitoring measuring point (digital value): Value logged at 1 o'clock (1: ON, 0: OFF)

- \*3 For the data during power failure, the value before power failure is recorded for energy, and the blank for analog value and operation monitoring measuring point (digital value).
- \*4 The energy before a measuring error is recorded for measuring error, and the blank is recorded for analog value.
- \*5 The decimal point position of the data varies depending on measuring items and rating.

### 13.1.5 Zoom (1 min.) data file

The file format of the zoom (1 min.) data file is as shown in the table below.

|    | Item       | Description                                                                                |  |  |
|----|------------|--------------------------------------------------------------------------------------------|--|--|
| Fi | le name    | Year (last 2 digits) + Month (2 digits) + Day (2 digits) + Hour (2 digits) + '.csv'        |  |  |
| Fi | le content | Logging (collection) data every minute is recorded every hour.                             |  |  |
|    | 1st line   | Project name, Logging period,,,,Time,, Time                                                |  |  |
|    | 2nd line   | Measuring point ID, Terminal, Model, Group: Point, Unit, Collection data,, Collection data |  |  |
|    | :          | :                                                                                          |  |  |
|    | nth line   | Measuring point ID, Terminal, Model, Group: Point, Unit, Collection data,, Collection data |  |  |

Specific example of 14011815.csv (15:00 to 16:00, Jan. 18, 2014)

Plant A, Time(01),,,,15:00,15:01,15:02,......,15:58,15:59,16:00

1, No.1 line, EMU3-DP1-B, No. 1 line: System 1, kWh,1568,1569,1570,.....,1575,1576,1577

2, No.2 line-1, EMU-B7P4-6(S), No. 2 line: System 2 Energy, kWh,145,145,146,.....,148,148,149

3, No.2 line-2, EMU-B7P4-6(S), No. 2 line: System 2 Energy, kW,0.0,0.0,0.9,.....,1.9,1.3,2.4

:
:

- \*1 Only measuring points registered are recorded.
- \*2 Data which is logged every 1 min, on the hour, 1 min, 2 min ..., is recorded.

The data of 15:01 is as follows:

Energy: Integration value (designated value) logged at 15:01.

Analog value: Instantaneous value logged at 15:01.

Operation monitoring measuring point (digital value): Value logged at 1 o'clock (1: ON, 0: OFF)

- \*3 For the data during power failure, the value before power failure is recorded for energy, and the blank for analog value and operation monitoring measuring point (digital value).
- \*4 The energy before a measuring error is recorded for measuring error, and the blank is recorded for analog value.
- \*5 The decimal point position of the data varies depending on measuring items and rating.

#### 13.1.6 Virtual (annual) data file

The file format of the virtual (annual) data file is as shown in the table below.

|    | Item       | Description                                                                        |
|----|------------|------------------------------------------------------------------------------------|
| Fi | le name    | 'v' + Year (4 digits) + '.csv'                                                     |
| Fi | le content | Monthly virtual measuring point data (calculation data) is recorded for each year. |
|    | 1st line   | Project name,,,,,Month,, Month                                                     |
|    | 2nd line   | Virtual measuring point ID,,, Name, Unit, Data,, Data                              |
|    | :          | :                                                                                  |
|    | nth line   | Virtual measuring point ID,,, Name, Unit, Data,, Data                              |

Specific example of v2014.csv (Jan. 2014 to Jan. 2015)

Plant A,,,,,01,02,03,.....,11,12,01

1,,, System 1 total Energy ,kWh,1552,1552,1552,....,1590,1590,1590

2,,, System 2 total Energy ,kWh,135,136,136,....,158,158,158

3,,, System 3 total Energy ,kWh,123.5,124.2,128.6,....,131.9,129.7,124.3

:
:

- \*1 Only virtual measuring points registered are recorded.
- \*2 Calculation results of logging data is recorded at the annual logging date every month.

When the annual logging date is 0 o'clock on the first, the virtual measuring point data in March is as follows: Virtual measuring point data of integration value: Calculation results of integration difference from 0 o'clock, Feb. 1 and 0 o'clock, Mar. 1.

Virtual measuring point data of instantaneous value: Calculation results of measuring value at 0 o'clock, Mar. 1.

- \*3 If there is one blank (no measurement or no registration) of the measuring point data to be calculated, the virtual measuring point data is blank.
- \*4 If division by 0 (denominator is 0) occurs in calculation, the virtual measuring point data is blank.
- \*5 The number of digits for the virtual measuring point can be selected from integer, 1st decimal place, 2nd decimal place, 3rd decimal place, 4th decimal place and 5th decimal place.

## 13.1.7 Virtual (monthly) data file

The file format of the virtual (monthly) data file is as shown in the table below.

| Item         | Description                                                                                                    |
|--------------|----------------------------------------------------------------------------------------------------|
| File name    | 'v' + Year (last 2 digits) + Month (2 digits) + '.csv'                                                                       |
| File content | Daily virtual measuring point data (calculation data) is recorded for each month.                                            |
| 1st line     | Project name,1: Name: Unit, 2: Name: Unit,,128: Name: Unit                                                                   |
| 2nd line     | yyyy/mm/dd, Data of virtual measuring point ID1, Data of virtual measuring point ID2,, Data of virtual measuring point ID128 |
| :            | :                                                                                                    |
| nth line     | yyyy/mm/dd, Data of virtual measuring point ID1, Data of virtual measuring point ID2,, Data of virtual measuring point ID128 |

- \*1 All 128 points including virtual measuring points not registered are recorded.

  However, measuring points not registered show ID only for the 1st line and blanks from the 2nd line (data).
- \*2 Calculation results of logging data is recorded at the monthly logging date every day.

  When the monthly logging time is 0 o'clock, the virtual measuring point data on Jan. 3 is as follows:

  Virtual measuring point data of integration value: Calculation results of integration difference from 0 o'clock, Jan. 2 and 0 o'clock, Jan. 3.

  Virtual measuring point data of instantaneous value: Calculation results of measuring value at 0 o'clock, Jan. 3.
- \*3 If there is one blank (no measurement or no registration) of the measuring point data to be calculated, the virtual measuring point data is blank.
- \*4 If division by 0 (denominator is 0) occurs in calculation, the virtual measuring point data is blank.
- \*5 The number of digits for the virtual measuring point can be selected from integer, 1st decimal place, 2nd decimal place, 3rd decimal place, 4th decimal place and 5th decimal place.

#### 13.1.8 Virtual (daily) data file

The file format of the virtual (daily) data file is as shown in the table below.

|    | Item       | Description                                                                                                  |
|----|------------|----------------------------------------------------------------------------------------------------|
| Fi | le name    | 'v' + Year (last 2 digits) + Month (2 digits) + Day (2 digits) + '.csv'                                      |
| Fi | le content | Virtual Measuring point data on the hour or every 30 or 15 min. (calculation data) is recorded for each day. |
|    | 1st line   | Project name, Logging period,,,,Time,, Time                                                                  |
|    | 2nd line   | Virtual measuring point ID,,, Name, Unit, Data,, Data                                                        |
|    | :          | :                                                                                                    |
|    | nth line   | Virtual measuring point ID,,, Name, Unit, Data,, Data                                                        |

```
v140118.csv (0:00, Jan. 18, 2014 to 0:00, Jan. 19, 2014), specific examples of logging period for 15 min.

Plant A, Time (15),,,0:00,0:15,0:30,0:45,......,23:30,23:45,0:00
1,,, System 1 total Energy, kWh,12,11,15,....,13,13,11
2,,, System 2 total Energy, kWh, 20,19,22,....,25,20,21
3,,, System 3 total Energy, kWh, 1.9,2.4,2.1,.....,2.8,2.3,1.8
:
```

```
v140118.csv (0:00, Jan. 18, 2014 to 0:00, Jan. 19, 2014), specific examples of logging period for 30 min.

Plant A, Time (30),,,,0:00,0:30,1:00,1:30,......,23:00,23:30,0:00

1,,, System 1 total Energy, kWh,12,11,15,....,13,13,11

2,,, System 2 total Energy, kWh, 20,19,22,.....,25,20,21

3,,, System 3 total Energy, kWh, 1.9,2.4,2.1,.....,2.8,2.3,1.8

:
:
```

```
v140118.csv (0:00, Jan. 18, 2014 to 0:00, Jan. 19, 2014), specific examples of logging period for 60 min.

Plant A, Time (60),,,,0:00,1:00,2:00,3:00,......,22:00,23:00,0:00
1,,, System 1 total Energy, kWh,12,11,15,....,13,13,11
2,,, System 2 total Energy, kWh, 20,19,22,....,25,20,21
3,,, System 3 total Energy, kWh, 1.9,2.4,2.1,.....,2.8,2.3,1.8
:
```

- \*1 Only virtual measuring points registered are recorded.
- \*2 When the logging period is 15 min, calculation results of logging data on the hour and every 15, 30, and 45 min. are recorded.
  - When the logging period is 30 min, calculation results of logging data on the hour and every half hour are recorded.
  - When the logging period is 60 min, calculation results of logging data on the hour are recorded.
- \*3 When the logging period is 60 min, the virtual measuring point data of 1.00 is as follows: Virtual measuring point data of integration value: Calculation results of integration difference from 0:00 and 1:00.
  - Virtual measuring point data of instantaneous value: Calculation results of measuring value at 1:00.
- \*4 If there is one blank (no measurement or no registration) of the measuring point data to be calculated, the virtual measuring point data is blank.
- \*5 If division by 0 (denominator is 0) occurs in calculation, the virtual measuring point data is blank.
- \*6 The number of digits for the virtual measuring point can be selected from integer, 1st decimal place, 2nd decimal place, 3rd decimal place, 4th decimal place and 5th decimal place.

## 13.1.9 Specific consumption (annual) data file

The file format of the specific consumption (annual) data file is as shown in the table below.

|    | Item       | Description                                                                  |
|----|------------|------------------------------------------------------------------------------|
| Fi | le name    | 'b' + Year (4 digits) + '.csv'                                               |
| Fi | le content | Monthly specific consumption measuring point data is recorded for each year. |
|    | 1st line   | Project name,,,,,Month,, Month                                               |
|    | 2nd line   | ID, 'Energy', Group: Point, Unit, Data,, Data                                |
|    | 3rd line   | ID, 'Production', Group: Point, Unit, Data,, Data                            |
| Ì  | 4th line   | ID, , 'Specific consumption', Name, Unit, Data,, Data                        |
|    | 5th line   | ID,,'Energy', Group: Point, Unit, Data,, Data                                |
|    | 6th line   | ID, 'Production', Group: Point, Unit, Data,, Data                            |
|    | 7th line   | ID, , 'Specific consumption', Name, Unit, Data,, Data                        |
|    | :          |                                                                              |
|    | 3n-1 line  | ID,,'Energy', Group: Point, Unit, Data,, Data                                |
|    | 3n line    | ID, 'Production', Group: Point, Unit, Data,, Data                            |
|    | 3n+1 line  | ID, , 'Specific consumption', Name, Unit, Data,, Data                        |

n: Indicates the number of specific consumption measurement registrations.

Specific example of b2014.csv (Jan. 2014 to Jan. 2015)

Plant A,,,,01,02,03,...,11,12,01

- 1,, Energy, Line 1: Line 1 Energy, kWh,,4320,3960,5400,.....,5760,5040,3600
- 1,, Production, Line 1: Line 1 production, Piece,, 29160,26640,28800,.....,26280,27720,17640
- 1, Specific consumption, Line 1 specific consumption, kWh/piece,, 0.148,0.149,0.188,.....,0.219,0.182,0.204
- 2,, Energy, Line 2: Line 2 Energy, kWh,,1080,1800,1800,.....,1440,1080,1440
- 2,, Production, Line 2: Line 2 production, Piece,, 3960,4680,4320,.....,4320,4320,3600
- 2,, Specific consumption, Line 2 specific consumption, kWh/piece,, 0.273,0.385,0.417,.....,0.333,0.250,0.400 :
- \*1 Only specific consumption points registered are recorded.
- \*2 Calculation results of logging data is recorded at the annual logging date every month. When the annual logging date is 0 o'clock on the first, the data in March is as follows: Energy, Production: Integration difference value of 0 o'clock, Feb. 1 and 0 o'clock, Mar. 1 Specific consumption: Energy ÷ Production
- \*3 If there is one blank (no measurement or no registration) of the measuring data for energy and production, the specific consumption measuring point data is blank.
- \*4 When the production (denominator) is 0, the specific consumption data is 99,999,999.
- \*5 When both energy and production are 0, the specific consumption measuring point data is 0.
- \*6 The number of digits for the specific consumption measuring point can be selected from integer, 1st decimal place, 2nd decimal place, 3rd decimal place, 4th decimal place and 5th decimal place.

## 13.1.10 Specific consumption (monthly) data file

The file format of the specific consumption (monthly) data file is as shown in the table below.

|    | Item       | Description                                                                 |
|----|------------|-----------------------------------------------------------------------------|
| Fi | le name    | 'b' + Year (last 2 digits) + Month (2 digits) + '.csv'                      |
| Fi | le content | Daily specific consumption measuring point data is recorded for each month. |
|    | 1st line   | Project name,,,,,Day,, Day                                                  |
|    | 2nd line   | ID, 'Energy', Group: Point, Unit, Data,, Data                               |
|    | 3rd line   | ID, 'Production', Group: Point, Unit, Data,, Data                           |
| Ì  | 4th line   | ID, , 'Specific consumption', Name, Unit, Data,, Data                       |
|    | 5th line   | ID, 'Energy', Group: Point, Unit, Data,, Data                               |
|    | 6th line   | ID, 'Production', Group: Point, Unit, Data,, Data                           |
|    | 7th line   | ID, , 'Specific consumption', Name, Unit, Data,, Data                       |
|    | :          | :                                                                           |
| Ì  | 3n-1 line  | ID, 'Energy', Group: Point, Unit, Data,, Data                               |
|    | 3n line    | ID, 'Production', Group: Point, Unit, Data,, Data                           |
|    | 3n+1 line  | ID, , 'Specific consumption', Name, Unit, Data,, Data                       |

n: Indicates the number of registration for specific consumption measurement.

Specific example of b1401.csv (Jan. 1, 2014 to Feb. 1, 2014)

Plant A,...,01,02,03,......30,31,01

- 1,, Energy, Line 1: Line 1 Energy, kWh,,360,330,450,.....,480,420,300
- 1,, Production, Line 1: Line 1 production, Piece,, 2430,2220,2400,.....,2190,2310,1470
- 1,, Specific consumption, Line 1 specific consumption, kWh/piece,, 0.148,0.149,0.188,.....,0.219,0.182,0.204
- 2,, Energy, Line 2: Line 2 Energy, kWh,,90,150,150,.....,120,90,120
- 2,, Production, Line 2: Line 2 production, Piece,, 330,390,360,.....,360,360,300
- 2,, Specific consumption, Line 2 specific consumption, kWh/piece,, 0.273,0.385,0.417,.....,0.333,0.250,0.400 :
- \*1 Only specific consumption points registered are recorded.
- \*2 Calculation results of logging data is recorded at the monthly logging date every day. When the monthly logging time is 0 o'clock, the data on Jan. 3 is as follows: Energy, Production: Integration difference value of 0 o'clock, Jan. 2 and 0 o'clock, Jan. 3 Specific consumption: Energy ÷ Production
- \*3 If there is one blank (no measurement or no registration) of the measuring data for energy and production, the specific consumption measuring point data is blank.
- \*4 When the production (denominator) is 0, the specific consumption data is 99,999,999,999.
- \*5 When both energy and production are 0, the specific consumption measuring point data is 0.
- \*6 The number of digits for the specific consumption measuring point can be selected from integer, 1st decimal place, 2nd decimal place, 3rd decimal place, 4th decimal place and 5th decimal place.

#### 13.1.11 Specific consumption (daily) data file

The file format of the specific consumption (daily) data file is as shown in the table below.

| Item         | Description                                                                            |
|--------------|----------------------------------------------------------------------------------------|
| File name    | 'b' + Year (last 2 digits) + Month (2 digits) + Day (2 digits) + '.csv'                |
| File content | Specific consumption data on the hour or every 30 or 15 min. is recorded for each day. |
| 1st line     | Project name, Logging period,,,,,Time,, Time                                           |
| 2nd line     | ID,,'Energy', Group: Point, Unit, Data,, Data                                          |
| 3rd line     | ID,, 'Production', Group: Point, Unit, Data,, Data                                     |
| 4th line     | ID, , 'Specific consumption', Name, Unit,, Data,, Data                                 |
| 5th line     | ID,,'Energy', Group: Point, Unit, Data,, Data                                          |
| 6th line     | ID,, 'Production', Group: Point, Unit, Data,, Data                                     |
| 7th line     | ID, ,'Specific consumption', Name, Unit,, Data,, Data                                  |
| :            | :                                                                                      |
| 3n-1 line    | ID,,'Energy', Group: Point, Unit, Data,, Data                                          |
| 3n line      | ID,, 'Production', Group: Point, Unit, Data,, Data                                     |
| 3n+1 line    | ID, ,'Specific consumption', Name, Unit,, Data,, Data                                  |

n: Indicates the number of registration for specific consumption measurement.

b140118.csv (0:00, Jan. 18, 2014 to 0:00, Jan. 19, 2014), specific examples of logging period for 15 min.

Plant A, Time(15),,,,,0:15,0:30,0:45,.....,23:30,23:45,0:00

1,, Energy, Line 1: Line 1 Energy, kWh,,12,11,15,.....,16,14,10

- 1,, Production, Line 1: Line 1 production, Piece,, 81,74,80,.....,73,77,49
- 1,, Specific consumption, Line 1 specific consumption, kWh/piece,,
- 2,, Energy, Line 2: Line 2 Energy, kWh,,3,5,5,.....,4,3,4
- 2,, Production, Line 2: Line 2 production, Piece,, 11,13,12,.....,12,12,10
- 2,, Specific consumption, Line 2 specific consumption, kWh/piece,,

:

b140118.csv (0:00, Jan. 18, 2014 to 0:00, Jan. 19, 2014), specific examples of logging period for 30 min.

Plant A, Time(30),,,,,0:30,1:00,1:30,.....,23:00,23:30,0:00

- 1,, Energy, Line 1: Line 1 Energy, kWh,,12,11,15,.....,16,14,10
- 1,, Production, Line 1: Line 1 production, Piece,, 81,74,80,.....,73,77,49
- 1,, Specific consumption, Line 1 specific consumption, kWh/piece,, 0.148,0.149,0.188,.....,0.219,0.182,0.204
- 2,, Energy, Line 2: Line 2 Energy, kWh,,3,5,5,.....,4,3,4
- 2,, Production, Line 2: Line 2 production, Piece,, 11,13,12,.....,12,12,10
- 2,, Specific consumption, Line 2 specific consumption, kWh/piece,, 0.273,0.385,0.417,.....,0.333,0.250,0.400

:

b140118.csv (0:00, Jan. 18, 2014 to 0:00, Jan. 19, 2014), specific examples of logging period for 60 min.

Plant A, Time(60),,,,1:00,2:00,3:00,.....,22:00,23:00,0:00

- 1,, Energy, Line 1: Line 1 Energy, kWh,,12,11,15,.....,16,14,10
- 1,, Production, Line 1: Line 1 production, Piece,, 81,74,80,.....,73,77,49
- 1,, Specific consumption, Line 1 specific consumption, kWh/piece,, 0.148,0.149,0.188,.....,0.219,0.182,0.204
- 2,, Energy, Line 2: Line 2 Energy, kWh,,3,5,5,.....,4,3,4
- 2., Production, Line 2: Line 2 production, Piece,, 11,13,12,.....,12,12,10
- 2,, Specific consumption, Line 2 specific consumption, kWh/piece,, 0.273,0.385,0.417,.....,0.333,0.250,0.400 :

\*1 Only specific consumption points registered are recorded.

\*2 When the logging period is 15 min, calculation results of logging data on the hour and every 15, 30, and 45 min. are recorded.

When the logging period is 30 min, calculation results of logging data on the hour and every half hour are recorded.

When the logging period is 60 min, calculation results of logging data on the hour are recorded.

- \*3 When the logging period is 60 min, the data of 1.00 is as follows: Energy, Production: Integration difference value of 0:00 and 1:00 Specific consumption: Energy ÷ Production
- \*4 If there is one blank (no measurement or no registration) of the measuring data for energy and production, the specific consumption measuring point data is blank.
- \*5 When the production (denominator) is 0, the specific consumption data is 99,999,999.
- \*6 When both energy and production are 0, the specific consumption measuring point data is 0.
- \*7 The number of digits for the specific consumption measuring point can be selected from integer, 1st decimal place, 2nd decimal place, 3rd decimal place, 4th decimal place and 5th decimal place.

#### 13.1.12 Equipment (daily) data file

The file format of the equipment (daily) data file is as shown in the table below.

| Item         | Description                                                                            |
|--------------|----------------------------------------------------------------------------------------|
| File name    | 'f' + Year (last 2 digits) + Month (2 digits) + Day (2 digits) + '.csv'                |
| File content | Equipment efficiency data on the hour or every 30 or 15 min. is recorded for each day. |
| 1st line     | Project name, Logging period,,,,Time,, Time                                            |
| 2nd line     | ID, Equipment name, 'Availability',,Unit, Data,, Data                                  |
| 3rd line     | ID, Equipment name, 'Performance', Unit, Data,, Data                                   |
| 4th line     | ID, Equipment name, 'Quality',,Unit, Data,, Data                                       |
| 5th line     | ID, Equipment name, 'Overall equipment efficiency', Unit, Data,, Data                  |
| :            | :                                                                                      |
| 4n-2 line    | ID, Equipment name, 'Availability',,Unit, Data,, Data                                  |
| 4n-1 line    | ID, Equipment name, 'Performance', Unit, Data,, Data                                   |
| 4n line      | ID, Equipment name, 'Quality',,Unit, Data,, Data                                       |
| 4n+1 line    | ID, Equipment name, 'Overall equipment efficiency', Unit, Data,, Data                  |

n: Indicates the number of equipment registrations.

f140118.csv (0:00, Jan. 18, 2014 to 0:00, Jan. 19, 2014), specific examples of logging period for 15 min.

Plant A, Time(15),,,,0:15,0:30,0:45,.....,23:30,23:45,0:00

- 1, Equipment 1, Availability,,%,5.1,4.9,10.3,.....,15.1,19.5,23.4
- 1, Equipment1, Performance,,%,100,98.98.2,.....,98.2,98.3,98.3
- 1, Equipment1, Quality,,%,62.5,62.5,83.3,.....,89.3,92.1,93.8
- 1, Equipment1, Overall equipment efficiency,,%,3.2,3.0,8.4,.....,13.3,17.6,21.5
- 2, Equipment2, Availability,,%,22.4,25.8,29.0,.....,31.9,34.5,37.0
- 2, Equipment2, Performance,, %, 98.0, 98.0, 98.1, ....., 98.1, 98.1, 98.2
- 2, Equipment2, Quality,,%,93.8,89.7,91.2,.....,92.3,93.2,93.9
- 2, Equipment2, Overall equipment efficiency,,%,20.5,22.7,25.9,.....,28.9,31.6,34.1

f140118.csv (0:00, Jan. 18, 2014 to 0:00, Jan. 19, 2014), specific examples of logging period for 30 min.

Plant A, Time(30),,,,0:00,0:30,1:00,.....,23:00,23:30,0:00

- 1, Equipment1, Availability.,%,5.1,4.9,10.3,......,15.1,19.5,23.4
- 1, Equipment1, Performance,,%,100,98.98.2,.....,98.2,98.3,98.3
- 1, Equipment1, Quality,,%,62.5,62.5,83.3,.....,89.3,92.1,93.8
- 1, Equipment1, Overall equipment efficiency,,%,3.2,3.0,8.4,.....,13.3,17.6,21.5
- 2, Equipment2, Availability,,%,22.4,25.8,29.0,.....,31.9,34.5,37.0
- 2, Equipment2, Performance,, %, 98.0, 98.0, 98.1, ....., 98.1, 98.1, 98.2
- 2, Equipment2, Quality, %, 93.8, 89.7, 91.2, ....., 92.3, 93.2, 93.9
- 2, Equipment2, Overall equipment efficiency,,%,20.5,22.7,25.9,.....,28.9,31.6,34.1

f140118.csv (0:00, Jan. 18, 2014 to 0:00, Jan. 19, 2014), specific examples of logging period for 60 min.

Plant A,Time(60),,,,0:00,1:00,2:00,.....,22:00,23:00,0:00

- 1, Equipment1, Availability,,%,5.1,4.9,10.3,.....,15.1,19.5,23.4
- 1, Equipment1, Performance, %, 100, 98.98.2, ...... 98.2, 98.3, 98.3
- 1, Equipment1, Quality, %, 62.5, 62.5, 83.3, ....., 89.3, 92.1, 93.8
- 1, Equipment1, Overall equipment efficiency,,%,3.2,3.0,8.4,.....,13.3,17.6,21.5
- 2, Equipment2, Availability,,%,22.4,25.8,29.0,.....,31.9,34.5,37.0
- 2, Equipment2, Performance,,%,98.0,98.0,98.1,.....,98.1,98.1
- 2, Equipment2, Quality,,%,93.8,89.7,91.2,....,92.3,93.2,93.9
- $2, \ Equipment 2, \ Overall \ equipment \ efficiency,, \%, 20.5, 22.7, 25.9, \dots , 28.9, 31.6, 34.1, 34.1, 34$
- \*1 Only equipment registered is recorded.
- \*2 When the logging period is 15 min, calculation results of logging data on the hour and every 15, 30, and 45 min. are recorded.

When the logging period is 30 min, calculation results of logging data on the hour and every half hour are recorded.

When the logging period is 60 min, calculation results of logging data on the hour are recorded.

- \*3 The calculation formula of each data is as follows:
  - Availability = ((Loading time Downtime) ÷ Loading time)
  - Performance = (Standard cycle time × Product) ÷ (Loading time Downtime)
  - Quality = Non-defective product ÷ Product
  - Overall equipment efficiency = Availability × Performance × Quality
- \*4 If there is one blank (no measurement or no registration) of the data used for calculation formula of each data, the calculation result is blank.
  - [Example] Non-defective product is not measured.  $\rightarrow$  Quality is blank.
- \*5 When the denominator of the calculation formula is 0, the calculation result is 0. [Example] Product is  $0. \rightarrow \text{Quality}$  is 0.

## 13.1.13 Operation history data file

The file format of the operation history data file is as shown in the table below.

|     | Item      | Description                                                                                                    |
|-----|-----------|----------------------------------------------------------------------------------------------------|
| Fil | e name    | 'd'+ Measuring point ID (3 digits) + '_' + Year (last 2 digits) + Month (2 digits) + Day (2 digits) + Hour (2 digits) + '.log' |
| Fil | e content | ON/OFF change of operation monitoring point is recorded (64 KB × 4 files for each measuring point).                            |
|     | 1st line  | Occurrence time ON or OFF                                                                                                    |
| l i | 2nd line  | Occurrence time ON or OFF                                                                                                    |
| l i | :         | :                                                                                                    |
|     | nth line  | Occurrence time ON or OFF                                                                                                    |

```
Specific example for d235_14011814.log (measuring point ID is 235 and the first record is between 14:00 and 15:00 on Jan. 18, 2014).

2014/1/18 14:02:10 ON
2014/1/18 14:04:40 OFF
2014/1/18 14:08:20 ON
2014/1/18 14:10:30 OFF
:
```

- \*1 In monitoring at intervals of 10 seconds, when change of OFF→ON and ON→OFF is detected, it is recorded. The time is different from actual ON/OFF timing of the equipment.
- \*2 ON/OFF is not detected for a measuring error.

#### 13.1.14 Demand (annual) data file

The file format of the demand (annual) data file is as shown in the table below.

|    | Item       | Description                                                                                                   |
|----|------------|----------------------------------------------------------------------------------------------------|
| Fi | le name    | 'dm' + Year (4 digits) + '.csv'                                                                               |
| Fi | le content | The demand data of the specified date of the month and the max. demand of a month are recorded for each year. |
|    | 1st line   | Project name,,,,,Month,, Month                                                                                |
| ĺ  | 2nd line   | Measuring point ID, Circuit name, ,Model, Point, Unit, Data,, Data                                            |
| ĺ  | :          | :                                                                                                    |
| ĺ  | 36th line  | Measuring point ID, Circuit name, ,Model, Point, Unit, Data,, Data                                            |

The data of the following measuring point ID is output.

| Measuring point ID                                     | Content                                                        |
|--------------------------------------------------------|----------------------------------------------------------------|
| 1001                                                   | Integrating Energy (whole day)                                 |
| 1032 to 1041                                           | Integrating Energy (time zone1 to 10)                          |
| 1223                                                   | Max demand of a month (ctrl time limit) (whole day)            |
| 1224 to 1233                                           | Max demand of a month (ctrl time limit) (time zone 1 to 10)    |
| 1241                                                   | Max demand of a month (whole day)                              |
| 1242 to 1251 Max demand of a month (time zone 1 to 10) |                                                                |
| 1252                                                   | Max demand of a month (ctrl time limit) (applicable time zone) |
| 1255                                                   | Max demand of a month (applicable time zone)                   |

```
Specific example of dm2014.csv (Jan. 2014 to Jan. 2015)

Plant A,,,,,01,02,03,04,05,06,07,08,09,10,11,12,01
1001, Power receiving, , Whole day Energy, kWh, 822354.5,897108.0,963432.1,....,496312.5,547820.9,611355.1
1032, Power receiving, , Time zone 1 Energy, kWh,
822354.5,897108.0,963432.1,....,496312.5,547820.9,611355.1
1033, Power receiving, , Time zone 2 Energy, kWh, 0.0,0.0,0.0,....,0.0,0.0,0.0
:
1223, Power receiving, , Whole day max demand time limit, 2014/01/18 14:00, ....., 2015/01/02 15:30
:
1241, Power receiving, , Whole day demand, kW, 176.5,198.3,.....,168.5
:
1252, Power receiving, , Max demand time limit, 2014/01/18 14:00,.....,2015/01/02 15:30
1255, Power receiving, , Demand, kW, 176.5,198.3,.....,168.5
```

<sup>\*1</sup> Log data confirmed and fixed at monthly annual logging time.

If the annual logging date and time is 0:00 a.m., the data for March will be as follows.

Integral power consumption: March 1, 0:00 logging the integrated value (indicated value)

Month maximum demand value: month maximum demand value confirmed between 0 o'clock on February 1 and 0 o'clock on March 1

### 13.1.15 Demand (monthly) data file

The file format of the demand (monthly) data file is as shown in the table below.

|     | Item       | Description                                                                                                    |
|-----|------------|----------------------------------------------------------------------------------------------------|
| Fil | le name    | 'dm' + Year (last 2 digits) + Month (2 digits) + '.csv'                                                          |
| Fil | le content | The demand data of the specified time of the day and the max. demand value of a day are recorded for each month. |
|     | 1st line   | Project name, Measuring point ID: Circuit name: : Point: Unit,,  Measuring point ID: Circuit name:: Point, Unit  |
|     | 2nd line   | yyyy/mm/dd, ID1001 data, ID1032 data,,ID1255 data                                                                |
|     | :          | :                                                                                                    |
|     | nth line   | yyyy/mm/dd, ID1001 data, ID1032 data,,ID1255 data                                                                |

The data of the following measuring point ID is output.

Jan. 3.

| Measuring point ID                                                                                    | Content                                               |
|----------------------------------------------------------------------------------------------------|-------------------------------------------------------|
| 1001                                                                                                  | Integrating Energy (whole day)                        |
| 1032 to 1041                                                                                          | Integrating Energy (time zone1 to 10)                 |
| 1223                                                                                                  | Max demand time limit of a day (whole day)            |
| 1224 to 1233 Max demand time limit of a day (time zone 1 to 10)  1241 Max demand of a day (whole day) | Max demand time limit of a day (time zone 1 to 10)    |
|                                                                                                    | Max demand of a day (whole day)                       |
| 1242 to 1251                                                                                          | Max demand of a day (time zone 1 to 10)               |
| 1252                                                                                                  | Max demand time limit of a day (applicable time zone) |
| 1255                                                                                                  | Max demand of a day (applicable time zone)            |

```
Specific example of dm1309.csv (Sep. 1, 2013 to Oct. 1, 2013)

Plant A,1001: Power receiving:: Whole day integrating Energy: kWh,...,1255: Power receiving:: Demand: kW 2013/09/01,1354,.....,2.1 2013/09/02,1498,.....,2.2 2013/09/03,1511,.....,3.5 : : : 2013/09/30,1932,.....,2.2 2013/10/01,2014,.....,2.6
```

\*1 Logging data is recorded at the monthly logging time every day.
When the monthly logging time is 0 o'clock, the data on Jan. 3 is as follows:
Integrating Energy: Integration value (designated value) logged at 0 o'clock on Jan. 3.
Max demand of a day: fixed value length of time between at 0 o'clock on Jan. 2 and at 0 o'clock on

## 13.1.16 Demand (daily) data file The file format of the demand (daily) data file is as shown in the table below.

|    | Item       | Description                                                              |
|----|------------|--------------------------------------------------------------------------|
| Fi | le name    | 'dm' + Year (last 2 digits) + Month (2 digits) + Day (2 digits) + '.csv' |
| Fi | le content | Demand data for each demand time limit set is recorded for each day.     |
|    | 1st line   | Project name, Demand time limit,,,,Time,, Time                           |
|    | 2nd line   | 1183, Target demand,,,, Data,, Data                                      |
|    | 3rd line   | 1186, Fixed alarm value,,,, Data,, Data                                  |
| Ì  | 4th line   | Measuring point ID, Circuit name,, Point, Unit, Data,, Data              |
|    | :          | :                                                                        |
|    | nth line   | Measuring point ID, Circuit name, , Point, Unit, Data,, Data             |

The measuring points which are output to 4th to nth lines vary depending on the demand time limit. The following pages describe the measuring points output for demand time =15 min., 30 min. and 60 min. and the specific examples.

#### When the demand time limit is 15 min.

The data of the following measuring point ID is output to 4th to 30th lines.

| Measuring point ID | Content                                |  |
|--------------------|----------------------------------------|--|
| 1001               | Integrating Energy (whole day)         |  |
| 1032 to 1041       | Integrating Energy (time zone 1 to 10) |  |
| 1235               | Demand (0-15)                          |  |
| 1236               | Demand (15-30)                         |  |
| 1237               | Demand (30-45)                         |  |
| 1238               | Demand (45-0)                          |  |
| 1241               | 15 min. demand (whole day)             |  |
| 1242 to 1251       | 15 min. demand (time zone 1 to 10)     |  |
| 1255               | 15 min. demand (applicable time zone)  |  |

| Specific example of dm140827.csv (Aug. 27, 2014) demand time =15 min.                        |
|----------------------------------------------------------------------------------------------|
| Plant A, Time (15),,,,0:00, 0:15, 0:30, 0:45, 1:00, 1:15,, 23:45, 0:00                       |
| 1183, Target demand,,,,2500.0, 2500.0, 2500.0, 3500.0, 2500.0,, 2500.0, 2500.0               |
| 1186, Fixed alarm value,,,,1000.0, 1000.0, 1000.0, 1000.0, 1000.0, 1000.0, 1000.0, 1000.0    |
| 1001, Power receiving, , Whole day Energy, kWh, 80968075, 80969102,, 81059505, 81060617      |
| 1032, Power receiving, , Time zone 1 Energy, kWh, 80968075, 80969102,, 81059505, 81060616    |
| 1033, Power receiving, , Time zone 2 Energy, kWh, 0, 0,, 0, 0                                |
| 1034, Power receiving, , Time zone 3 Energy, kWh, 0, 0,, 0, 0                                |
| 1035, Power receiving, , Time zone 4 Energy, kWh, 0, 0,, 0, 0                                |
| 1036, Power receiving, , Time zone 5 Energy, kWh, 0, 0,, 0, 0                                |
| 1037, Power receiving, , Time zone 6 Energy, kWh, 0, 0,, 0, 0                                |
| 1038, Power receiving, , Time zone 7 Energy, kWh, 0, 0,, 0, 0                                |
| 1039, Power receiving, , Time zone 8 Energy, kWh, 0, 0,, 0, 0                                |
| 1040, Power receiving, , Time zone 9 Energy, kWh, 0, 0,, 0, 0                                |
| 1041, Power receiving, , Time zone 10 Energy, kWh, 0, 0,, 0, 0                               |
| 1235, Power receiving, , Demand (0-15), kW, 2158.0, 2054.4, 2071.6,, 2397.1, 2327.9, 2223.3  |
| 1236, Power receiving, , Demand (15-30), kW, 2158.0, 2054.4, 2071.6,, 2397.1, 2327.9, 2223.3 |
| 1237, Power receiving, , Demand (30-45), kW, 2158.0, 2054.4, 2071.6,, 2397.1, 2327.9, 2223.3 |
| 1238, Power receiving, , Demand (45-0), kW, 2158.0, 2054.4, 2071.6,, 2397.1, 2327.9, 2223.3  |
| 1241, Power receiving, , Whole day demand, kW, 2158.0, 2054.4,, 2327.9, 2223.3               |
| 1242, Power receiving, , Time zone 1 demand, kW, 2158.0, 2054.4,, 2327.9, 2223.3             |
| 1243, Power receiving, , Time zone 2 demand, kW, 0.0, 0.0,, 0.0, 0.0                         |
| 1244, Power receiving, , Time zone 3 demand, kW, 0.0, 0.0,, 0.0, 0.0                         |
| 1245, Power receiving, , Time zone 4 demand, kW, 0.0, 0.0,, 0.0, 0.0                         |
| 1246, Power receiving, , Time zone 5 demand, kW, 0.0, 0.0,, 0.0, 0.0                         |
| 1247, Power receiving, , Time zone 6 demand, kW, 0.0, 0.0,, 0.0, 0.0                         |
| 1248, Power receiving, , Time zone 7 demand, kW, 0.0, 0.0,, 0.0, 0.0                         |
| 1249, Power receiving, , Time zone 8 demand, kW, 0.0, 0.0,, 0.0, 0.0                         |
| 1250, Power receiving, , Time zone 9 demand, kW, 0.0, 0.0,, 0.0, 0.0                         |
| 1251, Power receiving, , Time zone 10 demand, kW, 0.0, 0.0,, 0.0, 0.0                        |
| 1255, Power receiving, , Demand, kW, 2158.0, 2054.4, 2071.6,, 2397.1, 2327.9, 2223.3         |

#### When the demand time limit is 30 min.

The data of the following measuring point ID is output to 4th to 28th lines.

| Measuring point ID | Content                                                                            |  |
|--------------------|------------------------------------------------------------------------------------|--|
| 1001               | Integrating Energy (whole day)                                                     |  |
| 1032 to 1041       | Integrating Energy (time zone1 to 10)                                              |  |
| 1241               | 30 min. demand (whole day)                                                         |  |
| 1242 to 1251       | 30 min. demand (time zone 1 to 10)                                                 |  |
| 1253               | xx:00 is 30 min demand (first half value of applicable time zone), xx:30 is blank. |  |
| 1254               | xx:00 is 30 min demand (last half value of applicable time zone), xx:30 is blank.  |  |
| 1255               | 30 min. demand (applicable time zone)                                              |  |

| Specific example of dm140827.csv (Aug. 27, 2014) demand time = 30 min.                    |
|-------------------------------------------------------------------------------------------|
| Plant A, Time (30),,,,0:00, 0:30, 1:00, 1:30,, 23:30, 0:00                                |
| 1183, Target demand,,,,2500.0, 2500.0, 2500.0, 3500.0,, 2500.0, 2500.0                    |
| 1186, Fixed alarm value,,,,1500.0, 1500.0, 1500.0, 1500.0,, 1500.0, 1500.0                |
| 1001, Power receiving, , Whole day Energy, kWh, 80968075, 80969102,, 81059505, 81060617   |
| 1032, Power receiving, , Time zone 1 Energy, kWh, 80968075, 80969102,, 81059505, 81060616 |
| 1033, Power receiving, ,Time zone 2 Energy, kWh, 0, 0,, 0, 0                              |
| 1034, Power receiving, ,Time zone 3 Energy, kWh, 0, 0,, 0, 0                              |
| 1035, Power receiving, , Time zone 4 Energy, kWh, 0, 0,, 0, 0                             |
| 1036, Power receiving, , Time zone 5 Energy, kWh, 0, 0,, 0, 0                             |
| 1037, Power receiving, , Time zone 6 Energy, kWh, 0, 0,, 0, 0                             |
| 1038, Power receiving, , Time zone 7 Energy, kWh, 0, 0,, 0, 0                             |
| 1039, Power receiving, , Time zone 8 Energy, kWh, 0, 0,, 0, 0                             |
| 1040, Power receiving, ,Time zone 9 Energy, kWh, 0, 0,, 0, 0                              |
| 1041, Power receiving, , Time zone 10 Energy, kWh, 0, 0,, 0, 0                            |
| 1241, Power receiving, , Whole day demand, kW, 2158.0, 2054.4,, 2327.9, 2223.3            |
| 1242, Power receiving, , Time zone 1 Energy, kW, 2158.0, 2054.4,, 2327.9, 2223.3          |
| 1243, Power receiving, , Time zone 2 Energy, kW, 0.0, 0.0,, 0.0, 0.0                      |
| 1244, Power receiving, , Time zone 3 Energy, kW, 0.0, 0.0,, 0.0, 0.0                      |
| 1245, Power receiving, , Time zone 4 demand, kW, 0.0, 0.0,, 0.0, 0.0                      |
| 1246, Power receiving, , Time zone 5 demand, kW, 0.0, 0.0,, 0.0, 0.0                      |
| 1247, Power receiving, , Time zone 6 demand, kW, 0.0, 0.0,, 0.0, 0.0                      |
| 1248, Power receiving, , Time zone 7 demand, kW, 0.0, 0.0,, 0.0, 0.0                      |
| 1249, Power receiving, , Time zone 8 demand, kW, 0.0, 0.0,, 0.0, 0.0                      |
| 1250, Power receiving, , Time zone 9 demand, kW, 0.0, 0.0,, 0.0, 0.0                      |
| 1251, Power receiving, , Time zone 10 demand, kW, 0.0, 0.0,, 0.0, 0.0                     |
| 1253, Power receiving, , Demand (first half), kW, 2153.5,,2054.4,,2394.8,,2327.9          |
| 1254, Power receiving, , Demand (last half), kW, 2158.0,,2071.6,,2397.1,,2223.3           |
| 1255, Power receiving, , Demand, kW,2158.0,2054.4,2071.6,,2397.1,2327.9,2223.3            |

#### When the demand time limit is 60 min.

The data of the following measuring point ID is output to 4th to 26th lines.

| Measuring point ID | Content                               |  |
|--------------------|---------------------------------------|--|
| 1001               | Integrating Energy (whole day)        |  |
| 1032 to 1041       | Integrating Energy (time zone1 to 10) |  |
| 1241               | 60 min. demand (whole day)            |  |
| 1242 to 1251       | 60 min. demand (time zone 1 to 10)    |  |
| 1255               | 30 min. demand (applicable time zone) |  |

| Specific example of dm140827.csv (Aug. 27, 2014) demand time = 60 min.                    |
|-------------------------------------------------------------------------------------------|
| Plant A, Time (60),,,,0:00, 1:00, 2:00, 3:00,, 23:00, 0:00                                |
| 1183, Target demand,,,,2500.0, 2500.0, 2500.0, 3500.0,, 2500.0, 2500.0                    |
| 1186, Fixed alarm value,,,,1500.0, 1500.0, 1500.0, 1500.0,, 1500.0, 1500.0                |
| 1001, Power receiving, , Whole day Energy, kWh, 80968075, 80969102,, 81059505, 81060617   |
| 1032, Power receiving, , Time zone 1 Energy, kWh, 80968075, 80969102,, 81059505, 81060616 |
| 1033, Power receiving, , Time zone 2 Energy , kWh, 0, 0,, 0, 0                            |
| 1034, Power receiving, , Time zone 3 Energy, kWh, 0, 0,, 0, 0                             |
| 1035, Power receiving, , Time zone 4 Energy, kWh, 0, 0,, 0, 0                             |
| 1036, Power receiving, , Time zone 5 Energy, kWh, 0, 0,, 0, 0                             |
| 1037, Power receiving, , Time zone 6 Energy, kWh, 0, 0,, 0, 0                             |
| 1038, Power receiving, , Time zone 7 Energy, kWh, 0, 0,, 0, 0                             |
| 1039, Power receiving, , Time zone 8 Energy, kWh, 0, 0,, 0, 0                             |
| 1040, Power receiving, , Time zone 9 Energy, kWh, 0, 0,, 0, 0                             |
| 1041, Power receiving, , Time zone 10 Energy, kWh, 0, 0,, 0, 0                            |
| 1241, Power receiving, , Whole day demand, kW, 2158.0, 2054.4,, 2327.9, 2223.3            |
| 1242, Power receiving, , Time zone 1 Energy, kW, 2158.0, 2054.4,, 2327.9, 2223.3          |
| 1243, Power receiving, , Time zone 2 Energy, kW, 0.0, 0.0,, 0.0, 0.0                      |
| 1244, Power receiving, , Time zone 3 Energy, kW, 0.0, 0.0,, 0.0, 0.0                      |
| 1245, Power receiving, , Time zone 4 demand, kW, 0.0, 0.0,, 0.0, 0.0                      |
| 1246, Power receiving, , Time zone 5 demand, kW, 0.0, 0.0,, 0.0, 0.0                      |
| 1247, Power receiving, , Time zone 6 demand, kW, 0.0, 0.0,, 0.0, 0.0                      |
| 1248, Power receiving, , Time zone 7 demand, kW, 0.0, 0.0,, 0.0, 0.0                      |
| 1249, Power receiving, , Time zone 8 demand, kW, 0.0, 0.0,, 0.0, 0.0                      |
| 1250, Power receiving, , Time zone 9 demand, kW, 0.0, 0.0,, 0.0, 0.0                      |
| 1251, Power receiving, , Time zone 10 demand, kW, 0.0, 0.0,, 0.0, 0.0                     |
| 1255, Power receiving, , Demand, kW, 2158.0, 2054.4, 2071.6,, 2397.1, 2327.9, 2223.3      |

### 13.1.17 Demand alarm/control history data file

The file format of the demand alarm/control history data file is as shown in the table below.

| Item                                                                                                    | Description                                                                                                    |  |
|----------------------------------------------------------------------------------------------------|----------------------------------------------------------------------------------------------------|--|
| File name                                                                                                    | "dm_" + Year (last 2 digits) + Month (2 digits) + Day (2 digits) + Hour (2 digits) + Minute (2 digits)+ ".csv" |  |
| File content  Change of demand alarm and demand load control state every 10 seconds is recorded.  KB × 62 files) |                                                                                                    |  |

File content of demand alarm (first, second, limit/stationary)

Occurrence time, Alarm type, Circuit symbol, State symbol, Measure point name, Measuring point item name + State name, Predict demand, Present demand, Control power

Alarm type: 1 (first, second, limit/stationary)

Circuit symbol: 1 (first), 2 (second), 3 (limit/stationary) State symbol: 0 (change of 1->0), 1 (change of 0->1)

State name: Restoration, Occurrence

Specific example of demand alarm (first, second, limit/stationary)

2014/05/13 20:43:20, 1, 1, 1, Alarm state (first), Occurrence of alarm state (first), 7152.2, 2353.9, -3.3

2014/05/13 20:45:20, 1, 2, 1, Alarm state (second), Occurrence of alarm state (second), 7499.4, 1542.7, -439.8

2014/05/13 21:00:00, 1, 1, 0, Alarm state (first), Restoration of alarm state (first), 7143.5, 2472.0, 10.0

2014/05/13 21:01:40, 1, 3, 0, Alarm state (limit/stationary), Restoration of alarm state (limit/stationary), 7166.0,

7124.1, -2880.0

# File content of demand alarm (system error (demand), frequency synchronism error, outside time limit synchronism error and battery error)

Occurrence time, Alarm type, Circuit symbol, State symbol, Measure Point Name, Measuring point item name + State name

Alarm type: 2 (system error (demand), frequency synchronism error, outside time limit synchronism error and battery error)

Circuit symbol: 4 (system error (demand)), 5 (frequency synchronism error), 6 (outside time limit synchronism error), 7 (battery error)

State symbol: 0 (change of 1->0), 1 (change of 0->1)

State name: Restoration, Occurrence

Specific example of demand alarm (demand control unit error, frequency synchronism error, outside time limit synchronism error and battery error)

2014/05/13 20:45:20, 2, 4, 1, Alarm state (demand control unit error), Occurrence of alarm state (demand control unit error)

2014/05/13 20:43:20, 2, 5, 1, Alarm state (frequency synchronism error), Occurrence of alarm state (frequency synchronism error)

2014/05/13 21:00:00, 2, 6, 0, Alarm state (outside time limit synchronism error), Restoration of alarm state (outside time limit synchronism error)

2014/05/13 21:00:50, 2, 7, 0, Alarm state (battery error), Restoration of alarm state (battery error)

#### File content of demand load control state change

Occurrence time, Alarm type, Control No., State symbol, Measure point name, Measuring point item name + State name

Alarm type: 3 (control status)

Control No.: 1 to 12

State symbol: 0 (change of 1->0), 1 (change of 0->1)

State name: Off, On

#### Specific example of demand load control state change

2014/05/13 20:43:20, 3, 1, 1, Control 1, Control state (control 1) On 2014/05/13 20:43:20, 3, 2, 1, Control 2, Control state (control 2) On 2014/05/13 20:43:20, 3, 12, 1, Control 12, Control state (control 12) On

2014/05/13 20:45:20, 3, 1, 0, Control 1, Control state (control 1) Off

2014/05/13 21:00:00, 3, 12, 0, Control 12, Control state (control 12) Off

\*1 In monitoring at intervals of 10 seconds, when change of load control state is detected, it is recorded. The time is different from actual status change timing of the equipment.

# 13.2 Record of System Log

13.2.1 System log file

The file format of the system log file is as shown in the table below.

| Item Description |          | Description                                                                                                  |
|------------------|----------|----------------------------------------------------------------------------------------------------|
| Fi               | le name  | "s" + Year (last 2 digits) + Month (2 digits) + Day (2 digits) + Hour (2 digits) + Minute (2 digits)+ ".log" |
| File content     |          | Occurrence and restoration of various errors are recorded. (256 KB × 8 files)                                |
|                  | 1st line | Occurrence/restoration time error details                                                                    |
|                  | 2nd line | Occurrence/restoration time error details                                                                    |
|                  | :        | :                                                                                                    |
|                  | nth line | Occurrence/restoration time error details                                                                    |

### 13.2.2 System log type (notification log)

It is recorded when an action including booting of EcoWebServerIII, success of automatic time adjustment, etc. is performed.

| No. | Notification log type                |  |
|-----|--------------------------------------|--|
| 1   | Boot                                 |  |
| 2   | Time change                          |  |
| 3   | Setting project modify               |  |
| 4   | Success of automatic time adjustment |  |
| 5   | Clear data                           |  |
| 6   | Clear system log                     |  |
| 7   | Clear data and system log            |  |
| 8   | Success in file restoration          |  |

#### 1 Boot

It is recorded when EcoWebServerIII is booted.

[Specific example]

| Ľ | opecilic example]  |                                                                     |
|---|--------------------|---------------------------------------------------------------------|
|   | 2014/05/03 17:04:2 | <u>0</u> Boot (previous last logging date <u>2014/05/03 09:15</u> ) |
|   | [1]                | [2]                                                                 |

<sup>[1]</sup> Boot date [2] Previous final logging date

### 2 Time change

It is recorded when time is set on the time set detail screen.

[Specific example]

| L | opodino oxampioj    |                                        |  |
|---|---------------------|----------------------------------------|--|
|   | 2014/05/13 20:43:21 | Time change <u>2014/06/01 19:20:30</u> |  |
|   | [1]                 | [2]                                    |  |

<sup>[1]</sup> Execution date [2] Time after setting

#### 3 Setting project modify

It is recorded when the project is written from the software.

[Specific example]

| L | opeoine example]                                |                        |
|---|-------------------------------------------------|------------------------|
|   | 2014/05/13 20:43:21 Setting project modify [Pro | pject1] (Set software) |
|   | [1]                                             | [2]                    |

<sup>[1]</sup> Execution date [2] Project name

#### 4 Success of automatic time adjustment

It is recorded when automatic time adjustment is successful.

[Specific example]

| 2014/05/13 10:12:43 Automatic time ad | djustment (time after setting <u>2014/04/09 00:05:28</u> ) |
|---------------------------------------|------------------------------------------------------------|
| [1]                                   | [2]                                                        |

[1] Execution date [2] Date after setting

#### 5 Clear data

It is recorded when clear data from the software is performed.

[Specific example]

2014/05/13 20:43:21 Clear data [1]

[1] Execution date

#### 6 Clear system log

It is recorded when clear system log from the software is performed.

[Specific example]

2014/05/13 20:43:21 Clear system log

[1] Execution date

#### 7 Clear data and system log

It is recorded when clear data and system log from the software is performed.

[Specific example]

2014/05/13 20:43:21 Clear data and system log

L

[1] Execution date

#### 8 Success in file restoration

It is recorded when file restoration after recovery of power failure is successful.

[Specific example]

2014/05/13 16:00:28 File restoration (/LogFiles/DayBak/ -> /LogFiles/DayLog/)
[1] [2] [3]

[1] Boot date [2] Restoration source folder name [3] Restoration destination folder name

# 13.2.3 System log type (error occurrence/restoration log) Occurrence and restoration of various errors such as occurrence/restoration of measuring errors are

recorded.

| No. | Error occurrence/restoration log type                           |
|-----|-----------------------------------------------------------------|
| 1   | Measuring error occurrence/restoration                          |
| 2   | File transfer error occurred                                    |
| 3   | Automatic time adjustment error occurrence                      |
| 4   | Email sending error occurrence                                  |
| 5   | Data output error occurrence/restoration                        |
| 6   | Battery error occurrence                                        |
| 7   | Upper limit alarm occurrence/restoration                        |
| 8   | Lower limit alarm occurrence/restoration                        |
| 9   | Specific consumption planned value alarm occurrence/restoration |
| 10  | Energy planned value alarm occurrence/restoration               |
| 11  | Alarm monitoring notification occurrence/restoration            |
| 12  | File write error/file clear error                               |
| 13  | Folder creation error/folder deletion error                     |
| 14  | File restore error                                              |

### 1 Measuring error occurrence/restoration

It is recorded for occurrence or restoration of measuring error.

[Specific example of measuring error occurrence]

| _ |               | כ                                 |                                                                 |
|---|---------------|-----------------------------------|-----------------------------------------------------------------|
|   | 2014/05/06 13 | :12:41 Measuring error occurrence | Measuring point ID = <u>1(4357),2(4357),121(4357),122(4357)</u> |
|   | [1]           | -                                 | [2]                                                             |

[1] Occurrence date [2] Measuring point ID not measured (error code in parenthesis)

[Main error code (CC-Link communicating item)]

| Error code    | Error details                                                                          |
|---------------|----------------------------------------------------------------------------------------|
| 45828 (B304h) | Measuring terminal of the applicable CC-Link station No. is not connected.             |
| 45831 (B307h) | Check if the power of the measuring terminal is ON or if the communication line is not |
| 45837 (B30Dh) | broken.                                                                                |

[Main error code (Sequencer, GOT, MODBUS terminal (Ethernet connection))]

| L |              |                                                                                |  |
|---|--------------|--------------------------------------------------------------------------------|--|
|   | Error code   | Error details                                                                  |  |
|   |              | Connection timeout error with the GOT, sequencer or MODBUS terminal.           |  |
|   | 4737 (1281h) | Check if the applicable sequencer, GOT or MODBUS terminal is connected, if the |  |
|   |              | power is ON, or if the line of Ethernet is connected.                          |  |

[Specific example of measuring error recoverv]

| Ľ | Specific example of | specific example of measuring error recovery         |  |
|---|---------------------|------------------------------------------------------|--|
|   | 2014/05/06 14:25:31 | Measure error restoration Measuring point ID=121,122 |  |
|   | [1]                 | [2]                                                  |  |

[1] Occurrence date [2] Measuring point ID which can be measured

### 2 File transfer error occurrence

It is recorded for failure of file transfer to the FTP server.

[Specific example]

| 1 | 2014/05/13 16:00:52 F | e transfer error occurrence (-2) 14051316.csv |  |
|---|-----------------------|-----------------------------------------------|--|
| - |                       | ( <u>—</u> )                                  |  |
|   | [4]                   | [0] [0]                                       |  |
| 1 | 111                   | 1/1 151                                       |  |
|   | [']                   | [-] [0]                                       |  |

[1] Occurrence date [2] Error code [3] File name which cannot be transferred

[Main error code]

| Error code | Error details                                                                                                    |
|------------|----------------------------------------------------------------------------------------------------|
| -121       | Connection to the FTP server is disabled. Check if the IP address of the FTP server set in the software is correct of if the FTP server is booted. |
| -122       | Login to the FTP server is disabled. Check if the log-in ID and the password of the FTP server are correct.                                        |
| -370       | Transfer destination folder is not available.  Check if the transfer destination folder set in the software is present in the FTP server.          |

#### 3 Automatic time adjustment error occurrence

It is recorded for failure of automatic time adjustment.

[Specific example]

| 2014/05/13 10:1 | 12:43 Automatic time adjustment error occurrence (-5) |
|-----------------|-------------------------------------------------------|
| [1]             | [2]                                                   |

[1] Occurrence date [2] Error code

[Main error code]

| Error code | Error details                                                                                                    |
|------------|----------------------------------------------------------------------------------------------------|
| -5         | Time cannot be obtained from the SNTP server.  Check if the IP address of the SNTP server set in the software is correct of if the SNTP server is booted. |

#### 4 Email sending error occurrence

It is recorded for error of sending e-mail.

[Specific example]

| 2014/06/01 19:43:21 N | Mail sending error (12) Sending address | =someone@somenet.com | Subject=DM_Alarm_1st |
|-----------------------|-----------------------------------------|----------------------|----------------------|
| [1]                   | [2]                                     | [3]                  | [4]                  |

[1] Occurrence date [2] Error code [3] Sending mail address [4] Subject

[Main error code]

| Error code | Error details                                                                                                    |
|------------|----------------------------------------------------------------------------------------------------|
| 12         | Connection to the SMTP server is disabled.  Check if the IP address of the SMTP server set in the setting software is correct of if the SMTP server is booted.  When the authentication method = SMTP-Auth, check if the information of the authentication setting (user name, password) is correct. |
| 32         | Connection to the POP server is disabled at the setting of the authentication method = POP before SMTP.  Check if the POP server, POP port number, user name and the password set in the setting software are correct. In addition, check if the POP server is booted.                               |

#### 5 Data output error occurrence/restoration

It is recorded for occurrence or restoration of data output to the PLC.

[Specific example of data output error]

2014/05/06 13:15:41Data output error occurrence Data output group No.=1(-4),2(4739),3(-4)
[1] [2]

[1] Occurrence date [2] Target data output group No. (error code in parenthesis)

[Main error code]

| Error o | code | Error details                                                                  |
|---------|------|--------------------------------------------------------------------------------|
| -4      |      | Timeout error. Check the connection of the data output destination to the PLC. |

[Specific example of data output error restoration]

| 2014/05/06 13 | :15:41Data outp | out error restoration Da | ata output group No.= <u>1,2,3</u> |  |
|---------------|-----------------|--------------------------|------------------------------------|--|
| [1]           |                 |                          | [2]                                |  |

[1] Restoration date [2] Target data output group No.

#### 6 Battery error occurrence

It is recorded for battery error.

[Specific example]

```
2014/05/13 20:43:21 Battery error occurrence
[1]
```

[1] Occurrence date

#### 7 Upper limit alarm occurrence/restoration

It is recorded when the measuring value is larger than the upper limit value or when it is back within the upper limit value.

[Specific example of upper limit alarm]

```
2014/05/06 13:22:41 Upper limit alarm occurrence Measuring point ID = 5 (Line 1: Power) Measuring value
[1]
[2]
=12.4 kW Upper limit value =12.0 kW
[3]
[4]
```

- [1] Occurrence date [2] Target measuring point ID (group name and measuring point name in parenthesis)
- [3] Measuring value [4] Upper limit value

[Specific example of upper limit alarm restoration]

```
2014/05/06 14:25:31 Upper limit alarm restoration Measuring point ID = 5 (Line 1: Power) Measuring value

[1] [2]

=11.9 kW Upper limit value =12.0 kW

[3] [4]
```

- [1] Restoration date [2] Target measuring point ID (group name and measuring point name in parenthesis)
- [3] Measuring value [4] Upper limit value

#### 8 Lower limit alarm occurrence/restoration

It is recorded when the measuring value is smaller than the lower limit value or when it is back within the lower limit value.

[Specific example of lower limit alarm]

2014/05/06 13:22:41 Lower limit alarm occurrence Measuring point ID = 255 (Line B: Temperature) Measuring value

[1]

[2]

=79.9°C Lower limit value =80.0°C

[3]

[4]

[1] Occurrence date [2] Target measuring point ID (group name and measuring point name in parenthesis)

[3] Measuring value [4] Lower limit value

[Specific example of lower limit alarm restoration]

```
2014/05/06 14:25:31 Lower limit alarm restoration Measuring point ID = 255 (Line B: Temperature) Measuring value

[1]

[2]

=80.0°C Lower limit value =80.0°C

[3]

[4]
```

- [1] Restoration date [2] Target measuring point ID (group name and measuring point name in parenthesis)
- [3] Measuring value [4] Lower limit value

### 9 Specific consumption planned value alarm occurrence/restoration

It is recorded when the specific consumption is larger than the planned value or when it is back within the planned value.

[Specific example of specific consumption planned value alarm occurrence]

```
2014/03/08 19:00:05 Specific consumption planned value alarm occurrence Measuring point ID

[1]

=1 (Line A specific consumption) Specific consumption =2.9 kWh/piece Planned value =2.0 kWh/piece

[2]

[3]

[4]
```

[1] Occurrence date [2] Target specific consumption measuring point ID (specific consumption measuring point name in parenthesis) [3] Specific consumption data [4] Planned value

[Specific example of specific consumption planned value alarm restoration]

2014/03/08 20:00:05 Specific consumption planned value alarm restoration Measuring point ID

[1]
=1 (Line A specific consumption) Specific consumption = 1.2 kWh/piece Planned value = 2.0 kWh/piece

[2]
[3]
[4]

[1] Restoration date [2] Target specific consumption measuring point ID (specific consumption measuring point name in parenthesis) [3] Specific consumption data [4] Planned value

#### 10 Energy planned value alarm occurrence/restoration

It is recorded when monthly accumulated value of energy (Energy/pulse) is larger the daily accumulated value of the monthly planned value or when it is back within the daily accumulated value of the monthly planned value.

[Specific example of energy planned value alarm occurrence]

```
2014/04/02 00:00:01 Energy planned value alarm occurrence Measuring point ID = 5 (Line A:1-1 Energy)

[2]

Measuring value = 11 kWh Planned value = 10 kWh (300 kWh)

[3]

[4]

[5]
```

- [1] Occurrence date [2] Target measuring point ID (group name and measuring point name in parenthesis)
- [3] Monthly accumulated value [4] Daily accumulated value of monthly accumulated value
- [5] Monthly planned value

[Specific example of energy planned value alarm restoration]

- [1] Restoration date [2] Target measuring point ID (group name and measuring point name in parenthesis)
- [3] Monthly accumulated value [4] Daily accumulated value of monthly accumulated value
- [5] Monthly planned value

|  | 11 | Alarm | monitoring | report | occurrence | /recovery |
|--|----|-------|------------|--------|------------|-----------|
|--|----|-------|------------|--------|------------|-----------|

It is recorded for occurrence (contact ON) or restoration (contact OFF) of alarm monitoring notification. (Demand alarm and contact ON/OFF of demand control are not recorded in the system log file. Check the [Demand alarm/control history data file].)

| [Demand alarm/control history data file].)                                                                                                    |
|----------------------------------------------------------------------------------------------------|
| [Chapific example of alarm manitaring natification occurrence]                                                                                           |
| [Specific example of alarm monitoring notification occurrence]  2014/05/06 13:12:41 Alarm monitoring notification occurrence Contact output No.=1,2,4,16 |
| [2]                                                                                                    |
| [1] Occurrence date [2] Contact output No. with contact ON                                                                                               |
| [1] Occurrence date [2] Contact output No. with contact ON                                                                                               |
| [Charific example of clarm manitaring natification recovery]                                                                                             |
| [Specific example of alarm monitoring notification recovery]  2014/05/06 14:25:31 Alarm monitoring notification occurrence Contact output No.=1,4        |
| [1] [2]                                                                                                    |
| [1] Restoration date [2] Contact output No. with contact OFF                                                                                             |
| [1] Nestoration date [2] Contact output No. with contact OFF                                                                                             |
| 40                                                                                                    |
| 12 File write error/file clear error                                                                                                    |
| It is recorded for file write error or file clear error.                                                                                                 |
| If this error occurs frequently, memory card may be abnormal.                                                                                            |
| Ask the contact described on the last page.                                                                                                    |
|                                                                                                    |
| [Specific example of file write error]                                                                                                    |
| 2014/05/13 16:00:28 File write error occurrence /ZoomLog/140513/14051316.csv                                                                             |
| [1]                                                                                                    |
| [1] Occurrence date [2] File name not written                                                                                                    |
|                                                                                                    |
| [Specific example of file clear error]                                                                                                    |
| 2014/05/13 16:00:28 File clear error occurrence /ZoomLog/140429/14042916.csv                                                                             |
| [1]                                                                                                    |
| [1] Occurrence date [2] File name not cleared                                                                                                    |
|                                                                                                    |
| 13 Folder creation error/folder deletion error                                                                                                    |
| It is recorded for file write error or folder clear error.                                                                                               |
| If this error occurs frequently, memory card may be abnormal.                                                                                            |
| Ask the contact described on the last page.                                                                                                    |
| , ion are contact accorded on the fact page.                                                                                                    |
| [Specific example of folder creation error]                                                                                                    |
| 2014/05/13 16:00:28 Folder creation error occurrence /ZoomLog/140513/                                                                                    |
| [1] [2]                                                                                                    |
| [1] Occurrence date [2] File name not created                                                                                                    |
|                                                                                                    |
| [Specific example of folder clear error]                                                                                                    |
| 2014/05/13 16:00:28 Folder clear error occurrence /ZoomLog/140312/                                                                                       |
| [1] [2]                                                                                                    |
| [1] Occurrence date [2] File name not cleared                                                                                                    |
|                                                                                                    |
| 11 File weetene annon                                                                                                    |
| 14 File restore error                                                                                                    |
| It is recorded for failure of file restoration after recovery of power failure.                                                                          |
|                                                                                                    |
| [Specific example]                                                                                                    |
| 2014/05/13 16:00:28 File restore error (/LogFiles/DayLog/)                                                                                               |

[1] Occurrence date [2] File name failed for restoration

### 13.2.4 System log type (log related to demand control)

Log related to demand control is described below.

Log in this section is device with demand control function only.

| No. | Log type related to demand control                          |
|-----|-------------------------------------------------------------|
| 1   | Time set                                                    |
| 2   | Time set error occurrence                                   |
| 3   | Energy saving change                                        |
| 4   | Emergency stop order                                        |
| 5   | Outside time limit synchronism error occurrence/restoration |
| 6   | Frequency synchronism error occurrence/restoration          |
| 7   | Battery error occurrence of demand control unit             |
| 8   | Demand control error occurrence                             |
| 9   | Demand data output error occurrence/restoration             |
| 10  | Outside machine report xml creation error occurrence        |
| 11  | Outside machine communication error occurrence              |
| 12  | Demand control setting modify                               |
| 13  | System error occurrence of demand control unit              |

#### 1 Time set

Change of the EcoWebServerIII clock to the demand control unit clock is recorded.

- \*1 When the difference between the EcoWebServerIII clock and the demand control unit clock is 10 seconds or more, automatic change of the EcoWebServerIII clock to the demand control unit clock is recorded.
- \*2 When the difference between the EcoWebServerIII clock and the demand control unit clock is 5 seconds or more and less than 10 seconds, the EcoWebServerIII clock is changed to the demand control unit clock, but the log is not recorded.

[Specific example]

|   | 2014/06/11 19:43:21 | Time set <u>2014/06/01 20:00:00</u> |  |
|---|---------------------|-------------------------------------|--|
| L | [1]                 | [2]                                 |  |

<sup>[1]</sup> Execution date [2] Time after setting

#### 2 Time set error occurrence

When the EcoWebServerIII clock is changed to the demand control unit clock, failure in change of the clock is recorded.

[Specific example]

| opodino oxampioj    |                                    |  |
|---------------------|------------------------------------|--|
| 2014/06/01 19:43:21 | Time set error 2014/06/01 20:00:00 |  |
| [1]                 | [2]                                |  |

[1] Execution date [2] Time attempted for setting

| 3 | <b>Energy</b> | saving | change |
|---|---------------|--------|--------|
|   | - 33          |        |        |

It is recorded when energy saving level is changed.

\*3 Only when the settings are energy saving level monitoring and system log output.

[Specific example]

| 2014/05/13 20:43:21 | Prediction of energy | saving level cha | nge 1->2 Present de | emand = <u>1234.5</u>  |              |
|---------------------|----------------------|------------------|---------------------|------------------------|--------------|
| [1]                 | [2]                  |                  | [3]                 | [4]                    |              |
| Predict dema        | nd =4567.8 Adjust p  | ower =34.5 Allow | power = 1356.2 Lim  | it power =5000.0 Remai | n time =1190 |
|                     | [5]                  | [6]              | [7]                 | [8]                    | [9]          |

[1] Occurrence date [2] Monitoring type (predict or adjust)

[3] Level change details (Previous -> Current)

[4] Present demand [5] Predict demand [6] Adjust power [7] Allow power [8] Limit power

[9] Remain time of time limit (sec)

#### 4 Emergency stop order

It is recorded when command/release of emergency stop order is given.

\*4 Only when the settings are emergency stop monitoring and system log output.

[Specific example]

```
2014/05/13 20:43:21 Emergency stop order Stationary On Present demand =1234.5
        [1]
                                               [2]
                                                     [3]
                                                                            [4]
       Predict demand =4567.8 Adjust power =34.5 Allow power =1356.2 Limit power =5000.0 Remain time =1190
                                              [6]
                                                                  [7]
                                                                                      [8]
                                                      [3] Command state (On or Off) [4] Present demand
[1] Occurrence date [2] Alarm type (limit or stationary)
```

[5] Predict demand [6] Adjust power [7] Allow power [8] Limit power [9] Remain time of time limit (sec)

### 5 Outside time limit synchronism error occurrence/restoration

It is recorded for occurrence or restoration of outside time limit synchronism error of the demand control unit.

[Specific example of outside time limit synchronism error occurrence]

2014/05/13 20:43:21 Outside time limit synchronism error (demand) occurrence [1]

[1] Occurrence date

[Specific example of outside time limit synchronism error restoration]

2014/05/15 10:13:20 Outside time limit synchronism error (demand) restoration

[1] Restoration date

### 6 Frequency synchronism error occurrence/restoration

It is recorded for occurrence or restoration of power frequency synchronism error of the demand control unit.

[Specific example of frequency synchronism error occurrence]

2014/05/13 20:43:21 Frequency synchronism error (demand) occurrence [1]

[1] Occurrence date

[Specific example of frequency synchronism error restoration]

2014/05/13 20:43:21 Frequency synchronism error (demand) restoration

[1] Restoration date

| It is recorded for occurrence or restoration of demand data output error to the PLC or GOT.  [Specific example of demand data output error occurrence]  [2014/05/13 20:43:21 Demand data output error occurrence [1]  [1] Occurrence date  [Specific example of demand data output error restoration]  [2014/05/15 10:13:20 Demand data output error restoration [1]  [1] Recovery date  Outside machine report xml creation error occurrence  It is recorded when xml file creation of emergency stop order fails.  '5 It is recorded only when the settings are outside sending.  [Specific example]  [2014/05/13 20:43:21 xml report error xml creation failure/PreFiles/XmlFrames/XmlFrame01.xml [1] [2]  [1] Occurrence date [2] xml file name not cleared  Outside machine communication error occurrence  It is recorded for communication error with outside machine.                                                                                                    | It is recorded when low battery voltage for power failure of the demand control un  | it is detected. |
|----------------------------------------------------------------------------------------------------|-------------------------------------------------------------------------------------|-----------------|
| [1] [1] Occurrence date    Permand control error occurrence                                                                                                    |                                                                                     |                 |
| Demand control error occurrence  It is recorded for failure in change of demand control (control No.1 to 12).  Specific example]  2014/06/01 19:43:21 Demand control error Control No = 12 Control = On [2] [3]  [1] Occurrence date [2] Control No. [3] Control details (Off or On)  Demand data output error occurrence/restoration  It is recorded for occurrence or restoration of demand data output error to the PLC or GOT.  Specific example of demand data output error occurrence [1]  [1] Occurrence date  Specific example of demand data output error restoration]  2014/05/13 20:43:21 Demand data output error restoration [1]  [1] Recovery date  Outside machine report xml creation error occurrence  It is recorded when xml file creation of emergency stop order fails.  5 It is recorded only when the settings are outside sending.  Specific example  2014/05/13 20:43:21 xml report error xml creation failure/PreFiles/XmlFrames/XmlFrame01.xml [1]  [1] Occurrence date [2] xml file name not cleared  Outside machine communication error occurrence  It is recorded for communication error occurrence                                                                   | 2014/05/13 20:43:21 Battery error (demand) occurrence                               |                 |
| emand control error occurrence is recorded for failure in change of demand control (control No.1 to 12).  Specific example]  2014/06/01 19:43:21 Demand control error Control No =12 Control = On [1] [2] [3]  [1] Occurrence date [2] Control No. [3] Control details (Off or On)  emand data output error occurrence/restoration  is recorded for occurrence or restoration of demand data output error to the PLC or GOT.  Specific example of demand data output error occurrence [1] [1] Occurrence date  Specific example of demand data output error occurrence [1] [1] Occurrence date  Specific example of demand data output error restoration]  2014/05/13 20:43:21 Demand data output error restoration [1] [1] Recovery date  Outside machine report xml creation error occurrence  is recorded when xml file creation of emergency stop order fails. 5 It is recorded only when the settings are outside sending.  Specific example]  2014/05/13 20:43:21 xml report error xml creation failure/PreFiles/XmlFrames/XmlFrame01.xml [1] [1] Occurrence date [2] xml file name not cleared  Outside machine communication error occurrence  is recorded for communication error occurrence | [1]                                                                                 |                 |
| t is recorded for failure in change of demand control (control No.1 to 12).  Specific example]  2014/06/01 19:43:21 Demand control error Control No =12 Control = On [2] [3]  [1] Occurrence date [2] Control No. [3] Control details (Off or On)  Demand data output error occurrence/restoration  t is recorded for occurrence or restoration of demand data output error to the PLC or GOT.  Specific example of demand data output error occurrence]  2014/05/13 20:43:21 Demand data output error restoration  [1] Occurrence date  Specific example of demand data output error restoration  2014/05/15 10:13:20 Demand data output error restoration  [1]  [1] Recovery date  Outside machine report xml creation error occurrence  t is recorded only when the settings are outside sending.  Specific example]  2014/05/13 20:43:21 xml report error xml creation failure/PreFiles/XmlFrames/XmlFrame01.xml  [1] [1] Occurrence date [2] xml file name not cleared  Outside machine communication error occurrence  t is recorded for communication error occurrence                                                                                                    | [1] Occurrence date                                                                 |                 |
| Specific example]  2014/06/01 19:43:21 Demand control error Control No =12 Control = On [1] [2] [3]  [1] Occurrence date [2] Control No. [3] Control details (Off or On)  Permand data output error occurrence/restoration  It is recorded for occurrence or restoration of demand data output error to the PLC or GOT.  Specific example of demand data output error occurrence  [1] Occurrence date  Specific example of demand data output error restoration  [1] Occurrence date  Specific example of demand data output error restoration  [1] In Recovery date  Outside machine report xml creation error occurrence  [2] t is recorded when xml file creation of emergency stop order fails.  Specific example]  2014/05/13 20:43:21 xml report error xml creation failure/PreFiles/XmlFrames/XmlFrame01.xml  [1] [1] Occurrence date [2] xml file name not cleared  Outside machine communication error occurrence  It is recorded for communication error occurrence                                                                                                    | emand control error occurrence                                                      |                 |
| 2014/06/01 19:43:21   Demand control error   Control No = 12   Control = On   [1]   [2]   [3]   [1]   Occurrence date   [2] Control No.   [3] Control details (Off or On)                                                                                                    | is recorded for failure in change of demand control (control No.1 to 12).           |                 |
| [1] Cocurrence date [2] Control No. [3] Control details (Off or On)  Demand data output error occurrence/restoration  It is recorded for occurrence or restoration of demand data output error to the PLC or GOT.  [Specific example of demand data output error occurrence]  [2014/05/13 20:43:21 Demand data output error occurrence [1] [1] Occurrence date  [Specific example of demand data output error restoration]  [2014/05/15 10:13:20 Demand data output error restoration [1] [1] Recovery date  Outside machine report xml creation error occurrence  It is recorded when xml file creation of emergency stop order fails.  [5] It is recorded only when the settings are outside sending.  [Specific example]  [2014/05/13 20:43:21 xml report error xml creation failure/PreFiles/XmlFrames/XmlFrame01.xml [1] [1] Occurrence date [2] xml file name not cleared  Outside machine communication error occurrence  It is recorded for communication error with outside machine.                                                                                                    |                                                                                     |                 |
| [1] Occurrence date [2] Control No. [3] Control details (Off or On)  Demand data output error occurrence/restoration  It is recorded for occurrence or restoration of demand data output error to the PLC or GOT.  [Specific example of demand data output error occurrence]  2014/05/13 20:43:21 Demand data output error occurrence [1] [1] Occurrence date  [Specific example of demand data output error restoration]  2014/05/15 10:13:20 Demand data output error restoration [1] [1] Recovery date  Outside machine report xml creation error occurrence  It is recorded when xml file creation of emergency stop order fails.  *5 It is recorded only when the settings are outside sending.  [Specific example]  2014/05/13 20:43:21 xml report error xml creation failure/PreFiles/XmlFrames/XmlFrame01.xml [1] [1] Occurrence date [2] xml file name not cleared  Outside machine communication error occurrence  It is recorded for communication error occurrence                                                                                                    |                                                                                     |                 |
| Demand data output error occurrence/restoration  It is recorded for occurrence or restoration of demand data output error to the PLC or GOT.  [Specific example of demand data output error occurrence]  [2014/05/13 20:43:21 Demand data output error occurrence [1] [1] Occurrence date  [Specific example of demand data output error restoration]  [2014/05/15 10:13:20 Demand data output error restoration [1] [1] Recovery date  Outside machine report xml creation error occurrence  It is recorded when xml file creation of emergency stop order fails.  [5] It is recorded only when the settings are outside sending.  [Specific example]  [2014/05/13 20:43:21 xml report error xml creation failure/PreFiles/XmlFrames/XmlFrame01.xml [1] [1] Occurrence date [2] xml file name not cleared  Outside machine communication error occurrence  It is recorded for communication error with outside machine.                                                                                                    |                                                                                     |                 |
| t is recorded for occurrence or restoration of demand data output error to the PLC or GOT.  Specific example of demand data output error occurrence]  2014/05/13 20:43:21 Demand data output error occurrence [1]  [1] Occurrence date  Specific example of demand data output error restoration]  2014/05/15 10:13:20 Demand data output error restoration [1]  [1] Recovery date  Outside machine report xml creation error occurrence t is recorded when xml file creation of emergency stop order fails. 5 It is recorded only when the settings are outside sending.  Specific example]  2014/05/13 20:43:21 xml report error xml creation failure/PreFiles/XmlFrames/XmlFrame01.xml [1] [2]  [1] Occurrence date [2] xml file name not cleared  Outside machine communication error occurrence t is recorded for communication error with outside machine.                                                                                                    | [1] Occurrence date [2] Control No. [3] Control details (Off or On)                 |                 |
| [Specific example of demand data output error occurrence]  2014/05/13 20:43:21 Demand data output error occurrence [1]  [1] Occurrence date  [Specific example of demand data output error restoration]  2014/05/15 10:13:20 Demand data output error restoration [1]  [1] Recovery date  Outside machine report xml creation error occurrence  It is recorded when xml file creation of emergency stop order fails.  *5 It is recorded only when the settings are outside sending.  [Specific example]  2014/05/13 20:43:21 xml report error xml creation failure/PreFiles/XmlFrames/XmlFrame01.xml [1]  [2]  [1] Occurrence date [2] xml file name not cleared  Outside machine communication error occurrence  It is recorded for communication error with outside machine.                                                                                                    | Demand data output error occurrence/restoration                                     |                 |
| 2014/05/13 20:43:21 Demand data output error occurrence [1] [1] Occurrence date  [Specific example of demand data output error restoration]  2014/05/15 10:13:20 Demand data output error restoration [1] [1] Recovery date  Outside machine report xml creation error occurrence  It is recorded when xml file creation of emergency stop order fails. *5 It is recorded only when the settings are outside sending.  [Specific example]  2014/05/13 20:43:21 xml report error xml creation failure/PreFiles/XmlFrames/XmlFrame01.xml [1] [2] [1] Occurrence date [2] xml file name not cleared  Outside machine communication error occurrence  It is recorded for communication error with outside machine.                                                                                                    | It is recorded for occurrence or restoration of demand data output error to the PL0 | C or GOT.       |
| 2014/05/13 20:43:21   Demand data output error occurrence   [1]                                                                                                    | [Specific example of demand data output error occurrence]                           |                 |
| [1] Occurrence date  [Specific example of demand data output error restoration]  [2014/05/15 10:13:20 Demand data output error restoration [1]  [1] Recovery date  Outside machine report xml creation error occurrence  It is recorded when xml file creation of emergency stop order fails.  *5 It is recorded only when the settings are outside sending.  [Specific example]  [2014/05/13 20:43:21 xml report error xml creation failure/PreFiles/XmlFrames/XmlFrame01.xml [1] [2]  [1] Occurrence date [2] xml file name not cleared  Outside machine communication error occurrence  It is recorded for communication error with outside machine.                                                                                                    |                                                                                     |                 |
| [Specific example of demand data output error restoration]    2014/05/15 10:13:20   Demand data output error restoration                                                                                                    | [1]                                                                                 |                 |
| 2014/05/15 10:13:20 Demand data output error restoration [1] [1] Recovery date  Outside machine report xml creation error occurrence  It is recorded when xml file creation of emergency stop order fails.  *5 It is recorded only when the settings are outside sending.  [Specific example]  2014/05/13 20:43:21 xml report error xml creation failure/PreFiles/XmlFrames/XmlFrame01.xml [1] [2] [1] Occurrence date [2] xml file name not cleared  Outside machine communication error occurrence  It is recorded for communication error with outside machine.                                                                                                    | [1] Occurrence date                                                                 |                 |
| 2014/05/15 10:13:20 Demand data output error restoration [1] [1] Recovery date  Outside machine report xml creation error occurrence  It is recorded when xml file creation of emergency stop order fails.  *5 It is recorded only when the settings are outside sending.  [Specific example]  2014/05/13 20:43:21 xml report error xml creation failure/PreFiles/XmlFrames/XmlFrame01.xml [1] [2] [1] Occurrence date [2] xml file name not cleared  Outside machine communication error occurrence  It is recorded for communication error with outside machine.                                                                                                    | [Specific example of demand data output error restoration]                          |                 |
| [1] Recovery date  Outside machine report xml creation error occurrence  It is recorded when xml file creation of emergency stop order fails.  *5 It is recorded only when the settings are outside sending.  [Specific example]  2014/05/13 20:43:21 xml report error xml creation failure/PreFiles/XmlFrames/XmlFrame01.xml  [1]  [1] [2]  [1] Occurrence date [2] xml file name not cleared  Outside machine communication error occurrence  It is recorded for communication error with outside machine.                                                                                                    |                                                                                     |                 |
| Outside machine report xml creation error occurrence  It is recorded when xml file creation of emergency stop order fails.  *5 It is recorded only when the settings are outside sending.  [Specific example]  2014/05/13 20:43:21 xml report error xml creation failure/PreFiles/XmlFrames/XmlFrame01.xml [1] [2] [1] Occurrence date [2] xml file name not cleared  Outside machine communication error occurrence  It is recorded for communication error with outside machine.                                                                                                    | [1]                                                                                 |                 |
| It is recorded when xml file creation of emergency stop order fails.  *5 It is recorded only when the settings are outside sending.  [Specific example]  2014/05/13 20:43:21 xml report error xml creation failure/PreFiles/XmlFrames/XmlFrame01.xml [1]  [2]  [1] Occurrence date [2] xml file name not cleared  Outside machine communication error occurrence  It is recorded for communication error with outside machine.                                                                                                    | [1] Recovery date                                                                   |                 |
| It is recorded when xml file creation of emergency stop order fails.  *5 It is recorded only when the settings are outside sending.  [Specific example]  2014/05/13 20:43:21 xml report error xml creation failure/PreFiles/XmlFrames/XmlFrame01.xml [1]  [2]  [1] Occurrence date [2] xml file name not cleared  Outside machine communication error occurrence  It is recorded for communication error with outside machine.                                                                                                    | Outside machine report xml creation error occurrence                                |                 |
| *5 It is recorded only when the settings are outside sending.  [Specific example]  2014/05/13 20:43:21 xml report error xml creation failure/PreFiles/XmlFrames/XmlFrame01.xml [1]  [2]  [1] Occurrence date [2] xml file name not cleared  Outside machine communication error occurrence  It is recorded for communication error with outside machine.                                                                                                    | <u> </u>                                                                            |                 |
| 2014/05/13 20:43:21 xml report error xml creation failure/PreFiles/XmlFrames/XmlFrame01.xml [1] [2] [1] Occurrence date [2] xml file name not cleared  Outside machine communication error occurrence It is recorded for communication error with outside machine.                                                                                                    | • • • • • • • • • • • • • • • • • • • •                                             |                 |
| 2014/05/13 20:43:21 xml report error xml creation failure/PreFiles/XmlFrames/XmlFrame01.xml [1] [1] [2] [1] Occurrence date [2] xml file name not cleared  Outside machine communication error occurrence  It is recorded for communication error with outside machine.                                                                                                    | TO 15                                                                               |                 |
| [1] [2] [1] Occurrence date [2] xml file name not cleared  Outside machine communication error occurrence  It is recorded for communication error with outside machine.                                                                                                    |                                                                                     | - 041           |
| [1] Occurrence date [2] xml file name not cleared  Outside machine communication error occurrence It is recorded for communication error with outside machine.                                                                                                    |                                                                                     | <u> </u>        |
| Outside machine communication error occurrence It is recorded for communication error with outside machine.                                                                                                    | [-1                                                                                 |                 |
| t is recorded for communication error with outside machine.                                                                                                    | [1] Occurrence date [2] xmii nie name not cleared                                   |                 |
|                                                                                                    | Outside machine communication error occurrence                                      |                 |
| *6 It is recorded only when the settings are outside sending.                                                                                                    | It is recorded for communication error with outside machine.                        |                 |
|                                                                                                    | *6 It is recorded only when the settings are outside sending.                       |                 |
|                                                                                                    | Provide average 1                                                                   |                 |

[Specific example]

2014/05/15 10:13:20 xml report error Destination abnormal respond (-5) Energy saving change Access point No = 2
[1] [2] [3] [4]

[1] Occurrence date [2] Error code [3] xml type (energy saving change or emergency stop order)
[4] Outside machine No.

#### 12 Demand control setting modify

It is recorded when the demand control settings from the high rank system is changed.

#### [Specific example]

2014/05/13 20:43:21 Demand control setting modify (high rank system) [1]

[1] Occurrence date

#### 13 System error occurrence of demand control unit

It is recorded for occurrence or restoration of the demand control unit error.

\*7 Low battery voltage for power failure of the demand control unit or outside time limit synchronism error can result in a system error.

[Specific example]
2014/05/13 20:43:21 System error (demand) occurrence [1]

[1] Occurrence date

# 13.3 Specification of Graph Display Data

The data specification which can be downloaded on each graph display screen is explained. 16 data types below are available.

| No. | Screen               | Display interval                     |
|-----|----------------------|--------------------------------------|
| 1   | Measuring point      | Annual (Jan - Dec), Annual (Apr-Mar) |
| 2   | comparison           | Monthly                              |
| 3   |                      | Daily                                |
| 4   |                      | Zoom 5min, Zoom 1min                 |
| 5   | Date comparison      | Annual (Jan - Dec), Annual (Apr-Mar) |
| 6   |                      | Monthly                              |
| 7   |                      | Daily                                |
| 8   |                      | Zoom 5min, Zoom 1min                 |
| 9   | Specific consumption | Annual (Jan - Dec), Annual (Apr-Mar) |
| 10  |                      | Monthly                              |
| 11  |                      | Weekly                               |
| 12  |                      | Daily                                |
| 13  | Equipment            | Daily                                |
| 14  | Demand trend *1      | Annual(Maximum month)                |
| 15  |                      | Monthly(Maximum day)                 |
| 16  |                      | Daily                                |

<sup>\*1</sup> The demand trend graph is device with demand control function only.

## 13.3.1 Measuring point comparison graph: Annual

| Item                                                              |            | Description                                                                   |                                                                                  |  |
|-------------------------------------------------------------------|------------|-------------------------------------------------------------------------------|----------------------------------------------------------------------------------|--|
| File name                                                         |            | 'Graph_' + Min. (2 digits) + Sec. (2 digits) + '.cs                           | ev'                                                                              |  |
| Fi                                                                | le content | All graph data displayed                                                      |                                                                                  |  |
|                                                                   | 1st line   | Project name, Jan., Feb.,, Nov., Dec.<br>Project name, Apr., May,, Feb., Mar. | (Display interval = Annual (Jan Dec.))<br>(Display interval = Annual (Apr Mar.)) |  |
| [Energy] From 2nd Year 'Monthly amount' Group line [Analog value] |            | [Energy]<br>Year 'Monthly amount' Group: Measure point n                      | ame, Data,, Data                                                                 |  |

```
Specific example when [Annual (Jan. - Dec.)] is selected for display interval

Building A, Jan., Feb., Mar., ......, Oct., Nov., Dec.
2014 Monthly amount Virtual calc. point: Building A air conditioning Energy, 0, 2, 5,....., 10, 4, 2
2014 Measuring value Others: Ambient temperature, 21, 22, 23,....., 24, 22, 21
2014 Monthly amount Building A: Building A 1F air conditioning Energy, 0, 1, 2,....., 1, 0, 0
2014 Monthly amount Building A: Building A 2F air conditioning Energy, 0, 1, 3,....., 9, 4, 2
```

| Specific example when [Annual (Apr Mar.)] is selected for display interval                        |  |
|---------------------------------------------------------------------------------------------------|--|
| Building A , Apr., May, Jun.,, Jan., Feb., Mar.                                                   |  |
| FY2014 Monthly amount Virtual calc. point: Building A air conditioning Energy, 0, 2, 5,, 10, 4, 2 |  |
| FY2014 Measuring value Others: Ambient temperature, 21, 22, 23,, 24, 22, 21                       |  |
| FY2014 Monthly amount Building A: Building A 1F air conditioning Energy, 0, 1, 2,,1, 0, 0         |  |
| FY2014 Monthly amount Building A: Building A 2F air conditioning Energy, 0, 1, 3, 9, 4, 2         |  |

# 13.3.2 Measuring point comparison graph: Monthly

|    | Item          | Description                                                                                                    |
|----|---------------|----------------------------------------------------------------------------------------------------|
| Fi | le name       | 'Graph_' + Min. (2 digits) + Sec. (2 digits) + '.csv'                                                                                                    |
| Fi | le content    | All graph data displayed                                                                                                    |
| ĺ  | 1st line      | Project name,,,,,1st, 2nd,, end of month                                                                                                    |
|    | From 2nd line | [Energy] Year/month 'Daily amount' Group: Measure point name, Data,, Data [Analog value] Year/month 'Measuring value' Group: Measure point name, Data,, Data |

| Specific example                                                                                 |
|--------------------------------------------------------------------------------------------------|
| Building A, 1st, 2nd, 3rd,, 29th, 30th, 31st                                                     |
| 2014/08 Daily amount Virtual calc. point: Building A air conditioning Energy, 0, 2, 5,, 10, 4, 2 |
| 2014/08 Measuring value Others: Ambient temperature, 21, 22, 23,, 24, 22, 21                     |
| 2014/08 Daily amount Building A: Building A 1F air conditioning Energy, 0, 1, 2,, 1, 0, 0        |
| 2014/08 Daily amount Building A: Building A 2F air conditioning Energy, 0, 1, 3,, 9, 4, 2        |

# 13.3.3 Measuring point comparison graph: Daily

|              | Item          | Description                                                                                                    |
|--------------|---------------|----------------------------------------------------------------------------------------------------|
| File name    |               | 'Graph_' + Min. (2 digits) + Sec. (2 digits) + '.csv'                                                                                                    |
| File content |               | All graph data displayed                                                                                                    |
| ĺ            | 1st line      | Project name,,,,,Time,, Time                                                                                                    |
|              | From 2nd line | [Energy] Display date 'Hourly amount' Group: Measure point name, Data,, Data (Logging period = 60 min.) Display date '30 min. amount' Group: Measure point name, Data,, Data (Logging period = 30 min.) Display date '15 min. amount' Group: Measure point name, Data,, Data (logging period = 15 min.) [Analog value] Display date 'Measuring value' Group: Measure point name, Data,, Data |

| Specific example when logging period is 60 min.                                                            |
|----------------------------------------------------------------------------------------------------|
| Building A,1:00, 2:00, 3:00,, 22:00, 23:00, 24:00                                                          |
| 2014/08/11 (Mon) Hourly amount Virtual calc. point: Building A air conditioning Energy, 0, 2, 5,, 10, 4, 2 |
| 2014/08/11 (Mon) Measuring value Others: Ambient temperature, 21, 22, 23,, 24, 22, 21                      |
| 2014/08/11 (Mon) Hourly amount Building A: Building A 1F air conditioning Energy, 0, 1, 2,, 1, 0, 0        |
| 2014/08/11 (Mon) Hourly amount Building A: Building A 2F air conditioning Energy, 0, 1, 3,, 9, 4, 2        |

| Specific example when logging period is 30 min.                                                             |  |
|----------------------------------------------------------------------------------------------------|--|
| Building A, 0:30, 1:00, 1:30,, 23:00, 23:30, 24:00                                                          |  |
| 2014/08/11 (Mon) 30 min. amount Virtual calc. point: Building A air conditioning Energy, 0, 2, 5,, 10, 4, 2 |  |
| 2014/08/11 (Mon) Measuring value Others: Ambient temperature, 21, 22, 23,, 24, 22, 21                       |  |
| 2014/08/11 (Mon) 30 min. amount Building A: Building A 1F air conditioning Energy, 0, 1, 2,, 1, 0, 0        |  |
| 2014/08/11 (Mon) 30 min. amount Building A: Building A 2F air conditioning Energy, 0, 1, 3,, 9, 4, 2        |  |

| Specific example when logging period is 15 min.                                                             |
|----------------------------------------------------------------------------------------------------|
| Building A, 0:15, 0:30, 0:45,, 23:30, 23:45, 24:00                                                          |
| 2014/08/11 (Mon) 15 min. amount Virtual calc. point: Building A air conditioning Energy, 0, 2, 5,, 10, 4, 2 |
| 2014/08/11 (Mon) Measuring value Others: Ambient temperature, 21, 22, 23,, 24, 22, 21                       |
| 2014/08/11 (Mon) 15 min. amount Building A: Building A 1F air conditioning Energy, 0, 1, 2,, 1, 0, 0        |
| 2014/08/11 (Mon) 15 min. amount Building A: Building A 2F air conditioning Energy, 0, 1, 3,, 9, 4, 2        |

# 13.3.4 Measuring point comparison graph: Zoom

| Item      |               | Description                                                                                                    |
|-----------|---------------|----------------------------------------------------------------------------------------------------|
| File name |               | 'Graph_' + Min. (2 digits) + Sec. (2 digits) + '.csv'                                                                                                    |
| Fi        | le content    | All graph data displayed                                                                                                    |
|           | 1st line      | Project name,,,,,Time,, Time                                                                                                    |
|           | From 2nd line | [Energy] Display date '5 min. amount' Group: Measure point name, Data,, Data (Display interval= Zoom 5min) Display date '1 min. amount' Group: Measure point name, Data,, Data (Display interval= Zoom 1min) [Analog value] Display date 'Measuring value' Group: Measure point name, Data,, Data |

| Specific example when [Zoom (5 min.)] is selected for display interval                                         |
|----------------------------------------------------------------------------------------------------|
| Building A, 7:05, 7:10, 7:15,, 8:00,, 8:50, 8:55, 9:00                                                         |
| 2014/08/11 (Mon) 5 min. amount Virtual calc. point: Building A air conditioning Energy, 0, 2, 5,, 8,, 10, 4, 2 |
| 2014/08/11 (Mon) Measuring value Others: Ambient temperature, 21, 22, 23,, 21,, 24, 22, 21                     |
| 2014/08/11 (Mon) 5 min. amount Building A: Building A 1F air conditioning Energy, 0, 1, 2,, 5,, 1, 0, 0        |
| 2014/08/11 (Mon) 5 min. amount Building A: Building A 2F air conditioning Energy, 0, 1, 3,, 5,, 9, 4, 2        |

| Specific example when [Zoom (1 min.)] is selected for display interval                                     |  |
|----------------------------------------------------------------------------------------------------|--|
| Building A, 7:01, 7:02, 7:03,, 7:58, 7:59, 8:00                                                            |  |
| 2014/08/11 (Mon) 1 min. amount Virtual calc. point: Building A air conditioning Energy, 0, 2, 5,, 10, 4, 2 |  |
| 2014/08/11 (Mon) Measuring value Others: Ambient temperature, 21, 22, 23,, 24, 22, 21                      |  |
| 2014/08/11 (Mon) 1 min. amount Building A: Building A 1F air conditioning Energy, 0, 1, 2,, 1, 0, 0        |  |
| 2014/08/11 (Mon) 1 min. amount Building A: Building A 2F air conditioning Energy, 0, 1, 3,, 9, 4, 2        |  |

### 13.3.5 Date comparison graph: Annual

|              | Item          | Description                                                                                                    |
|--------------|---------------|----------------------------------------------------------------------------------------------------|
| File name    |               | 'Graph_' + Min. (2 digits) + Sec. (2 digits) + '.csv'                                                                                                    |
| File content |               | All graph data displayed                                                                                                    |
|              | 1st line      | Project name, Jan., Feb., Mar.,, Oct., Nov., Dec. (Display interval = Annual (Jan Dec.)) Project name, Apr., May, Jun.,, Jan., Feb., Mar. (Display interval = Annual (Apr Mar.))                                                                                                    |
|              | From 2nd line | [Energy] Display date 'Monthly amount' Group: Measure point name, Data,, Data Display date 'Acc.' Group: Measure point name, Data,, Data [Analog value] Display date 'Measuring value' Group: Measure point name, Data,, Data [Planned value] 'Planned value' Group: Measure point name, Planned value,, Planned value 'Planned value accumulation' Group: Measure point name, Planned value,, Planned value |

```
Building A , Jan., Feb., Mar., ......., Oct., Nov., Dec.
2014 Monthly amount Virtual calc. point: Building A air conditioning Energy, 0, 2, 5,....., 10, 4, 2
2014 Acc. virtual calc. point: Building A air conditioning Energy, 0, 2, 7,....., 174, 178, 180
2014 Measuring value Others: Ambient temperature, 21, 22, 23,....., 24, 22, 21
2014 Monthly amount Building A: Building A 1F air conditioning Energy, 0, 1, 2,....., 1, 0, 0
2014 Acc. Building A: Building A 1F air conditioning Energy, 0, 1, 3,....., 44, 44, 44
2014 Monthly amount Building A: Building A 2F air conditioning Energy, 0, 1, 3,....., 9, 4, 2
2014 Acc. Building A: Building A 2F air conditioning Energy, 0, 1, 4,....., 130, 134, 136
Planned value Building A: Building A 1F air conditioning Energy, 1200, 1700, 1800,....., 1500, 1500
Planned value accumulation Building A: Building A 1F air conditioning Energy, 1200, 2900, 4700,....., 22000, 23500, 25000
```

| Specific example when [Annual (Year (Apr Mar.)] is selected for display interval                        |
|----------------------------------------------------------------------------------------------------|
| Building A, Apr., May, Jun.,, Jan., Feb., Mar.                                                          |
| FY2014 Monthly amount Virtual calc. point: Building A air conditioning Energy, 0, 2, 5,, 10, 4, 2       |
| FY2014 Acc. virtual calc. point: Building A air conditioning Energy, 0, 2, 7,, 174, 178, 180            |
| FY2014 Measuring value Others: Ambient temperature, 21, 22, 23,, 24, 22, 21                             |
| FY2014 Monthly amount Building A: Building A 1F air conditioning Energy, 0, 1, 2,, 1, 0, 0              |
| FY2014 Acc. Building A: Building A 1F air conditioning Energy, 0, 1, 3,, 44, 44, 44                     |
| FY2014 Monthly amount Building A: Building A 2F air conditioning Energy, 0, 1, 3,, 9, 4, 2              |
| FY2014 Acc. Building A: Building A 2F air conditioning Energy, 0, 1, 4,, 130, 134, 136                  |
| Planned value Building A: Building A 1F air conditioning Energy, 1200, 1700, 1800,, 1500, 1500, 1500    |
| Planned value accumulation Building A: Building A 1F air conditioning Energy, 1200, 2900, 4700,, 22000, |
| 23500, 25000                                                                                            |

# 13.3.6 Date comparison graph: Monthly

| Item         |               | Description                                                                                                    |
|--------------|---------------|----------------------------------------------------------------------------------------------------|
| File name    |               | 'Graph_' + Min. (2 digits) + Sec. (2 digits) + '.csv'                                                                                                    |
| File content |               | All graph data displayed                                                                                                    |
|              | 1st line      | Project name,,,,,1st, 2nd,, 30th, 31st                                                                                                    |
|              | From 2nd line | [Energy] Display date 'Daily amount' Group: Measure point name, Data,, Data Display date 'Acc.' Group: Measure point name, Data,, Data [Analog value] Display date 'Measuring value' Group: Measure point name, Data,, Data [Planned value] 'Planned value' Group: Measure point name, Planned value |

| Specific example                                                                                 |  |
|--------------------------------------------------------------------------------------------------|--|
| Building A, 1st, 2nd, 3rd,, 29th, 30th, 31st                                                     |  |
| 2014/08 Daily amount Virtual calc. point: Building A air conditioning Energy, 0, 2, 5,, 10, 4, 2 |  |
| 2014/08 Acc. virtual calc. point: Building A air conditioning Energy, 0, 2, 7,, 174, 178, 180    |  |
| 2014/08 Measuring value Others: Ambient temperature, 21, 22, 23,, 24, 22, 21                     |  |
| 2014/08 Daily amount Building A: Building A 1F air conditioning Energy, 0, 1, 2,, 1, 0, 0        |  |
| 2014/08 Acc. Building A: Building A 1F air conditioning Energy, 0, 1, 3,, 44, 44, 44             |  |
| 2014/08 Daily amount Building A: Building A 2F air conditioning Energy, 0, 1, 3,, 9, 4, 2        |  |
| 2014/08 Acc. Building A: Building A 2F air conditioning Energy, 0, 1, 4,, 130, 134, 136          |  |
| Planned value Building A: Building A 1F air conditioning Energy, 1500                            |  |

## 13.3.7 Date comparison graph: Daily

|              | Item             | Description                                                                                                    |
|--------------|------------------|----------------------------------------------------------------------------------------------------|
| File name    |                  | 'Graph_' + Min. (2 digits) + Sec. (2 digits) + '.csv'                                                                                                    |
| File content |                  | All graph data displayed                                                                                                    |
| 7            | 1st line         | Project name,,,,,Time,, Time                                                                                                    |
|              | From 2nd<br>line | [Energy] Display date 'Hourly amount' Group: Measure point name, Data,, Data (Logging period = 60 min.) Display date '30 min. amount' Group: Measure point name, Data,, Data (Logging period = 30 min.) Display date '15 min. amount' Group: Measure point name, Data,, Data (logging period = 15 min.) Display date 'Acc.' Group: Measure point name, Data,, Data [Analog value] Display date 'Measuring value' Group: Measure point name, Data,, Data |

```
Specific example when logging period is 60 min.

Building A, 1st, 2nd, 3rd,......., 29th, 30th, 31st
2014/08 Daily amount Virtual calc. point: Building A air conditioning Energy, 0, 2, 5,....., 10, 4, 2
2014/08 Acc. virtual calc. point: Building A air conditioning Energy, 0, 2, 7,....., 174, 178, 180
2014/08 Measuring value Others: Ambient temperature, 21, 22, 23,....., 24, 22, 21
2014/08 Daily amount Building A: Building A 1F air conditioning Energy, 0, 1, 2,....., 1, 0, 0
2014/08 Acc. Building A: Building A 1F air conditioning Energy, 0, 1, 3,....., 44, 44, 44
2014/08 Daily amount Building A: Building A 2F air conditioning Energy, 0, 1, 3,....., 9, 4, 2
2014/08 Acc. Building A: Building A 2F air conditioning Energy, 0, 1, 4,....., 130, 134, 136
Planned value Building A: Building A 1F air conditioning Energy, 1500
```

| Specific example when logging period is 30 min.                                                             |  |
|----------------------------------------------------------------------------------------------------|--|
| Building A, 0:30, 1:00, 1:30,, 23:00, 23:30, 24:00                                                          |  |
| 2014/08/11 (Thu) 30 min. amount Virtual calc. point: Building A air conditioning Energy, 0, 2, 5,, 10, 4, 2 |  |
| 2014/08/11 (Thu) Acc. virtual calc. point: Building A air conditioning Energy, 0, 2, 7,, 174, 178, 180      |  |
| 2014/08/11 (Thu) Measuring value Others: Ambient temperature, 21, 22, 23,, 24, 22, 21                       |  |
| 2014/08/11 (Thu) 30 min. amount Building A: Building A 1F air conditioning Energy, 0, 1, 2,, 1, 0, 0        |  |
| 2014/08/11 (Thu) Acc. Building A: Building A 1F air conditioning Energy, 0, 1, 3,, 44, 44, 44               |  |
| 2014/08/11 (Thu) 30 min. amount Building A: Building A 2F air conditioning Energy, 0, 1, 3,, 9, 4, 2        |  |
| 2014/08/11 (Thu) Acc. Building A: Building A 2F air conditioning Energy, 0, 1, 4,, 130, 134, 136            |  |

| Specific example when logging period is 15 min.                                                             |
|----------------------------------------------------------------------------------------------------|
| Building A, 0:15, 0:30, 0:45,, 23:30, 23:45, 24:00                                                          |
| 2014/08/11 (Thu) 15 min. amount Virtual calc. point: Building A air conditioning Energy, 0, 2, 5,, 10, 4, 2 |
| 2014/08/11 (Thu) Acc. virtual calc. point: Building A air conditioning Energy, 0, 2, 7,, 174, 178, 180      |
| 2014/08/11 (Thu) Measuring value Others: Ambient temperature, 21, 22, 23,, 24, 22, 21                       |
| 2014/08/11 (Thu) 15 min. amount Building A: Building A 1F air conditioning Energy, 0, 1, 2,, 1, 0, 0        |
| 2014/08/11 (Thu) Acc. Building A: Building A 1F air conditioning Energy, 0, 1, 3,, 44, 44, 44               |
| 2014/08/11 (Thu) 15 min. amount Building A: Building A 2F air conditioning Energy, 0, 1, 3,, 9, 4, 2        |
| 2014/08/11 (Thu) Acc. Building A: Building A 2F air conditioning Energy, 0, 1, 4,, 130, 134, 136            |

# 13.3.8 Date comparison graph: Zoom

Display interval = Zoom 5min

|    | Item                          | Description                                                                                                    |
|----|-------------------------------|----------------------------------------------------------------------------------------------------|
| Fi | le name                       | 'Graph_' + Min. (2 digits) + Sec. (2 digits) + '.csv'                                                                                                    |
| Fi | le content                    | All data displayed                                                                                                    |
| ĺ  | 1st line                      | Project name,,,,,Time,, Time                                                                                                    |
|    | From 2nd<br>line<br>i'th line | [Energy] Display date '5 min. amount' Group: Measure point name, Data,, Data Display date 'Acc.' Group: Measure point name, Data,, Data [Analog value] Display date 'Measuring value' Group: Measure point name, Data,, Data          |
|    | 3rd line                      | Time,, Time                                                                                                    |
|    | 4th line                      | [Energy] Comparison date '5 min. amount' Group: Measure point name, Data,, Data Comparison date 'Acc.' Group: Measure point name, Data,, Data [Analog value] Comparison date 'Measuring value' Group: Measure point name, Data,, Data |

| Specific example when [Zoom (5 min.)] is selected for display interval                                          |
|----------------------------------------------------------------------------------------------------|
| Building A, 7:05, 7:10, 7:15,, 8:00,, 8:50, 8:55, 9:00                                                          |
| 2014/08/11 (Thu) 5 min. amount Virtual calc. point: Building A air conditioning Energy, 0, 2, 5,, 10,, 10, 4, 2 |
| 2014/08/11 (Thu) Acc. virtual calc. point: Building A air conditioning Energy, 0, 2, 7,, 10,, 174, 178, 180     |
| 2014/08/11 (Thu) Measuring value Others: Ambient temperature, 21, 22, 23,, 10,, 24, 22, 21                      |
| 2014/08/11 (Thu) 5 min. amount Building A: Building A 1F air conditioning Energy, 0, 1, 2,, 10,, 1, 0, 0        |
| 2014/08/11 (Thu) Acc. Building A: Building A 1F air conditioning Energy, 0, 1, 3,, 10,, 44, 44, 44              |
| 2014/08/11 (Thu) 5 min. amount Building A: Building A 2F air conditioning Energy, 0, 1, 3,, 10,, 9, 4, 2        |
| 2014/08/11 (Thu) Acc. Building A: Building A 2F air conditioning Energy, 0, 1, 4,, 10,, 130, 134, 136           |

Display interval = Zoom 1min

| Siopiay interval |             | Local IIIII                                                                                                    |
|------------------|-------------|----------------------------------------------------------------------------------------------------|
|                  | Item        | Description                                                                                                    |
| F                | ile name    | 'Graph_' + Min. (2 digits) + Sec. (2 digits) + '.csv'                                                                                                    |
| F                | ile content | All graph data displayed                                                                                                    |
| ĺ                | 1st line    | Project name,,,,,Time,, Time                                                                                                    |
|                  | 2nd line    | [Energy] Display date '1 min. amount' Group: Measure point name, Data,, Data Display date 'Acc.' Group: Measure point name, Data,, Data [Analog value] Display date 'Measuring value' Group: Measure point name, Data,, Data |

| Specific example when [Zoom (1 min.)] is selected for display interval                                     |
|----------------------------------------------------------------------------------------------------|
| Building A, 7:01, 7:02, 7:03,, 7:58, 7:59, 8:00                                                            |
| 2014/08/11 (Thu) 1 min. amount Virtual calc. point: Building A air conditioning Energy, 0, 2, 5,, 10, 4, 2 |
| 2014/08/11 (Thu) Acc. virtual calc. point: Building A air conditioning Energy, 0, 2, 7,, 174, 178, 180     |
| 2014/08/11 (Thu) Measuring value Others: Ambient temperature, 21, 22, 23,, 24, 22, 21                      |
| 2014/08/11 (Thu) 1 min. amount Building A: Building A 1F air conditioning Energy, 0, 1, 2,, 1, 0, 0        |
| 2014/08/11 (Thu) Acc. Building A: Building A 1F air conditioning Energy, 0, 1, 3,, 44, 44, 44              |
| 2014/08/11 (Thu) 1 min. amount Building A: Building A 2F air conditioning Energy, 0, 1, 3,, 9, 4, 2        |
| 2014/08/11 (Thu) Acc. Building A: Building A 2F air conditioning Energy, 0, 1, 4,, 130, 134, 136           |

### 13.3.9 Specific consumption graph: Annual

|     | Item                  | Description                                                                               |
|-----|-----------------------|-------------------------------------------------------------------------------------------|
| Fil | e name                | 'Graph_' + Min. (2 digits) + Sec. (2 digits) + '.csv'                                     |
| Fil | e content             | Production, Specific consumption, Energy, Accumulation of energy, Sp. Cons. planned value |
|     | 1st line              | Project name, Jan., Feb., Mar.,, Oct., Nov., Dec. (Display interval = Annual (Jan Dec.))  |
|     | 15t III1 <del>C</del> | Project name, Apr., May, Jun.,, Jan., Feb., Mar. (Display interval = Annual (Apr Mar.))   |
|     | 2nd line              | Display date 1 'Monthly production amount' Group: Production measure point name, Data,,   |
|     | Ziiu iiile            | Data                                                                                      |
|     | 3rd line              | Display date 2 'Monthly production amount' Group: Production measure point name, Data,,   |
|     | Sid lille             | Data                                                                                      |
|     | 4th line              | Display date1 'Specific consumption' Name, Data,, Data                                    |
|     | 5th line              | Display date2 'Specific consumption' Name, Data,, Data                                    |
|     | 6th line              | Display date 1 'Monthly energy amount' Group: Energy measure point name, Data,, Data      |
|     | 7th line              | Display date 2 'Monthly energy amount' Group: Energy measure point name, Data,, Data      |
|     | 8th line              | Display date 1 'Accumulation of energy' Group: Energy measure point name, Data,, Data     |
|     | 9th line              | Display date 2 'Accumulation of energy' Group: Energy measure point name, Data,, Data     |
|     | 10th line             | 'Sp. Cons. planned value' Name, Planned value                                             |

```
Specific example when [Annual (Year (Jan. - Dec.)] is selected for display interval

Building A, Jan., Feb., Mar., ........, Oct., Nov., Dec.

2014 Monthly production amount Line 1: Part B-1 Product, 112, 110, 153,....., 209, 245, 214

2014 Monthly production amount Line 1: Part B-1 Product, 125, 0, 38,....., 172, 155, 161

2014 Specific consumption B production line, 0.11, 0.10, 0.08,....., 0.04, 0.02, 0.07

2014 Specific consumption B production line, 0.12, 9999999999.00, 0.26,....., 0.07, 0.03, 0.01

2014 Monthly energy amount Line 1: System B Energy, 12, 11, 13,....., 9, 5, 14

2014 Monthly energy amount Line 1: System B Energy, 15, 9, 10,....., 12, 5, 1

2014 Accumulation of energy Line 1: System B Energy, 12, 23, 36,...., 302, 307, 321

2014 Accumulation of energy Line 1: System B Energy, 15, 24, 34,....., 361, 366, 367

Sp. Cons. planned value B production line, 0.45
```

```
Specific example when [Annual (Year (Apr. - Mar.)] is selected for display interval

Building A, Apr., May, Jun., ......., Jan., Feb., Mar.

FY2014 Monthly production amount Line 1: Part B-1 Product, 112, 110, 153,....., 209, 245, 214

FY2014 Monthly production amount Line 1: Part B-1 Product, 125, 0, 38,....., 172, 155, 161

FY2014 Specific consumption B production line, 0.11, 0.10, 0.08,....., 0.04, 0.02, 0.07

FY2014 Specific consumption B production line, 0.12, 9999999999.00, 0.26,....., 0.07, 0.03, 0.01

FY2014 Monthly energy amount Line 1: System B Energy, 12, 11, 13,....., 9, 5, 14

FY2014 Monthly energy amount Line 1: System B Energy, 15, 9, 10,....., 12, 5, 1

FY2014 Accumulation of energy Line 1: System B Energy, 12, 23, 36,....., 302, 307, 321

FY2014 Accumulation of energy Line 1: System B Energy, 15, 24, 34,....., 361, 366, 367

Sp. Cons. planned value B production line, 0.45
```

# 13.3.10 Specific consumption graph: Monthly

| Item         | Description                                                                                |
|--------------|--------------------------------------------------------------------------------------------|
| File name    | 'Graph_' + Min. (2 digits) + Sec. (2 digits) + '.csv'                                      |
| File content | Production, Specific consumption, Energy, Accumulation of energy, Sp. Cons. planned value  |
| 1st line     | Project name,,,,,1st, 2nd,, 30th, 31st                                                     |
| 2nd line     | Display date 1 'Daily production amount' Group: Production measure point name, Data,, Data |
| 3rd line     | Display date 2 'Daily production amount' Group: Production measure point name, Data,, Data |
| 4th line     | Display date1 'Specific consumption' Name, Data,, Data                                     |
| 5th line     | Display date2 'Specific consumption' Name, Data,, Data                                     |
| 6th line     | Display date 1 'Daily energy amount' Group: Energy measure point name, Data,, Data         |
| 7th line     | Display date 2 'Daily energy amount' Group: Energy measure point name, Data,, Data         |
| 8th line     | Display date 1 'Accumulation of energy' Group: Energy measure point name, Data,, Data      |
| 9th line     | Display date 2 'Accumulation of energy' Group: Energy measure point name, Data,, Data      |
| 10th line    | 'Sp. Cons. planned value' Name, Planned value                                              |

| Overificational                                                                              |  |
|----------------------------------------------------------------------------------------------|--|
| Specific example                                                                             |  |
| Building A, 1st, 2nd, 3rd,, 29th, 30th, 31st                                                 |  |
| 2014/04 Daily production amount Line 1: Part B-1 Product, 112, 110, 153,, 209, 245, 214      |  |
| 2014/04 Daily production amount Line 1: Part B-1 Product, 125, 0, 38,, 172, 155, 161         |  |
| 2014/04 Specific consumption B production line, 0.11, 0.10, 0.08,, 0.04, 0.02, 0.07          |  |
| 2014/04 Specific consumption B production line, 0.12, 9999999999.00, 0.26,, 0.07, 0.03, 0.01 |  |
| 2014/04 Daily energy amount Line 1: System B Energy, 12, 11, 13,, 9, 5, 14                   |  |
| 2014/04 Daily energy amount Line 1: System B Energy, 15, 9, 10,, 12, 5, 1                    |  |
| 2014/04 Accumulation of energy Line 1: System B Energy, 12, 23, 36,, 302, 307, 321           |  |
| 2014/04 Accumulation of energy Line 1: System B Energy, 15, 24, 34,, 361, 366, 367           |  |
| Sp. Cons. planned value B production line, 0.45                                              |  |

### 13.3.11 Specific consumption graph: Weekly

| Item         | Description                                                                                         |
|--------------|----------------------------------------------------------------------------------------------------|
| File name    | 'Graph_' + Min. (2 digits) + Sec. (2 digits) + '.csv'                                               |
| File content | Production, Specific consumption, Energy, Accumulation of energy, Sp. Cons. planned value           |
| 1st line     | Project name,,,,,Time,, Time                                                                        |
| 2nd line     | Display date (1st day) 'Hourly production amount' Group: Production measure point name, Data,, Data |
| 3rd line     | Display date (1st day) 'Specific consumption' Name, Data,, Data                                     |
| 4th line     | Display date (1st day) 'Hourly energy amount' Group: Energy measure point name, Data,, Data         |
| 5th line     | Display date (1st day) 'Accumulation of energy' Group: Energy measure point name, Data,,            |
| 6th line     | Display date (2nd day) 'Hourly production amount' Group: Production measure point name, Data,, Data |
| 7th line     | Display date (2nd day) 'Specific consumption' Name, Data,, Data                                     |
| 8th line     | Display date (2nd day) 'Hourly energy amount' Group: Energy measure point name, Data,, Data         |
| 9th line     | Display date (2nd day) 'Accumulation of energy' Group: Energy measure point name, Data,, Data       |
|              |                                                                                                    |
| 29th line    | Display date (7th day) 'Accumulation of energy' Group: Energy measure point name, Data,, Data       |
| 30th line    | 'Sp. Cons. planned value' Name, Planned value                                                       |

<sup>\*1</sup> When the logging period is 30 min, 'Hourly amount' is changed to '30 min. amount'. When the logging period is 15 min, 'Hourly amount' is changed to '15 min. amount.'

```
Specific example when logging period is 60 min.

Plant A, 1:00, 2:00, 3:00,......, 22:00, 23:00, 24:00

2014/04/18 (Wed) Hourly production amount Line 1: Part B-1 Product, 112, 110, 153,....., 209, 245, 214

2014/04/18 (Wed) Specific consumption B production line, 0.11, 0.10, 0.08,....., 0.04, 0.02, 0.07

2014/04/18 (Wed) Hourly energy amount Line 1: System B Energy, 12, 11, 13,....., 9, 5, 14

2014/04/18 (Wed) Accumulation of energy Line 1: System B Energy, 12, 23, 36,....., 302, 307, 321

2014/04/19 (Thu) Hourly production amount Line 1: Part B-1 Product, 112, 110, 153,....., 209, 245, 214

2014/04/19 (Thu) Specific consumption B production line, 0.11, 0.10, 0.08,....., 0.04, 0.02, 0.07

: 2014/04/24 (Tue) Accumulation of energy Line 1: System B Energy, 12, 23, 36,....., 302, 307, 321

Sp. Cons. planned value B production line, 0.45
```

```
Specific example when logging period is 30 min.

Plant A, 0:30, 1:00, 1:30,......, 23:00, 23:30, 24:00

2014/04/18 (Wed) 30 min. production amount Line 1: Part B-1 Product, 112, 110, 153,....., 209, 245, 214

2014/04/18 (Wed) Specific consumption B production line, 0.11, 0.10, 0.08,....., 0.04, 0.02, 0.07

2014/04/18 (Wed) 30 min. energy amount Line 1: System B Energy, 12, 11, 13,....., 9, 5, 14

2014/04/18 (Wed) Accumulation of energy Line 1: System B Energy, 12, 23, 36,....., 302, 307, 321

2014/04/19 (Thu) 30 min. production amount Line 1: Part B-1 Product, 112, 110, 153,....., 209, 245, 214

2014/04/19 (Thu) Specific consumption B production line, 0.11, 0.10, 0.08,....., 0.04, 0.02, 0.07

:
2014/04/24 (Tue) Accumulation of energy Line 1: System B Energy, 12, 23, 36,....., 302, 307, 321

Sp. Cons. planned value B production line, 0.45
```

```
Specific example when logging period is 15 min.

Plant A, 0:15, 0:30, 0:45,......, 23:30, 23:45, 24:00

2014/04/18 (Wed) 15 min. production amount Line 1: Part B-1 Product, 112, 110, 153,....., 209, 245, 214

2014/04/18 (Wed) Specific consumption B production line, 0.11, 0.10, 0.08,....., 0.04, 0.02, 0.07

2014/04/18 (Wed) 15 min. energy amount Line 1: System B Energy, 12, 11, 13,....., 9, 5, 14

2014/04/18 (Wed) Accumulation of energy Line 1: System B Energy, 12, 23, 36,....., 302, 307, 321

2014/04/19 (Thu) 15 min. production amount Line 1: Part B-1 Product, 112, 110, 153,....., 209, 245, 214

2014/04/19 (Thu) Specific consumption B production line, 0.11, 0.10, 0.08,....., 0.04, 0.02, 0.07

2014/04/24 (Tue) Accumulation of energy Line 1: System B Energy, 12, 23, 36,....., 302, 307, 321

Sp. Cons. planned value B production line, 0.45
```

### 13.3.12 Specific consumption graph: Daily

|    | Item       | Description                                                                                 |
|----|------------|---------------------------------------------------------------------------------------------|
| Fi | le name    | 'Graph_' + Min. (2 digits) + Sec. (2 digits) + '.csv'                                       |
| Fi | le content | Energy displayed in graph, Production, Specific consumption, Sp. Cons. planned value        |
|    | 1st line   | Project name,,,,,Time,, Time                                                                |
|    | 2nd line   | Display date 1 'Hourly production amount' Group: Production measure point name, Data,, Data |
|    | 3rd line   | Display date 2 'Hourly production amount' Group: Production measure point name, Data,, Data |
|    | 4th line   | Display date1 'Specific consumption' Name, Data,, Data                                      |
|    | 5th line   | Display date2 'Specific consumption' Name, Data,, Data                                      |
|    | 6th line   | Display date 1 'Hourly energy amount' Group: Energy measure point name, Data,, Data         |
|    | 7th line   | Display date 2 'Hourly energy amount' Group: Energy measure point name, Data,, Data         |
|    | 8th line   | Display date 1 'Accumulation of energy' Group: Energy measure point name, Data,, Data       |
|    | 9th line   | Display date 2 'Accumulation of energy' Group: Energy measure point name, Data,, Data       |
|    | 10th line  | 'Sp. Cons. planned value' Name, Sp. Cons. planned value                                     |

<sup>\*1</sup> When the logging period is 30 min, 'Hourly amount' is changed to '30 min. amount'. When the logging period is 15 min, 'Hourly amount' is changed to '15 min. amount.'

```
Specific example when logging period is 60 min.

Plant A, 1:00, 2:00, 3:00,......, 22:00, 23:00, 24:00
2014/04/19 (Thu) Hourly production amount Line 1: Part B-1 Product, 112, 110, 153,...., 209, 245, 214
2014/04/20 (Fri) Hourly production amount Line 1: Part B-1 Product, 125, 0, 38,...., 172, 155, 161
2014/04/19 (Thu) Specific consumption B production line, 0.11, 0.10, 0.08,...., 0.04, 0.02, 0.07
2014/04/20 (Fri) Specific consumption B production line, 0.12, 9999999999.00, 0.26,...., 0.07, 0.03, 0.01
2014/04/19 (Thu) Hourly energy amount Line 1: System B Energy, 12, 11, 13,....., 9, 5, 14
2014/04/20 (Fri) Hourly energy amount Line 1: System B Energy, 15, 9, 10,....., 12, 5, 1
2014/04/19 (Thu) Accumulation of energy Line 1: System B Energy, 12, 23, 36,....., 302, 307, 321
2014/04/20 (Fri) Accumulation of energy Line 1: System B Energy, 15, 24, 34,....., 361, 366, 367
Sp. Cons. planned value B production line, 0.45
```

```
Plant A, 0:30, 1:00, 1:30,......, 23:00, 23:30, 24:00
2014/04/19 (Thu) 30 min. production amount Line 1: Part B-1 Product, 112, 110, 153,....., 209, 245, 214
2014/04/20 (Fri) 30 min. production amount Line 1: Part B-1 Product, 125, 0, 38,....., 172, 155, 161
2014/04/19 (Thu) Specific consumption B production line, 0.11, 0.10, 0.08,...., 0.04, 0.02, 0.07
2014/04/20 (Fri) Specific consumption B production line, 0.12, 9999999999.00, 0.26,...., 0.07, 0.03, 0.01
2014/04/19 (Thu) 30 min. energy amount Line 1: System B Energy, 12, 11, 13,...., 9, 5, 14
2014/04/20 (Fri) 30 min. energy amount Line 1: System B Energy, 15, 9, 10,....., 12, 5, 1
2014/04/19 (Thu) Accumulation of energy Line 1: System B Energy, 12, 23, 36,....., 302, 307, 321
2014/04/20 (Fri) Accumulation of energy Line 1: System B Energy, 15, 24, 34,....., 361, 366, 367
Sp. Cons. planned value B production line, 0.45
```

```
Specific example when logging period is 15 min.

Plant A, 0:15, 0:30, 0:45,......., 23:30, 23:45, 24:00
2014/04/19 (Thu) 15 min. production amount Line 1: Part B-1 Product, 112, 110, 153,....., 209, 245, 214
2014/04/20 (Fri) 15 min. production amount Line 1: Part B-1 Product, 125, 0, 38,....., 172, 155, 161
2014/04/19 (Thu) Specific consumption B production line, 0.11, 0.10, 0.08,....., 0.04, 0.02, 0.07
2014/04/20 (Fri) Specific consumption B production line, 0.12, 9999999999.00, 0.26,....., 0.07, 0.03, 0.01
2014/04/19 (Thu) 30 min. energy amount Line 1: System B Energy, 12, 11, 13,....., 9, 5, 14
2014/04/20 (Fri) 30 min. energy amount Line 1: System B Energy, 15, 9, 10,....., 12, 5, 1
2014/04/19 (Thu) Accumulation of energy Line 1: System B Energy, 12, 23, 36,....., 302, 307, 321
2014/04/20 (Fri) Accumulation of energy Line 1: System B Energy, 15, 24, 34,....., 361, 366, 367
Sp. Cons. planned value B production line, 0.45
```

# 13.3.13 Equipment graph: Daily

[Equipment group graph]

|    | Item       | Description                                                                                                    |
|----|------------|----------------------------------------------------------------------------------------------------|
| Fi | e name     | 'Graph_' + 'Min. (2 digits)' + 'Sec. (2 digits)' + '.csv'                                                              |
| Fi | le content | Accumulated value for each equipment                                                                                   |
| ĺ  | 1st line   | Project name, Equipment measuring point name1,, Equipment measuring point name 42                                      |
|    | 2nd line   | Display date 1 Name: Defective product, Defective product data of Equipment 1,, Defective product data of Equipment 42 |
|    | 3rd line   | Display date 1 Name: Downtime, Downtime data of Equipment 1,, Downtime data of Equipment 42                            |

| Specific example                                                                                          |
|----------------------------------------------------------------------------------------------------|
| Plant A, electro-deposition coating, electro-deposition drying oven, compound plating,, vibration coating |
| 2014/05/06 (Thu) Group A: Defective product, 23, 27, 25,, 23                                              |
| 2014/05/06 (Thu) Group A: Downtime, 83, 26, 21,, 0                                                        |

[Equipment efficiency, Detail graph]

|    | Item       | Description                                                                                                    |
|----|------------|----------------------------------------------------------------------------------------------------|
| Fi | le name    | 'Graph_' + Min. (2 digits) + Sec. (2 digits) + '.csv'                                                                                 |
| Fi | le content | Availability, Performance, Quality, Overall equipment efficiency, Hourly amount or 30 min. amount, Accumulated value                  |
|    | 1st line   | Project name, 1:00, 2:00,, 23:00, 24:00 (Logging period = 60 min.) Project name, 0:30, 1:00,, 23:30, 24:00 (Logging period = 30 min.) |
|    | 2nd line   | Display date 'Equipment efficiency' Name: Equipment name: 'Availability', Data,, Data                                                 |
|    | 3rd line   | Display date 'Equipment efficiency' Name: Equipment name: 'Performance', Data,, Data                                                  |
|    | 4th line   | Display date 'Equipment efficiency' Name: Equipment name: 'Quality', Data,, Data                                                      |
|    | 5th line   | Display date 'Equipment efficiency' Name: Equipment name: 'Overall equipment efficiency', Data,, Data                                 |
|    | 6th line   | Display date 'Hourly amount' Name: Equipment name: 'Measure point name', Data,, Data                                                  |
|    | 7th line   | Display date 'Acc.' Name: Equipment name: 'Measure point name', Data,, Data                                                           |
|    |            | :<br>:                                                                                                    |
|    | 11th line  | Display date 'Hourly amount' Name: Equipment name: 'Measure point name', Data,, Data                                                  |
|    | 12th line  | Display date 'Acc.' Name: Equipment name: 'Measure point name', Data,, Data                                                           |

<sup>\*1</sup> When the logging period is 30 min, 'Hourly amount' is changed to '30 min. amount'. When the logging period is 15 min, 'Hourly amount' is changed to '15 min. amount.'

```
Specific example when logging period is 30 min.

Plant A, 0:30, 1:00, 1:30,......, 23:00, 23:30, 24:00

2014/05/06 (Thu) Equipment efficiency Group A: Electro-deposition coating: Availability, 0, 100, 91.666,....., 0

2014/05/06 (Thu) Equipment efficiency Group A: Electro-deposition coating: Performance, 0, 8, 888, 36,....., 0

2014/05/06 (Thu) Equipment efficiency Group A: Electro-deposition coating: Quality, 0, 90, 100,....., 0

2014/05/06 (Thu) Equipment efficiency Group A: Electro-deposition coating: Overall equipment efficiency, 0, 8, 33.333,....., 0

2014/05/06 (Thu) 30 min. amount Group A: Electro-deposition coating: Energy, 23, 27, 25,....., 35, 18, 23

2014/05/06 (Thu) 30 min. amount Group A: Electro-deposition coating: No. of stops, 23, 27, 25,....., 35, 18, 23

2014/05/06 (Thu) Acc. Group A: Electro-deposition coating: No. of stops, 23, 27, 25,....., 35, 18, 23

2014/05/06 (Thu) Acc. Group A: Electro-deposition coating: No. of stops, 23, 50, 75,....., 587, 605, 628
```

```
Specific example when logging period is 15 min.

Plant A, 0:15, 0:30, 0:45,......, 23:30, 23:45, 24:00
2014/05/06 (Thu) Equipment efficiency Group A: Electro-deposition coating: Availability, 0, 100, 91.666,....., 0
2014/05/06 (Thu) Equipment efficiency Group A: Electro-deposition coating: Performance, 0, 8, 888, 36.364,....., 0
2014/05/06 (Thu) Equipment efficiency Group A: Electro-deposition coating: Quality, 0, 90, 100,....., 0
2014/05/06 (Thu) Equipment efficiency Group A: Electro-deposition coating: Overall equipment efficiency, 0, 8,33.333,.....,0
2014/05/06 (Thu) 15 min. amount Group A: Electro-deposition coating: Energy, 23, 27, 25,....., 35, 18, 23
2014/05/06 (Thu) Acc. Group A: Electro-deposition coating: No. of stops, 23, 27, 25,....., 35, 18, 23
2014/05/06 (Thu) 15 min. amount Group A: Electro-deposition coating: No. of stops, 23, 27, 25,....., 35, 18, 23
2014/05/06 (Thu) Acc. Group A: Electro-deposition coating: No. of stops, 23, 50, 75,....., 587, 605, 628
```

### 13.3.14 Demand trend graph: Annual

|    | Item       | Description                                                                          |
|----|------------|--------------------------------------------------------------------------------------|
| Fi | le name    | 'Graph_' + Min. (2 digits) + Sec. (2 digits) + '.csv'                                |
| Fi | le content | Max demand of a month, max demand of a month (ctrl time limit)                       |
|    | 1st line   | Project name, Year/month,, Year/month                                                |
|    | 2nd line   | From YYYY/MM 'Max demand of a month Whole day Demand', Data,, Data                   |
|    | 3rd line   | From YYYY/MM 'Max demand of a month (ctrl time limit) Whole day Demand', Data,, Data |

YYYY/MM: Data starting year/month (year/month selected for the display date on the demand trend graph screen - 1 year)

Specific example when 2014/01 is selected for display date

Building A, 2013/01, 2013/02,....., 2013/12, 2014/01

From 2013/01 Max demand of a month Whole day Demand, 125, 118,....., 129, 131

From 2013/01 Max demand of a month (ctrl time limit) Whole day Demand, 2013/01/31 14:00, 2013/02/04

15:00,....., 2013/12/15 13:00, 2014/01/22 16:00

### 13.3.15 Demand trend graph: Monthly

|              | Item     | Description                                                      |
|--------------|----------|------------------------------------------------------------------|
| File name    |          | 'Graph_' + Min. (2 digits) + Sec. (2 digits) + '.csv'            |
| File content |          | Max demand of a day                                              |
|              | 1st line | Project name,,,,,1st, 2nd,, end of month                         |
|              | 2nd line | From YYYY/MM 'Max demand of a day Whole day Demand', Data,, Data |

YYYY/MM: Year/month selected for the display date on the demand trend graph screen

| Specific example when 2014/04 is selected for display date        |  |
|-------------------------------------------------------------------|--|
| Building A, 1st, 2nd,, 29th, 30th                                 |  |
| 2014/04 Max demand of a day Whole day Demand, 125, 118,, 129, 131 |  |

# 13.3.16 Demand trend graph: Daily

| Item         | Description                                                                                                    |
|--------------|----------------------------------------------------------------------------------------------------|
| File name    | 'Graph_' + Min. (2 digits) + Sec. (2 digits) + '.csv'                                                                                                    |
| File content | Demand for each demand time limit                                                                                                    |
| 1st line     | [When the demand time limit is 15 min.] Project name, 0:00-0:15, 0:15-0:30,, 23:30-23:45, 23:45-24:00 [When the demand time limit is 30 min.] Project name, 0:00-0:30, 0:30-1:00,, 23:00-23:30, 23:30-24:00 [When the demand time limit is 60 min.] Project name, 0:00-1:00, 1:00-2:00,, 22:00-23:00, 23:00-24:00 |
| 2nd line     | [When the demand time limit is 15 min.] Display date '15 min. demand Whole day Demand', Data,, Data [When the demand time limit is 30 min.] Display date '30 min. demand Whole day Demand', Data,, Data [When the demand time limit is 60 min.] Display date '60 min. demand Whole day Demand', Data,, Data       |
| 3rd line     | Display date 'Target demand Whole day Demand', Data,, Data                                                                                                    |
| 4th line     | Display date 'Fixed alarm value Whole day Demand', Data,, Data                                                                                                    |

| Specific example when the demand time limit is 15 min.            |  |
|-------------------------------------------------------------------|--|
| Building A, 0:00-0:15, 0:15-0:30,, 23:30-23:45, 23:45-24:00       |  |
| 2014/08/11 (Mon) 15 min. demand Whole day Demand, 10, 12,, 14, 12 |  |
| 2014/08/11 (Mon) Target demand, 20, 20,, 20, 20                   |  |
| 2014/08/11 (Mon) Fixed alarm value, 18, 18,, 18, 18               |  |

| Specific example when the demand time limit is 30 min.            |  |
|-------------------------------------------------------------------|--|
| Building A, 0:00-0:30, 0:30-1:00,, 23:00-23:30, 23:30-24:00       |  |
| 2014/08/11 (Mon) 30 min. demand Whole day Demand, 10, 12,, 14, 12 |  |
| 2014/08/11 (Mon) Target demand, 20, 20,, 20, 20                   |  |
| 2014/08/11 (Mon) Fixed alarm value, 18, 18,, 18, 18               |  |

| Specific example when the demand time limit is 60 min.            |
|-------------------------------------------------------------------|
| Building A, 0:00-1:00, 1:00-2:00,, 22:00-23:00, 23:00-24:00       |
| 2014/08/11 (Mon) 60 min. demand Whole day Demand, 10, 12,, 14, 12 |
| 2014/08/11 (Mon) Target demand, 20, 20,, 20, 20                   |
| 2014/08/11 (Mon) Fixed alarm value, 18, 18,, 18, 18               |

# 13.4 Troubleshooting

This section describes corrective actions for error or failure during operation of EcoWebServerIII. If an error occurs during operation of OS or other applications or if a message is displayed, refer to the manual of OS or application.

| Item                        | Error details/questions                                                                                                    | Point to be checked                                                                                                    | Reference                                                      |
|-----------------------------|----------------------------------------------------------------------------------------------------|----------------------------------------------------------------------------------------------------|----------------------------------------------------------------|
| Overall display             | Screen is not displayed. Communication error message is displayed.                                                                                                    | Check if the IP address of the EcoWebServer entered in URL matches the IP address set for the EcoWebServer main unit.                                                                   | Hardware, Operation<br>Manual [7.2 Checking<br>the IP address] |
|                             | You're not connected to a network  - Check that all restoric cables are plugged in.                                                                                                    | Check if the PC IP address is correct.                                                                                                    | 2.2 Set Your PC's IP<br>Address                                |
|                             | Verify that applies mode is sured off  Nile are you will refer satisfacts in sured on  ' fee if you can connect to mobile broadband  Restry you could.  Restry you could.  Restry with the satisfact in sured in the satisfact in the satisfact in | Access may go through the proxy server. Change the setting which does not go through the proxy server.                                                                                  | 2.3.1Set with no proxy server used                             |
|                             |                                                                                                    | The number of units which can be connected simultaneously may be exceeded. Try access again some time later.                                                                            | -                                                              |
|                             |                                                                                                    | Check if the LAN cable is connected.                                                                                                    | Hardware, Operation Manual [8. Connection diagram]             |
|                             |                                                                                                    | Check if the compact flash memory card is attached to the EcoWebServerIII main unit.                                                                                                    | -                                                              |
|                             | Graph is not displayed.                                                                                                    | Check if the Web browser security settings are correct.                                                                                                    | 2.3.2 Add to [Local intranet] sites                            |
|                             | Screen loading cannot<br>be completed with the<br>display of "Loading"<br>displayed.  The screen layout<br>collapses and is                                                                                                    | It is possible that the Web server is temporarily unresponsive while overloaded. Please refresh the display after a while.                                                              | -                                                              |
|                             | displayed.  The screen is not displayed and it is displayed in pure white.                                                                                                    | The web server may be overloaded and not responding. Reset the EcoWebServerIII.  If the same phenomenon occurs repeatedly, consider operating with a smaller number of display clients. | Hardware Manual [12.1<br>Reset of the product]                 |
| Change of settings          | Settings are changed,<br>but the display is not<br>updated.                                                                                                    | The cache function of the web browser may be valid. After change of settings, close the browser and reboot the PC.                                                                      | 2.3.3 Change the temporary Internet file settings              |
| Current<br>value<br>monitor | After clicking the display button, the measuring value is not displayed.                                                                                                    | Check if a measuring error has occurred. Occurrence of a measuring error can be checked with the system log.                                                                            | 4.187 Data Files:<br>System Log                                |
|                             | Although measuring point ID is input in the point list, the measuring point data is not displayed.                                                                                                    | The measuring point which can be displayed at a time is 10 points. If 10 points or more are input, change the page for display.                                                         | 4.5 Monitor: Current<br>Value                                  |
|                             | Communication error is displayed.                                                                                                    | Check the LAN cable or network status for appropriate communication.                                                                                                    | Hardware, Operation<br>Manual [8. Connection<br>diagram]       |

| Item                                                            | Error details/questions                                                                                                 | Point to be checked                                                                                                    | Reference                                                                                        |
|-----------------------------------------------------------------|----------------------------------------------------------------------------------------------------|----------------------------------------------------------------------------------------------------|--------------------------------------------------------------------------------------------------|
|                                                                 |                                                                                                    | The number of units (5 units) which can be connected simultaneously may be exceeded. Try access again some time later.                                                                                                    | -                                                                                                |
|                                                                 |                                                                                                    | Check if the EcoWebServerIII main unit is being reset. During resetting, STA. LED of the EcoWebServer main unit is ON or blinking. Communication is disabled during resetting.                                                                                                    | -                                                                                                |
| Measuring value                                                 | Min Cal of the measuring data is different from the terminal display. Only specific measuring items cannot be measured. | The terminal model information (phase/wire system, rated voltage and rated current) set in the software is not correct. Set the model information to the settings of the main terminal.                                                                                                    | Settings, Operation<br>Manual<br>[Registration of 4.5.1<br>CC-Link terminal]                     |
| Measuring error                                                 | Measuring error has occurred.                                                                                           | Check if the power of the terminal with the measuring error is ON.                                                                                                    | -                                                                                                |
|                                                                 |                                                                                                    | Check if the address of the terminal with the measuring error conforms to the set address. Set content can be viewed on the measuring point list screen.                                                                                                    | "11.2 Confirm the<br>Settings of Measuring<br>Points and Groups"                                 |
| Operation<br>history                                            | It takes time from change of the operating state to recording in the operation history.                                 | Although it depends on the number of measuring points registered, time lag of about 1 minute in the worst case may occur from change of the operating state to recognition by the EcoWebServerIII.                                                                                                    | -                                                                                                |
|                                                                 | It takes time from change of the operating state to arrival of e-mail.                                                  | Although it depends on the number of measuring points registered, time lag of about 1 minute in the worst case may occur from change of the operating state to recognition by the EcoWebServerIII. Then, an e-mail is sent through the SMTP (mail) server. Time lag additionally occurs. Do not monitor the circuit requiring emergency.                                                            | -                                                                                                |
| Monitoring<br>notify-<br>cation for<br>upper and<br>lower limit | It takes time from error of upper and lower limit to arrival of e-mail.                                                 | Although it depends on the number of measuring points registered, time lag of about 1 minute in the worst case may occur from upper and lower limit to recognition by the EcoWebServerIII. Then, an e-mail is sent through the SMTP (mail) server. Time lag additionally occurs.  Do not monitor the circuit requiring emergency.                                                                   | -                                                                                                |
| Contact<br>output                                               | Although the conditions of contact output are satisfied, the contact is not ON.                                         | When the output type is one-shot (10 sec.) and the contact is OFF after 10 seconds, the contact cannot be ON until the conditions are satisfied again after the contact output conditions are recovered.  When the output type is interlocked and the contact is manually OFF, the contact cannot be ON until the conditions are satisfied again after the contact output conditions are recovered. | [8.2 Turning OFF the Contact for Alarm Output] [8.3 Control the Contact for Demand Load Control] |

| Item                       | Error details/questions                                                                                                    | Point to be checked                                                                                                    | Reference                                                |
|----------------------------|----------------------------------------------------------------------------------------------------|----------------------------------------------------------------------------------------------------|----------------------------------------------------------|
|                            | After the contact output conditions are satisfied, the contact cannot be ON immediately.  Although the contact OFF button was clicked from the manual control screen, contact OFF cannot be immediately implemented. | Although the contact output conditions are satisfied, the contact output cannot be performed immediately. If manual control is performed, the contact state cannot be immediately changed. Wait for about 10 seconds.  Do not use it for control requiring emergency.            |                                                          |
| Time<br>change             | [Setting condition] is not displayed on time set function.                                                                                                    | When connection to the SNTP server is disabled, - is displayed. Check connection to the SNTP server.                                                                                                    | -                                                        |
| Demand<br>value<br>monitor | Change setting (such as demand target value, demand calendar), demand setting list is reflected, but demand value monitor is not reflected.                                                                          | Setting changes are immediately reflected in the demand set list screen, and monitoring the demand using setting value after the change that is from the next demand time limit.  Therefore, it is reflected to the demand value monitor screen from the next demand time limit. | -                                                        |
|                            | Communication error is displayed.                                                                                                    | Check the LAN cable or network status for appropriate communication.                                                                                                    | Hardware, Operation<br>Manual "8. Connection<br>diagram" |
|                            |                                                                                                    | The number of units (5 units) which can be connected simultaneously may be exceeded. Try access again some time later.                                                                                                    | -                                                        |
|                            |                                                                                                    | Check if the EcoWebServerIII main unit is being reset. During resetting, STA. LED of the EcoWebServer main unit is ON or blinking. Communication is disabled during resetting.                                                                                                   | -                                                        |
| Data file                  | When displayed on the browser, it is garbled.                                                                                                    | Depending on the browser type, characters may not be displayed correctly.  Please press F5 key on the browser (screen update) or save it as a file and open it with spreadsheet software, text editor.                                                                           | -                                                        |
|                            | Can't open the downloaded file by tablet PC.                                                                                                    | Make sure that the software to support the downloaded file (csv, log and etc.) is installed on the tablet.                                                                                                    | -                                                        |
| Version<br>up              | There is invalid display layout after version up.                                                                                                    | Please clear the browser cache, reopen the browser, and confirm again.                                                                                                    | -                                                        |

# Mitsubishi Energy Saving Data Collecting Server EcoWebServerIII

#### ■ Service Network

|                            | NELWOIK                                                                       | Address                                                                                                    | Tolonhono                                     |
|----------------------------|-------------------------------------------------------------------------------|----------------------------------------------------------------------------------------------------|-----------------------------------------------|
| Country/Region Australia   | Corporation Name  Mitsubishi Electric Australia Pty. Ltd.                     | Address  348 Victoria Road, Rydalmere, N.S.W. 2116, Australia                                                                                                    | <b>Telephone</b><br>+61-2-9684-7777           |
| Algeria                    | Mec Casa                                                                      | Rue i N 125 Hay-Es-Salem, 02000, W-Chlef, Algeria                                                                                                    | +213-27798069                                 |
| Ŭ                          | PROGRESSIVE TRADING CORPORATION                                               | HAQUE TOWER,2ND FLOOR,610/11,JUBILEE ROAD, CHITTAGONG, BANGLADESH                                                                                                    | +880-31-624307                                |
| Bangladesh                 | ELECTRO MECH AUTOMATION&                                                      | SHATABDI CENTER, 12TH FLOOR, SUITES: 12-B, 292, INNER CIRCULAR ROAD,                                                                                                    | +88-02-7192826                                |
|                            | ENGINEERING LTD.                                                              | FAKIRA POOL, MOTIJHEEL, DHAKA-1000, BANGLADESH                                                                                                    |                                               |
| Belarus                    | Tehnikon Koning & Hartman B.V.                                                | Oktyabrskaya 19, Off. 705, BY-220030 Minsk, Belarus                                                                                                    | +375 (0)17 / 210 46 26                        |
| Belgium                    | Mitsubishi Electric do Brasil Comércio e Servicos                             | Woluwelaan 31, BE-1800 Vilvoorde, Belgium                                                                                                    | +32 (0)2 / 2570240                            |
| Brazil                     | Ltda.                                                                         | Avenida Adelino Cardana, 293 21 andar Bethaville, Barueri SP, Brasil                                                                                                    | +55-11-4689-3000                              |
| Cambodia                   | DHINIMEX CO.,LTD                                                              | #245, St. Tep Phan, Phnom Penh, Cambodia                                                                                                    | +855-23-997-725                               |
| Central America            | Automation International LLC                                                  | 7050 W. Palmetto Park Road Suite #15 PMB #555, Boca Raton, FL 33433                                                                                                    | +1-561-237-5228                               |
| Chile                      | Rhona S.A. (Main office)                                                      | Vte. Agua Santa 4211 Casilla 30-D (P.O. Box) Vina del Mar, Chile                                                                                                    | +56-32-2-320-600                              |
|                            | Mitsubishi Electric Automation (China) Ltd.                                   | Mitsubishi Electric Automation Building, No.1386 Hongqiao Road, Shanghai, China 200336                                                                                                    | +86-21-2322-3030                              |
|                            | Mitsubishi Electric Automation (China) Ltd. BeiJing                           | 5/F,ONE INDIGO,20 Jiuxianqiao Road Chaoyang District,Beijing, China 100016                                                                                                    | +86-10-6518-8830                              |
|                            | Mitsubishi Electric Automation (China) Ltd.                                   |                                                                                                    |                                               |
| China                      | ShenZhen                                                                      | Level 8, Galaxy World Tower B, 1 Yabao Road, Longgang District, Shenzhen, China 518129                                                                                                    | +86-755-2399-8272                             |
| China                      | Mitsubishi Electric Automation (China) Ltd.                                   | Rm.1006, A1 Times E-Park, No.276-282, Hanxi Road East, Zhongcun Street, Panyu Distric,                                                                                                    | +86-20-8923-6730                              |
|                            | GuangZhou                                                                     | Guangzhou, China 510030                                                                                                    | 100 20 0020 0100                              |
|                            | Mitsubishi Electric Automation (China) Ltd. ChengDu                           | 1501-1503,15F, Guang-hua Centre Building-C, No.98 North Guang Hua 3th Rd Chengdu, China 610000                                                                                                    | +86-28-8446-8030                              |
|                            | Mitsubishi Electric Automation (Hong Kong) Ltd.                               | 20/F., Cityplaza One, 1111 king's Road, Taikoo shing, Hong Kong                                                                                                    | +852-2510-0555                                |
| Colombia                   | Proelectrico Representaciones S.A.                                            | Carrera 42 No 75 – 367 Bodega 109, Itagüi, Medellín, Antioquia, Colombia                                                                                                    | +57-4-4441284                                 |
| Czech Republic             | AUTOCONT CONTROL SYSTEMS S.R.O                                                | Technologická 374/6, CZ-708 00 Ostrava - Pustkovec                                                                                                    | +420 595 691 150                              |
| Denmark                    | BEIJER ELECTRONICS A/S                                                        | LYKKEGARDSVEJ 17, DK-4000 ROSKILDE, Denmark                                                                                                    | +45 (0)46/ 75 76 66                           |
| Egypt                      | Cairo Electrical Group                                                        | 9, Rostoum St. Garden City P.O. Box 165-11516 Maglis El-Shaab, Cairo - Egypt                                                                                                    | +20-2-27961337                                |
| France                     | Mitsubishi Electric Europe B.V. French Branch Mitsubishi Electric Europe B.V. | FR-92741 Nanterre Cedex Mitsubishi-Electric-Platz 1, 40882 Ratingen, Germany                                                                                                    | +33 (0)1 55 68 57 01<br>+49 (0) 2102 4860     |
| Germany                    | KALAMARAKIS - SAPOUNAS S.A.                                                   | IONIAS & NEROMILOU STR., CHAMOMILOS ACHARNES, ATHENS, 13678 Greece                                                                                                    | +30-2102 406000                               |
| Greece                     | UTECO                                                                         | 5, MAVROGENOUS STR., 18542 PIRAEUS, Greece                                                                                                    | +30-211-1206-900                              |
| Hungary                    | Meltrade Ltd.                                                                 | Fertö utca 14. HU-1107 Budapest, Hungary                                                                                                    | +36 (0)1-431-9726                             |
|                            | Mitsubishi Electric India Private Limited                                     | 2nd Floor, Tower A&B, Cyber Greens, DLF Cyber City, DLF Phase-III, Gurgaon - 122 022 Haryana,                                                                                                    | +91-124-4630300                               |
|                            |                                                                               | India Control of the Control of the | 191-124-4030300                               |
| India                      | Mitsubishi Electric India Private Limited Pune Sales Office                   | ICC-Devi Gaurav Technology Park, Unit no. 402, Fourth Floor, Survey no. 191-192 (P), Opp. Vallabh Nagar Bus Depot, Pune – 411018, Maharashtra, India                                                                                                    | +91-20-68192100                               |
|                            | Mitsubishi Electric India Private Limited FA                                  | 204-209, 2nd Floor, 31FIVE, Corporate Road, Prahladnagar,                                                                                                    |                                               |
|                            | Center                                                                        | Ahmedabad 380015, Gujarat. India                                                                                                    | +91-79677-77888                               |
| Indonesia                  | PT.Mitsubishi Electric Indonesia                                              | Gedung Jaya 8th floor, JL.MH. Thamrin No.12 Jakarta Pusat 10340, Indonesia                                                                                                    | +62-21-3192-6461                              |
|                            | P.T. Sahabat Indonesia                                                        | P.O.Box 5045 Kawasan Industri Pergudangan, Jakarta, Indonesia                                                                                                    | +62-(0)21-6610651-9                           |
| Ireland                    | Mitsubishi Electric Europe B.V.                                               | Westgate Business Park, Ballymount, IRL-Dublin 24, Ireland                                                                                                    | +353 (0)1-4198800                             |
| Israel<br>Italy            | Gino Industries Ltd.  Mitsubishi Electric Europe B.V.                         | 26, Ophir Street IL-32235 Haifa, Israel Viale Colleoni 7, I-20041 Agrate Brianza (MI), Italy                                                                                                    | +972 (0)4-867-0656<br>+39 039-60531           |
| Kazakhstan                 | Kazpromavtomatika                                                             | Ul. Zhambyla 28, KAZ - 100017 Karaganda                                                                                                    | +7-7212-501000                                |
| Korea                      | Mitsubishi Electric Automation Korea Co., Ltd                                 | 9F Gangseo Hangang xi-tower A, 401 Yangcheon-ro, Gangseo-gu, Seoul 07528 Korea                                                                                                    | +82-2-3660-9573                               |
| Laos                       | AROUNKIT CORPORATION IMPORT-                                                  | SAPHANMO VILLAGE. SAYSETHA DISTRICT, VIENTIANE CAPITAL, LAOS                                                                                                    | +856-20-415899                                |
|                            | EXPORT SOLE CO.,LTD                                                           |                                                                                                    |                                               |
| Lebanon                    | Comptoir d'Electricite Generale-Liban                                         | Cebaco Center - Block A Autostrade Dora, P.O. Box 11-2597 Beirut - Lebanon                                                                                                    | +961-1-240445                                 |
| Lithuania                  | Rifas UAB                                                                     | Tinklu 29A, LT-5300 Panevezys, Lithuania  No. 5 Jalan Pemberita U1/49, Temasya Industrial Park, Glenmarie 40150 Shah Alam,Selangor,                                                                                                    | +370 (0)45-582-728                            |
| Malaysia                   | Mittric Sdn Bhd                                                               | Malaysia                                                                                                    | +603-5569-3748                                |
| malayola                   | Flexible Automation System Sdn Bhd                                            | 60, Jalan USJ 10/1B,UEP Subang Jaya,47620 Selangor Darul Ehsan,Malaysia                                                                                                    | +603-5633-1280                                |
| Malta                      | ALFATRADE LTD                                                                 | 99 PAOLA HILL, PAOLA PLA 1702, Malta                                                                                                    | +356 (0)21-697-816                            |
| Maroco                     | SCHIELE MAROC                                                                 | KM 7,2 NOUVELLE ROUTE DE RABAT AIN SEBAA, 20600 Casablanca, Maroco                                                                                                    | +212 661 45 15 96                             |
| Myanmar                    | Peace Myanmar Electric Co.,Ltd.                                               | NO137/139 Botahtaung Pagoda Road, Botahtaung Town Ship 11161,Yangon,Myanmar                                                                                                    | +95-(0)1-202589                               |
| Nepal<br>Netherlands       | Watt&Volt House Imtech Marine & Offshore B.V.                                 | KHA 2-65,Volt House Dillibazar Post Box:2108,Kathmandu,Nepal Sluisjesdijk 155, NL-3087 AG Rotterdam, Netherlands                                                                                                    | +977-1-4411330<br>+31 (0)10-487-19 11         |
| North America              | Mitsubishi Electric Automation, Inc.                                          | 500 Corporate Woods Parkway, Vernon Hills, IL 60061 USA                                                                                                    | +847-478-2100                                 |
| Norway                     | Scanelec AS                                                                   | Leirvikasen 43B, NO-5179 Godvik, Norway                                                                                                    | +47 (0)55-506000                              |
| •                          | Mitsubishi Electric Automation, Inc. Mexico                                   | Blvd. Miguel de Cervantes Saavedra 301, Torre Norte Piso 5, Col. Ampliación Granada,                                                                                                    | ` '                                           |
| Mexico                     | Branch                                                                        | Miguel Hidalgo, Ciudad de México, CP 11520, México                                                                                                    | +52-55-3067-7511                              |
| Middle East                | Comptoir d'Electricite Generale-International-                                |                                                                                                    |                                               |
| Arab Countries &<br>Cyprus | S.A.L.                                                                        | Cebaco Center - Block A Autostrade Dora P.O. Box 11-1314 Beirut - Lebanon                                                                                                    | +961-1-240430                                 |
|                            | Di El II O                                                                    | O D OUR DEDOUR LANGUE CHOOL BUILDEN                                                                                                    | +92-42-575232.                                |
| Pakistan                   | Prince Electric Co.                                                           | 2-P GULBERG II, LAHORE, 54600, PAKISTAN                                                                                                    | 5753373                                       |
| Peru                       | Rhona S.A. (Branch office)                                                    | Avenida Argentina 2201, Cercado de Lima                                                                                                    | +51-1-464-4459                                |
| Philippines                | MELCO Factory Automation Philippines Inc.                                     | 128, Lopez Rizal St., Brgy. Highway Hills, Mandaluyong City, Metro Manila, Phillippines                                                                                                    | +63-(0)2-256-8042                             |
|                            | Edison Electric Integrated, Inc.                                              | 24th Fl. Galleria Corporate Center, Edsa Cr. Ortigas Ave., Quezon City Metro Manila, Philippines                                                                                                    | +63-(0)2-634-8691                             |
| Poland<br>Republic of      | Mitsubishi Electric Europe B.V. Polish Branch                                 | Krakowska 48, 32-083 Balice, Poland                                                                                                    | +48 12 347 65 00                              |
| Moldova                    | Intehsis SRL                                                                  | bld. Traian 23/1, MD-2060 Kishinev, Moldova                                                                                                    | +373 (0)22-66-4242                            |
| Romania                    | Sirius Trading & Services SRL                                                 | RO-060841 Bucuresti, Sector 6 Aleea Lacul Morii Nr. 3                                                                                                    | +40-(0)21-430-40-06                           |
| Russia                     | Mitsubishi Electric (Russia) LLC                                              | 2 bld.1, Letnikovskaya street, Moscow, 115114, Russia                                                                                                    | +7 495 721-2070                               |
| Saudi Arabia               | Center of Electrical Goods                                                    | Al-Shuwayer St. Side way of Salahuddin Al-Ayoubi St. P.O. Box 15955 Riyadh 11454 - Saudi Arabia                                                                                                    | +966-1-4770149                                |
| Singapore                  | Mitsubishi Electric Asia Pte. Ltd.                                            | 307 Alexandra Road, Mitsubishi Electric Building, Singapore 159943                                                                                                    | +65-6473-2308                                 |
| Slovakia                   | PROCONT, Presov SIMAP                                                         | Kupelna 1/, SK - 08001 Presov, Slovakia  Jana Derku 1671, SK - 91101 Trencin, Slovakia                                                                                                    | +421 (0)51 - 7580 611<br>+421 (0)32 743 04 72 |
| Slovenia                   | Inea RBT d.o.o.                                                               | Stegne 11, SI-1000 Ljubljana, Slovenia                                                                                                    | +386 (0)1-513-8116                            |
| South Africa               | CBI-electric: low voltage                                                     | Private Bag 2016, ZA-1600 Isando Gauteng, South Africa                                                                                                    | +27-(0)11-9282000                             |
| Spain                      | Mitsubishi Electric Europe B.V. Spanish Branch                                | Carretera de Rubí 76-80, E-08190 Sant Cugat del Vallés (Barcelona), Spain                                                                                                    | +34 (0)93-565-3131                            |
| Sweden                     | Mitsubishi Electric Europe B.V. (Scandinavia)                                 | Hedvig Möllers gata 6, 223 55 Lund, Sweden                                                                                                    | +46 (0)8-625-10-00                            |
| Sweden                     | Euro Energy Components AB                                                     | Järnvägsgatan 36, S-434 24 Kungsbacka, Sweden                                                                                                    | +46 (0)300-690040                             |
| Switzerland                | TriElec AG                                                                    | Muehlentalstrasse 136, CH-8201 Schaffhausen, Switzerland                                                                                                    | +41-(0)52-6258425                             |
| Taiwan                     | Setsuyo Enterprise Co., Ltd                                                   | 5th Fl., No.105, Wu Kung 3rd, Wu-Ku Hsiang, Taipei, Taiwan, R.O.C.                                                                                                    | +886-(0)2-2298-8889                           |
|                            | United Trading & Import Co., Ltd.  MITSUBISHI ELECTRIC FACTORY                | 77/12 Bamrungmuang Road,Klong Mahanak Pomprab Bangkok Thailand                                                                                                    | +66-223-4220-3                                |
| Thailand                   | AUTOMATION                                                                    | 101, True Digital Park Office, 5th Floor, Sukhumvit Road, Bangchak, Phara Khanong, Bangkok, 10260                                                                                                    | +662-092-8600                                 |
|                            | (THAILAND) CO.,LTD                                                            | Thailand                                                                                                    | 3000                                          |
| Tunisia                    | MOTRA Electric                                                                | 3, Résidence Imen, Avenue des Martyrs Mourouj III, 2074 - El Mourouj III Ben Arous, Tunisia                                                                                                    | +216-71 474 599                               |
| Turkey                     | Mitsubishi Electric Turkey A.Ş.                                               | Şerifali Mahallesi Kale Sokak No: 41, 34775 Ümraniye, İstanbul, Turkey                                                                                                    | +90-216-969-2666                              |
|                            | Mitsubishi Electric Europe B.V.                                               | Travellers Lane, UK-Hatfield, Herts. AL10 8XB, United Kingdom                                                                                                    | +44 (0)1707-276100                            |
| United Kingdom             |                                                                               |                                                                                                    |                                               |
| United Kingdom<br>Uruguay  | Fierro Vignoli S.A.                                                           | Avda. Uruguay 1274 Montevideo Uruguay  11th & 12th Floor, Viettel Tower B, 285 Cach Mang Thang & Street, Ward 12, District 10, Ho Chi Minh                                                                                                    | +598-2-902-0808                               |
| Uruguay                    |                                                                               | Avda. Uruguay 12/4 Montevideo Uruguay  11th & 12th Floor, Viettel Tower B, 285 Cach Mang Thang 8 Street, Ward 12, District 10, Ho Chi Minh City. Vietnam                                                                                                    | +84-28-3910-5945                              |
|                            | Fierro Vignoli S.A.                                                           | 11th & 12th Floor, Viettel Tower B, 285 Cach Mang Thang 8 Street, Ward 12, District 10, Ho Chi Minh                                                                                                    |                                               |

### MITSUBISHI ELECTRIC CORPORATION

HEAD OFFICE: TOKYO BUILDING, 2-7-3, MARUNOUCHI, CHIYODA-KU, TOKYO 100-8310, JAPAN